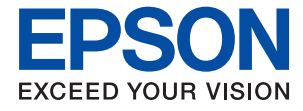

# ET-1810 Series L1250 Series **Brukerhåndbok**

**[Utskrifter](#page-26-0)**

**[Vedlikeholde skriveren](#page-55-0)**

**[Løse problemer](#page-72-0)**

NPD6448-00 NO

# *Innholdsfortegnelse*

# *[Veiledning for denne håndboken](#page-3-0)*

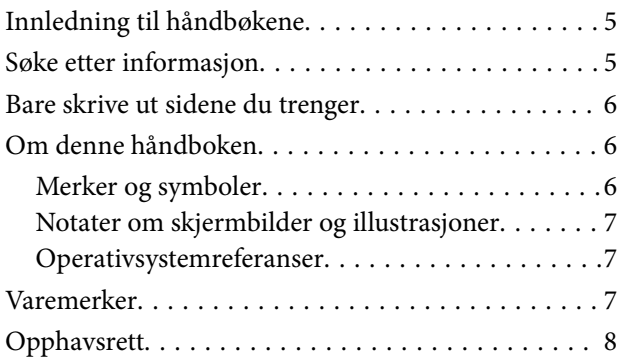

## *[Viktige instruksjoner](#page-8-0)*

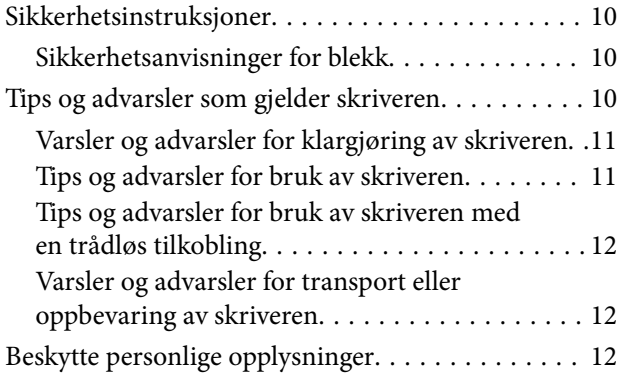

# *[Delenavn og funksjoner](#page-12-0)*

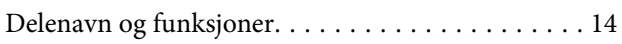

# *[Veiledning til kontrollpanelet](#page-15-0)*

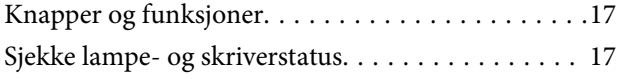

## *[Legge inn papir](#page-20-0)*

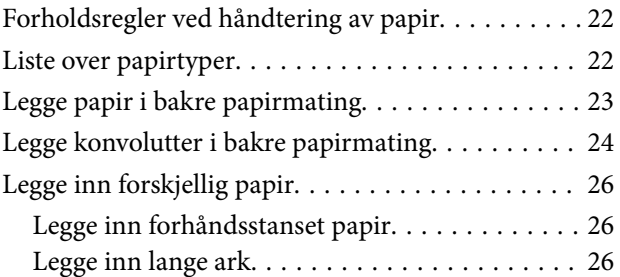

## *[Utskrifter](#page-26-0)*

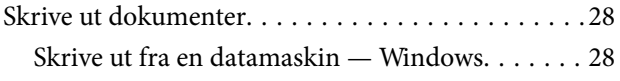

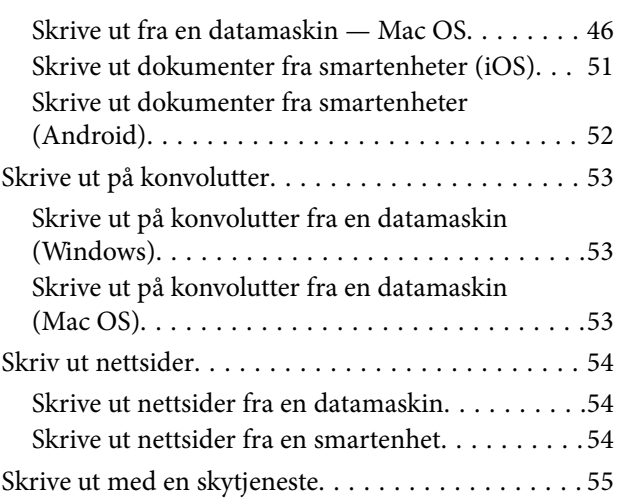

## *[Vedlikeholde skriveren](#page-55-0)*

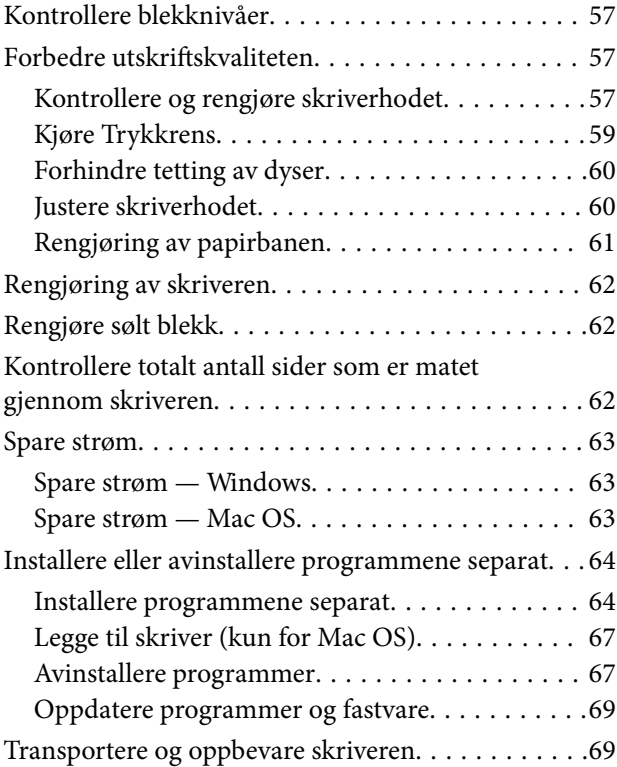

# *[Løse problemer](#page-72-0)*

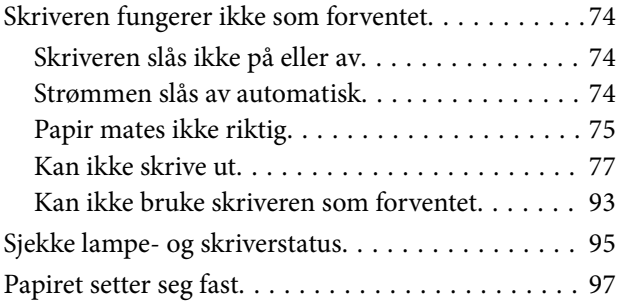

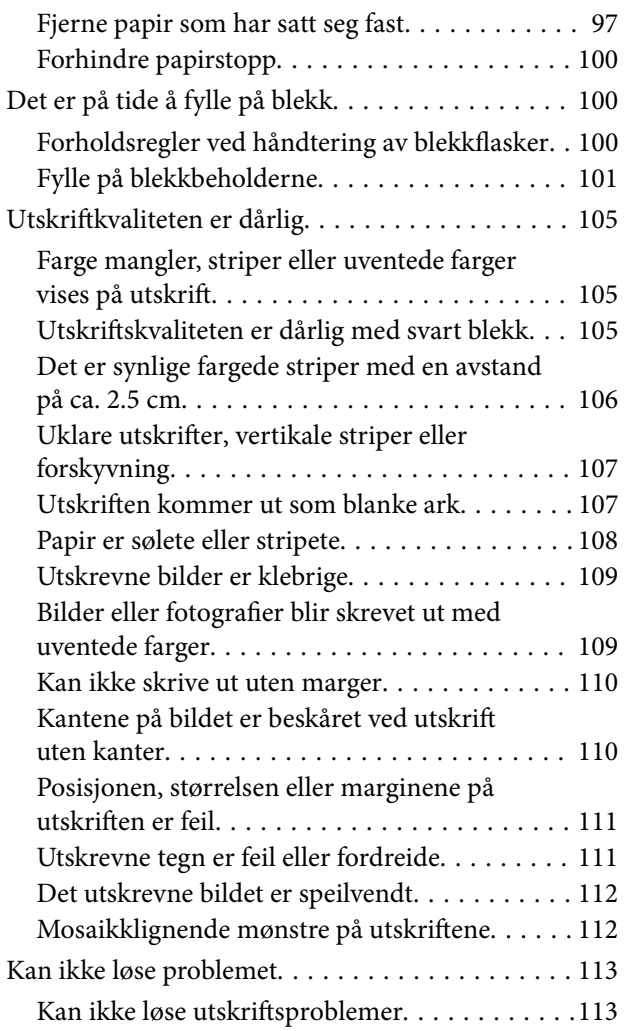

# *[Legge til eller skifte ut datamaskinen](#page-114-0)  [eller enheter](#page-114-0)*

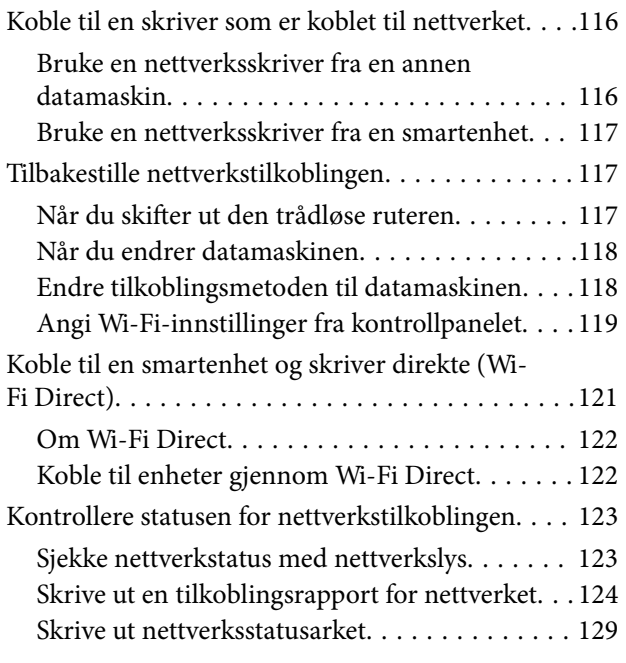

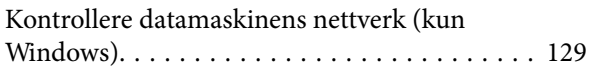

# *[Produktinformasjon](#page-130-0)*

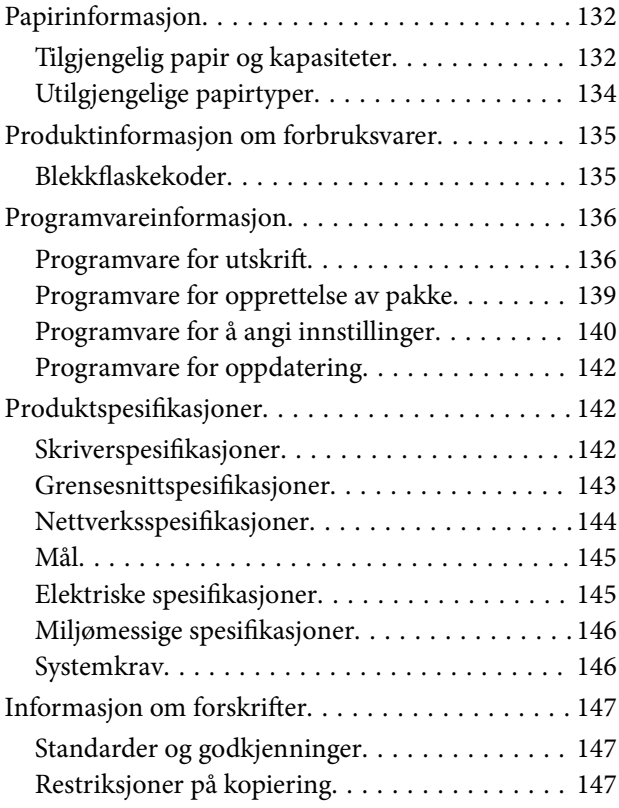

# *[Hvis du trenger hjelp](#page-148-0)*

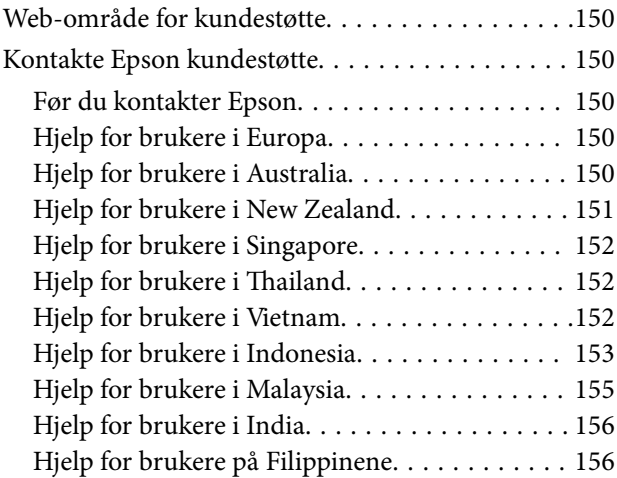

# <span id="page-3-0"></span>**Veiledning for denne håndboken**

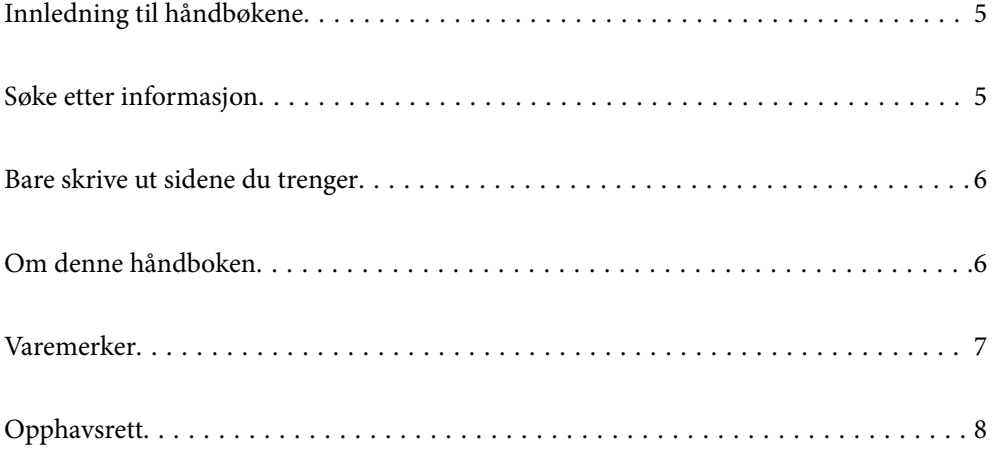

# <span id="page-4-0"></span>**Innledning til håndbøkene**

Håndbøkene nedenfor følger med Epson-skriveren. I tillegg til brukerhåndbøkene kan du også se hjelp i de forskjellige Epson-programvarene.

❏ Viktige sikkerhetsinstruksjoner (papirhåndbok)

Gir deg instruksjoner om sikker bruk av denne skriveren.

❏ Start her (papirhåndbok)

Gir deg informasjon om konfigurasjon av skriveren og installering av programvaren.

❏ Brukerhåndbok (digital håndbok)

Denne brukerhåndboken. Denne håndboken er tilgjengelig som PDF og som web-versjon. Gir generell informasjon og instruksjoner om bruk av skriveren, om nettverksinnstillinger når skriveren brukes på et nettverk og om problemløsning.

Du kan hente de nyeste versjonene av håndbøkene ovenfor på følgende måter.

❏ Papirhåndbok

Gå til Epsons støttetider for Europa på [http://www.epson.eu/support,](http://www.epson.eu/support) eller til Epsons globale støttesider på [http://support.epson.net/.](http://support.epson.net/)

❏ Digital håndbok

Du finner netthåndboken ved å besøke følgende nettsted, skrive inn produktnavnet og gå til **Kundestøtte**. <http://epson.sn>

# **Søke etter informasjon**

PDF-håndboken lar deg søke etter informasjon du ser etter med nøkkelord, eller du kan hoppe direkte til bestemte avsnitt med bokmerkene. Dette avsnittet forklarer hvordan du bruker en PDF-håndbok som er åpnet i Adobe Acrobat Reader DC på datamaskinen din.

#### **Søke etter nøkkelord**

Klikk på **Rediger** > **Avansert søk**. Skriv inn nøkkelordet (tekst) for informasjonen du vil finne i søkevinduet, og klikk deretter på **Søk**. Treff vises som en liste. Klikk på et av treffene som vises for å gå til siden.

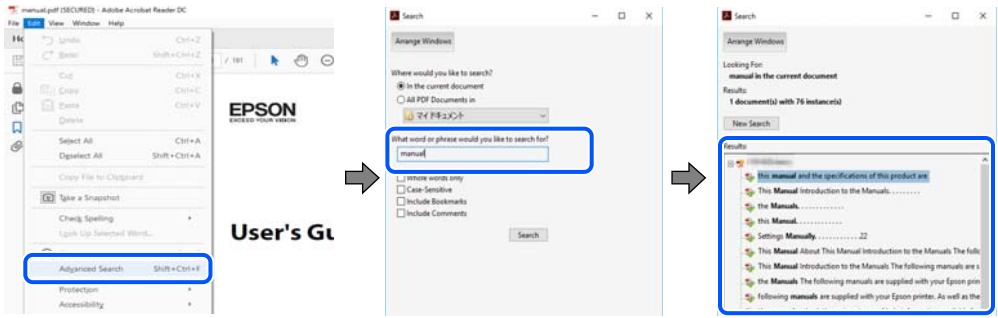

#### **Hoppe direkte fra bokmerker**

Klikk på en tittel for å hoppe til siden. Klikk på + eller > for å se overskriftene på lavere nivå i avsnittet. For å gå tilbake til den forrige siden, utfører du følgende operasjon på tastaturet.

❏ Windows: hold inne **Alt**, og trykk deretter på **←**.

<span id="page-5-0"></span>❏ Mac OS: hold inne kommandotasten, og trykk deretter på **←**.

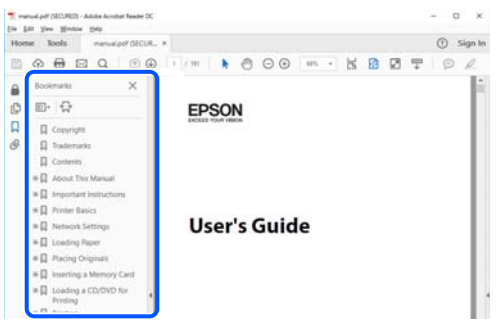

# **Bare skrive ut sidene du trenger**

Du kan hente og bare skrive ut sidene du trenger. Klikk på **Skriv ut** i **Fil**-menyen, og spesifiser deretter sidene du vil skrive ut i **Sider** i **Sider som skal skrives ut**.

❏ For å angi en serie med sider, skriver du en bindestrek mellom startsiden og sluttsiden.

For eksempel: 20-25

❏ For å spesifisere sider som ikke er i en serie, skiller du sidene med kommaer.

For eksempel: 5, 10, 15

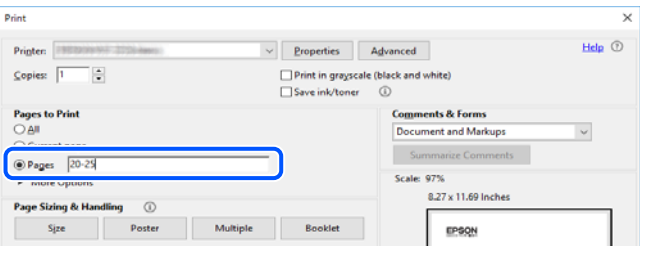

# **Om denne håndboken**

Dette avsnittet forklarer betydningen av merker og symboler, notater om beskrivelser og referanseinformasjon for operativsystemet som brukes i denne håndboken.

## **Merker og symboler**

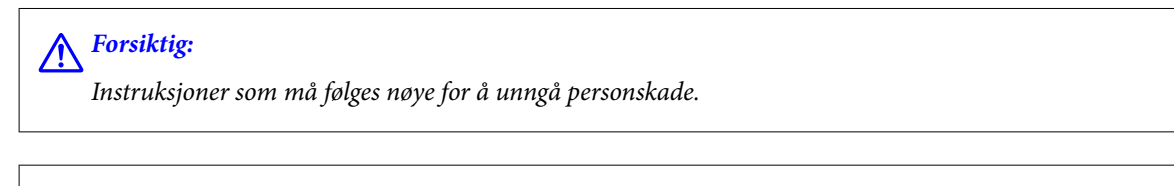

### c*Forsiktighetsregel:*

Instruksjoner som må overholdes for å unngå å skade utstyret.

#### *Merknad:*

Gir supplerende og referanseinformasjon.

#### <span id="page-6-0"></span>**Relatert informasjon**

 $\blacktriangleright$  Koblinger til tilknyttede avsnitt.

# **Notater om skjermbilder og illustrasjoner**

- ❏ Skjermbildene av skriverdriveren stammer fra Windows 10 eller macOS High Sierra. Innholdet som vises på skjermene, varierer avhengig av modellen og situasjonen.
- ❏ Illustrasjonene som brukes i denne brukerhåndboken er kun eksempler. Selv om det kan være mindre forskjeller på modellen, er operasjonsmetoden den samme.

## **Operativsystemreferanser**

#### **Windows**

I denne håndboken referer «Windows 10», «Windows 8.1», «Windows 8», «Windows 7», «Windows Vista», «Windows XP», «Windows Server 2019», «Windows Server 2016», «Windows Server 2012 R2», «Windows Server 2012», «Windows Server 2008 R2», «Windows Server 2008», «Windows Server 2003 R2» og «Windows Server 2003» til følgende operativsystemer. I tillegg brukes «Windows» for å referere til alle versjoner.

- ❏ Microsoft® Windows® 10 operativsystem
- ❏ Microsoft® Windows® 8.1 operativsystem
- ❏ Microsoft® Windows® 8 operativsystem
- ❏ Microsoft® Windows® 7 operativsystem
- ❏ Microsoft® Windows Vista® operativsystem
- ❏ Microsoft® Windows® XP operativsystem
- ❏ Microsoft® Windows® XP Professional x64 Edition operativsystem
- ❏ Microsoft® Windows Server® 2019 operativsystem
- ❏ Microsoft® Windows Server® 2016 operativsystem
- ❏ Microsoft® Windows Server® 2012 R2 operativsystem
- ❏ Microsoft® Windows Server® 2012 operativsystem
- ❏ Microsoft® Windows Server® 2008 R2 operativsystem
- ❏ Microsoft® Windows Server® 2008 operativsystem
- ❏ Microsoft® Windows Server® 2003 R2 operativsystem
- ❏ Microsoft® Windows Server® 2003 operativsystem

#### **Mac OS**

I denne håndboken brukes «Mac OS» for å henvise til Mac OS X v10.6.8 er nyere.

# **Varemerker**

❏ EPSON® er et registrert varemerke, og EPSON EXCEED YOUR VISION eller EXCEED YOUR VISION er varemerker for Seiko Epson Corporation.

- <span id="page-7-0"></span>❏ QR Code is a registered trademark of DENSO WAVE INCORPORATED in Japan and other countries.
- ❏ Microsoft®, Windows®, Windows Server®, and Windows Vista® are registered trademarks of Microsoft Corporation.
- ❏ Apple, Mac, macOS, OS X, Bonjour, ColorSync, Safari, iPad, iPhone, iPod touch, and iTunes are trademarks of Apple Inc., registered in the U.S. and other countries.
- ❏ Chrome, Google Play, and Android are trademarks of Google LLC.
- ❏ Adobe, Acrobat, and Reader are either registered trademarks or trademarks of Adobe in the United States and/or other countries.
- ❏ Firefox is a trademark of the Mozilla Foundation in the U.S. and other countries.
- ❏ Generell merknad: Andre produktnavn som brukes i denne publikasjonen, brukes bare i identifikasjonsøyemed, og kan være varemerker for sine respektive eiere.Epson fraskriver seg alle rettigheter til slike merker.

# **Opphavsrett**

Ingen deler av denne publikasjonen kan reproduseres, lagres i et gjenfinningssystem eller overføres i noen form eller på noen måte, elektronisk, mekanisk, ved fotokopiering, innspilling eller annet, uten skriftlig forhåndstillatelse fra Seiko Epson Corporation. Ingen patentansvar forutsatt med hensyn til bruk av informasjonen i dette dokumentet. Det tas heller ikke noe ansvar for skader som følge av bruk av informasjonen i dette dokumentet. Informasjonen i dette dokumentet er kun beregnet for bruk av dette Epson-produktet. Epson er ikke ansvarlig for bruk av denne informasjonen i forbindelse med andre produkter.

Verken Seiko Epson Corporation eller dets datterselskaper er ansvarlig overfor kjøperen av dette produktet eller tredjeparter for skader, tap, kostnader eller utgifter som kjøper eller tredjepart som følge av ulykke, feil bruk eller misbruk av dette produktet eller uautoriserte modifikasjoner, reparasjoner eller endringer på dette produktet, eller (unntatt i USA) manglende overholdelse av Seiko Epson Corporations drifts- og vedlikeholdsinstruksjoner.

Seiko Epson Corporation og dets datterselskaper kan ikke holdes ansvarlig for skader eller problemer som oppstår ved bruk av tilleggsutstyr eller noen forbruksprodukter andre enn dem som er angitt som originale Epsonprodukter eller Epson-godkjente produkter av Seiko Epson Corporation.

Seiko Epson Corporation skal ikke holdes ansvarlig for eventuelle skader som følge av elektromagnetiske forstyrrelser som oppstår ved bruk av andre grensesnittkabler enn de som er angitt som Epson-godkjente produkter av Seiko Epson Corporation.

© 2020 Seiko Epson Corporation

Innholdet i denne håndboken og spesifikasjonene for dette produktet kan endres uten varsel.

# <span id="page-8-0"></span>**Viktige instruksjoner**

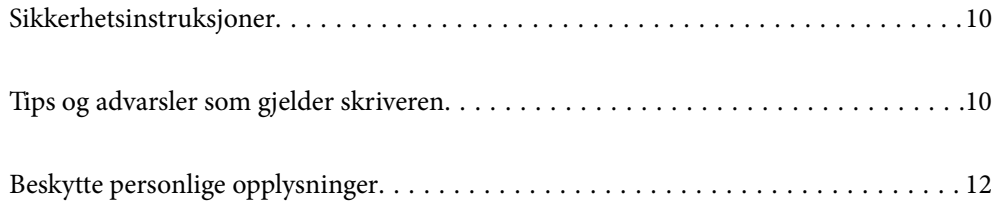

# <span id="page-9-0"></span>**Sikkerhetsinstruksjoner**

Les og følg disse instruksjonene for å sikre sikker bruk av skriveren.Sørg for at denne brukerhåndboken oppbevares for senere bruk.Pass også på at alle advarsler og instruksjoner markert på skriveren, følges.

❏ Noen av symbolene som brukes på skriveren er for å sikre sikker og riktig bruk av skriveren. Se følgende nettsted for å finne ut betydningen av symbolene.

<http://support.epson.net/symbols>

- ❏ Du må bare bruke strømledningen som følger med skriveren. Denne ledningen skal ikke brukes med annet utstyr. Bruk av andre strømledninger til denne skriveren, eller bruk av den medfølgende ledningen til annet utstyr, kan føre til brann eller elektrisk støt.
- ❏ Kontroller at strømledningen oppfyller lokale sikkerhetskrav.
- ❏ Forsøk aldri å demontere, modifisere eller reparere strømledningen, skriverenheten eller tilbehør på egenhånd, med mindre det spesifikt er angitt i håndboken for skriveren.
- ❏ Under følgende forhold må du koble fra skriveren og få utført service hos kvalifisert personell:

Strømkabelen eller kontakten er skadet, det har kommet væske inn i skriveren, skriveren har falt i gulvet eller kabinettet er skadet på annen måte, skriveren fungerer ikke normalt eller viser en betydelig endring i ytelse. Ikke juster kontrollmekanismer med mindre dette framgår av driftsinstruksjonene.

- ❏ Plasser skriveren nær et strømuttak der pluggen lett kan kobles fra.
- ❏ Ikke plasser eller lagre skriveren utendørs, nært smuss eller støv, vann, varmekilder, eller på steder som er utsatt for støt, vibrasjoner, høy temperatur eller fuktighet.
- ❏ Pass på at det ikke søles væske på skriveren, og at du ikke håndterer den med våte hender.
- ❏ Hold denne skriveren på minst 22 cm avstand fra pacemakere. Radiobølger fra denne skriveren kan ha uheldig innvirkning på driften av pacemakere.

# **Sikkerhetsanvisninger for blekk**

- ❏ Pass på at du ikke får blekk på deg når du håndterer blekkbeholderne, hettene til blekkbeholderne og åpne blekkflasker eller hettene til blekkflasker.
	- ❏ Hvis du får blekk på huden, må du vaske grundig med såpe og vann.
	- ❏ Hvis du får blekk i øynene, må du øyeblikkelig skylle med vann. Hvis du fremdeles har ubehag eller synsforstyrrelser etter grundig skylling, må du oppsøke lege umiddelbart.
	- ❏ Hvis du får blekk i munnen, må du oppsøke lege umiddelbart.
- ❏ Ikke rist en blekkflaske for hardt eller utsett den for harde støt da dette kan føre til at blekket lekker.
- ❏ Oppbevar blekkflasker utilgjengelig for barn. Du må ikke la barn drikke fra blekkflaskene.

# **Tips og advarsler som gjelder skriveren**

Disse instruksjonene må leses og følges for å unngå skade på skriveren og på eiendeler. Husk å ta vare på denne håndboken i tilfelle du trenger den senere.

## <span id="page-10-0"></span>**Varsler og advarsler for klargjøring av skriveren**

- ❏ Ikke blokker eller dekk til luftehullene og åpningene på skriveren.
- ❏ Bruk bare den typen strømforsyning som er angitt på etiketten på skriveren.
- ❏ Unngå å bruke uttak på samme krets som kopimaskiner eller luftesystemer som slås av og på regelmessig.
- ❏ Unngå strømuttak som styres med veggbrytere eller tidsinnstillingsenheter.
- ❏ Hold hele datamaskinsystemet borte fra potensielle kilder for elektromagnetiske forstyrrelser, for eksempel høyttalere eller baseenheter for trådløse telefoner.
- ❏ Strømledningene må plasseres slik at de ikke kan utsettes for slitasje, kutt, rifter, krymping eller kinking. Ikke plasser noe oppå strømledningene, og ikke legg strømledningene slik at de kan bli tråkket på eller overkjørt. Vær spesielt oppmerksom på at strømledningene er helt strukket ut ved endene og der hvor de går inn i og ut av en transformator.
- ❏ Hvis du bruker en skjøteledning med skriveren, må du kontrollere at den totale mengden merkestrøm (ampere) for enhetene som er koblet til skjøteledningen, ikke overskrider tillatt merkestrøm for ledningen. Kontroller også at den totale merkestrømmen (ampere) for alle enhetene som er koblet til strømuttaket, ikke overskrider tillatt merkestrøm for strømuttaket.
- ❏ Hvis du skal bruke skriveren i Tyskland, må bygningsinstallasjonen være beskyttet med en overbelastningsbryter på 10 eller 16 ampere for å gi tilstrekkelig kortslutningsvern og overstrømsvern.
- ❏ Når du kobler skriveren til en datamaskin eller annet utstyr med en kabel, må du kontrollere at kontaktene står riktig vei. Det er bare én riktig måte å koble til kontaktene på. Hvis en kontakt blir tilkoblet feil vei, kan begge enhetene som kobles sammen med kabelen, bli skadet.
- ❏ Plasser skriveren på en flat, stabil overflate, som er større enn bunnen på skriveren i alle retninger. Skriveren vil ikke virke ordentlig hvis det står på skrå.
- ❏ Sørg for at det er plass over skriveren for å løfte skriverdekselet helt opp.
- ❏ La det være nok plass foran skriveren slik at papiret kan komme helt ut.
- ❏ Unngå steder som er utsatt for hurtige endringer i temperatur og fuktighet. Hold også skriveren unna direkte sollys, sterkt lys og varmekilder.

## **Tips og advarsler for bruk av skriveren**

- ❏ Ikke før inn gjenstander i sporene i skriveren.
- ❏ Ikke plasser hånden inn i skriveren under utskrift.
- ❏ Ikke berør den hvite, flate kabelen og blekkrørene inni skriveren.
- ❏ Ikke bruk aerosol-produkter som inneholder brennbare gasser, inne i eller rundt denne skriveren. Dette kan føre til brann.
- ❏ Ikke fjern skriverhodet for hånd, du kan skade skriveren.
- ❏ Skriveren kan bli ødelagt hvis du fortsetter å bruke den når blekknivået er under den nederste streken. Fyll tanken til den øvre linjen mens skriveren ikke er i bruk. Tilbakestill blekknivået etter du har fylt på tanken for å vise riktige overslag for blekknivå.
- ❏ Slå alltid av skriveren med P-knappen. Ikke trekk ut kontakten til skriveren eller slå av strømmen til kontakten før  $\bigcup$ -lyset slutter å blinke.
- ❏ Dersom du ikke skal bruke skriveren over en lengre periode, må du trekke ut strømledningen fra stikkontakten.

# <span id="page-11-0"></span>**Tips og advarsler for bruk av skriveren med en trådløs tilkobling**

- ❏ Radiobølger fra skriveren kan forstyrre funksjonen til elektronisk utstyr til medisinsk bruk slik at utstyret ikke fungerer som det skal.Når skriveren brukes innen helsevesenet eller i nærheten av medisinsk utstyr, skal retningslinjer fra godkjent personell for helsevesenet følges. Dette gjelder også samtlige angitte advarsler og retningslinjer på det medisinske utstyret.
- ❏ Radiobølger fra skriveren kan forstyrre funksjonen til automatiserte enheter, slik som automatiske dører eller brannalarmer, og kan forårsake ulykker på grunn av funksjonsfeil.Når skriveren brukes i nærheten av automatiserte enheter, skal samtlige angitte advarsler og retningslinjer på enhetene følges.

## **Varsler og advarsler for transport eller oppbevaring av skriveren**

- ❏ Når du lagrer eller transporterer skriveren, må du ikke holde den på skrå, plassere den vertikalt eller snu den opp ned, ettersom den kan lekke blekk.
- ❏ Før du transporterer skriveren, påser du at skriverhodet er i startposisjon (helt til høyre).

# **Beskytte personlige opplysninger**

Hvis du gir skriveren til noen andre eller avhender den, må du tilbakestille til standard nettverksinnstillinger ved å bruke skriverens knapper.

#### **Relatert informasjon**

 $\blacktriangleright$  ["Knapper og funksjoner" på side 17](#page-16-0)

# <span id="page-12-0"></span>**Delenavn og funksjoner**

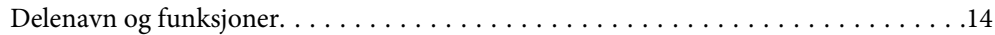

# <span id="page-13-0"></span>**Delenavn og funksjoner**

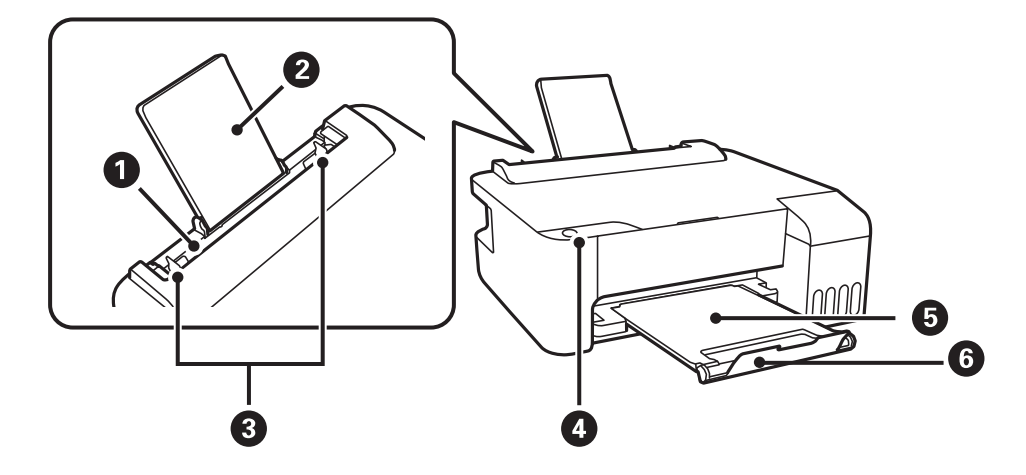

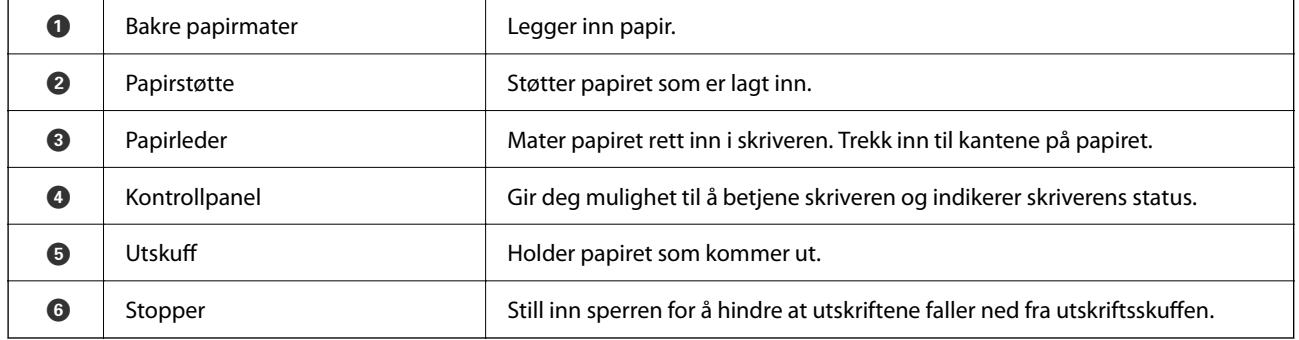

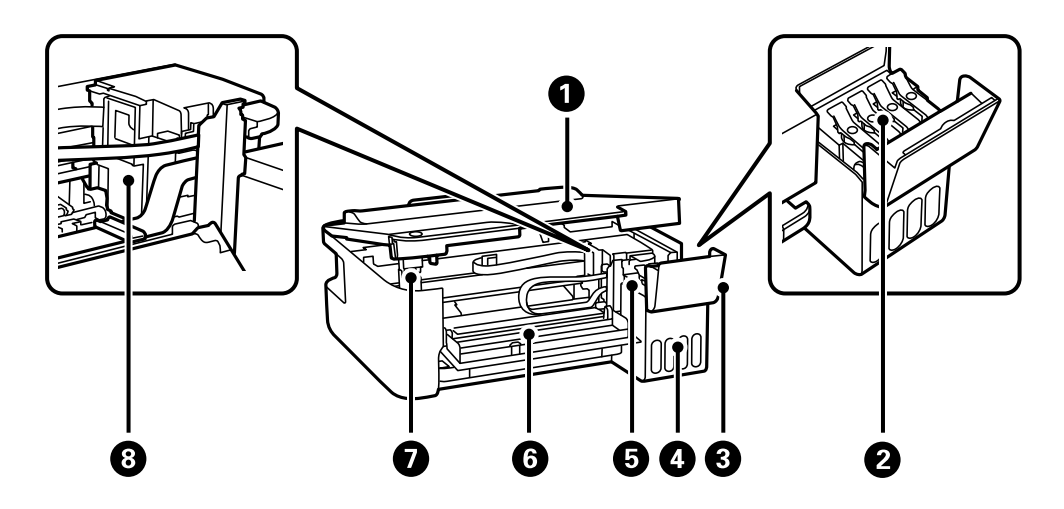

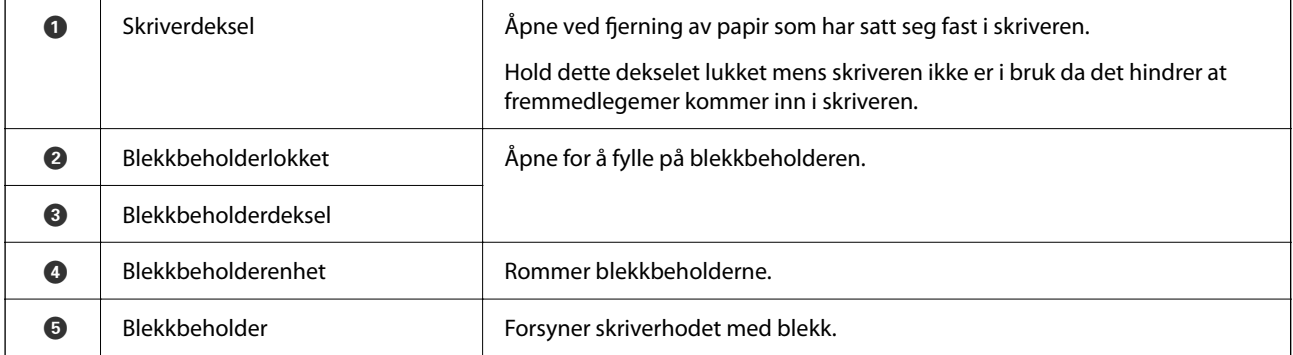

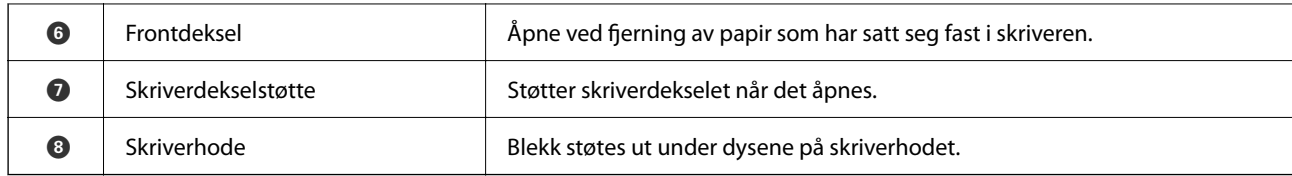

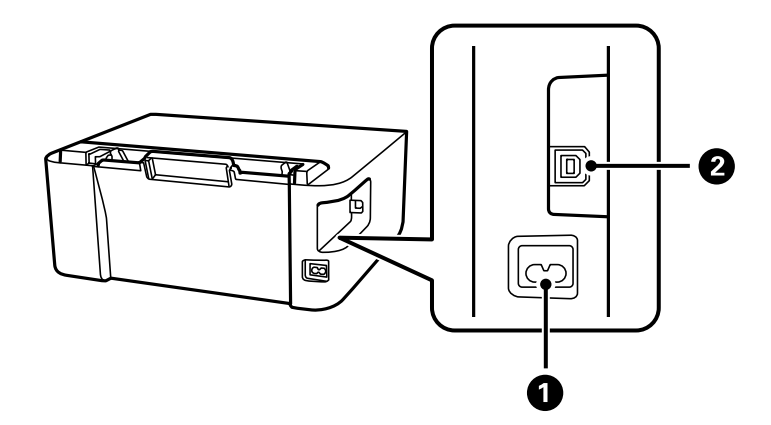

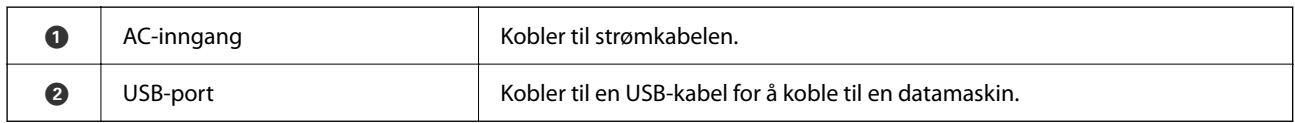

# <span id="page-15-0"></span>**Veiledning til kontrollpanelet**

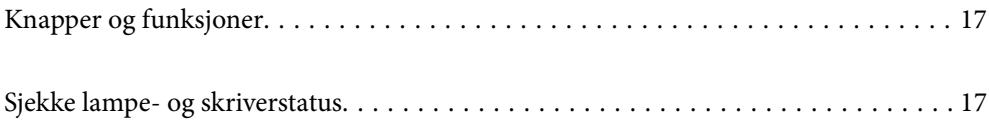

## <span id="page-16-0"></span>**Knapper og funksjoner**  $\mathbf{\Theta}$ Q 2 Ø

 $(w$ i-Fi $)$ 

 $\begin{pmatrix} \mathbf{D}^{\mathbf{B}} \\ \mathbf{D}^{\mathbf{B}} \end{pmatrix}$ 

 $\hat{\mathbb{F}}$  0

্ৰি<br>ক্ৰী

 $\overline{\mathsf{C}}$ 

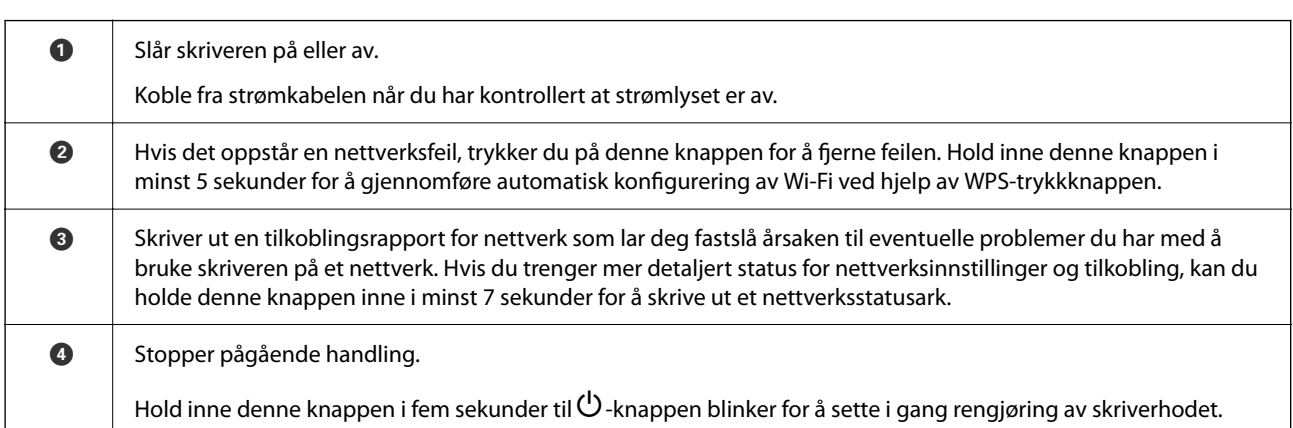

 $\circ$   $\circ$ 

 $\circ$  D

 $\alpha$ 

#### **Funksjoner som bruker knappekombinasjon**

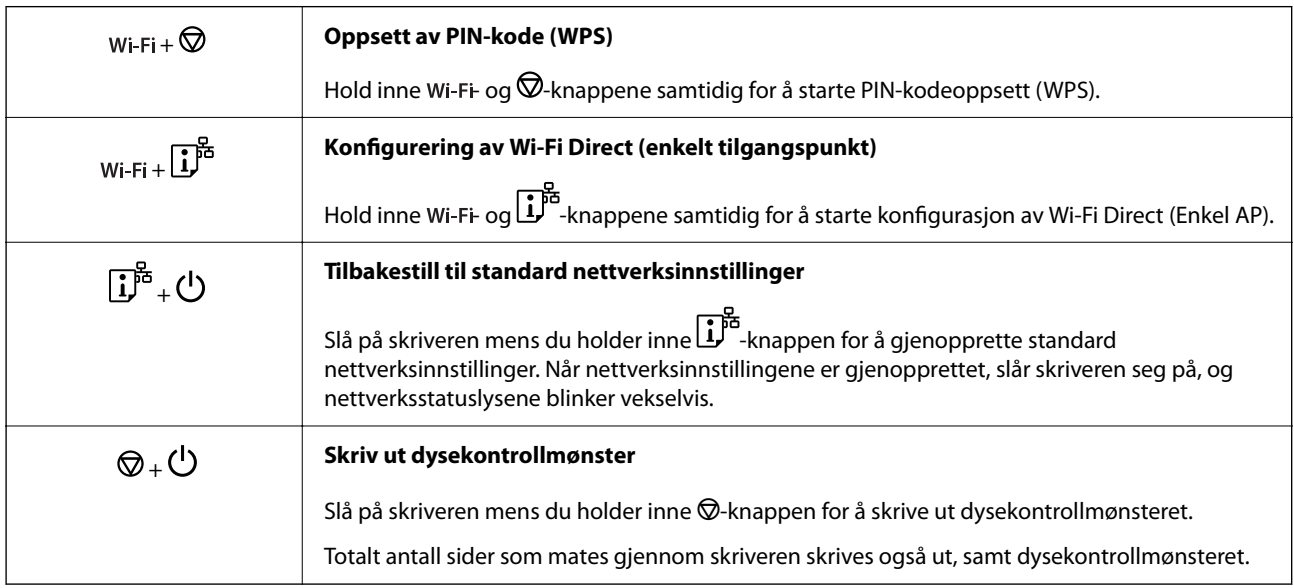

# **Sjekke lampe- og skriverstatus**

Lampene på kontrollpanelet viser statusen til skriveren.

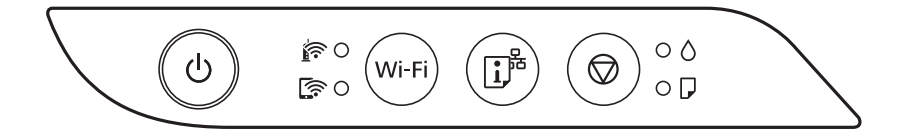

#### **Normal status**

: På

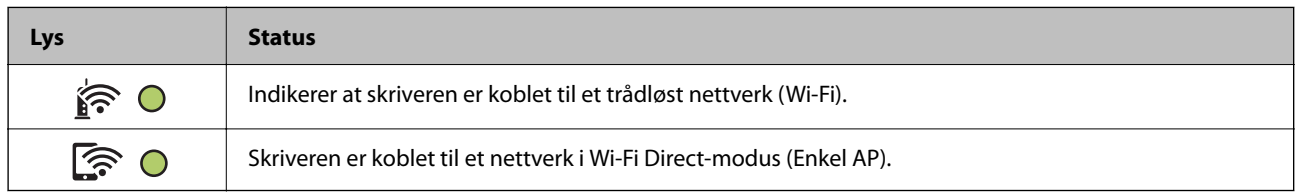

#### **Feilstatus**

Lyset tennes eller blinker når det oppstår en feil. Detaljer om feilen vises på skjermen til datamaskinen.

0/0: På

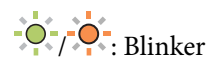

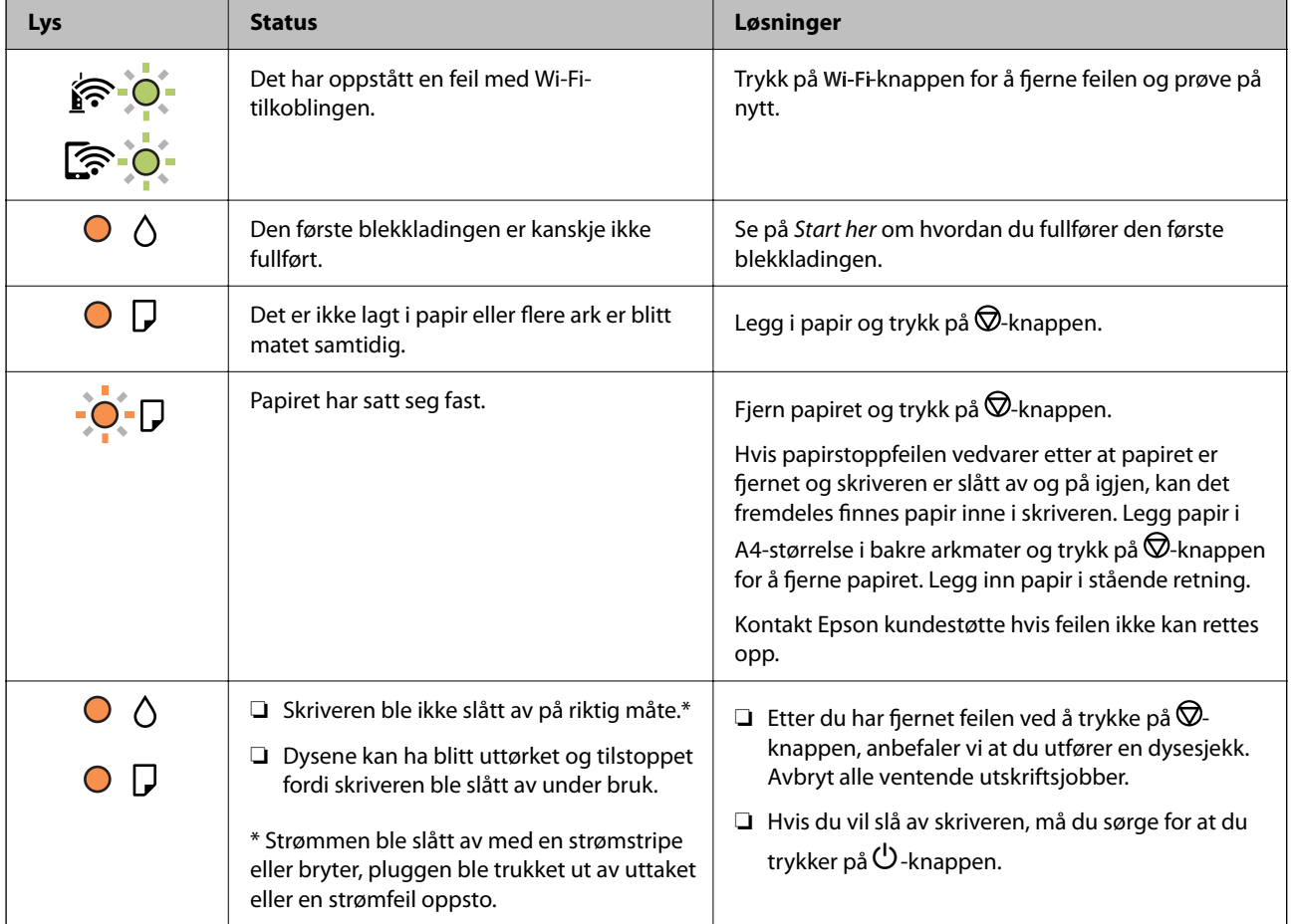

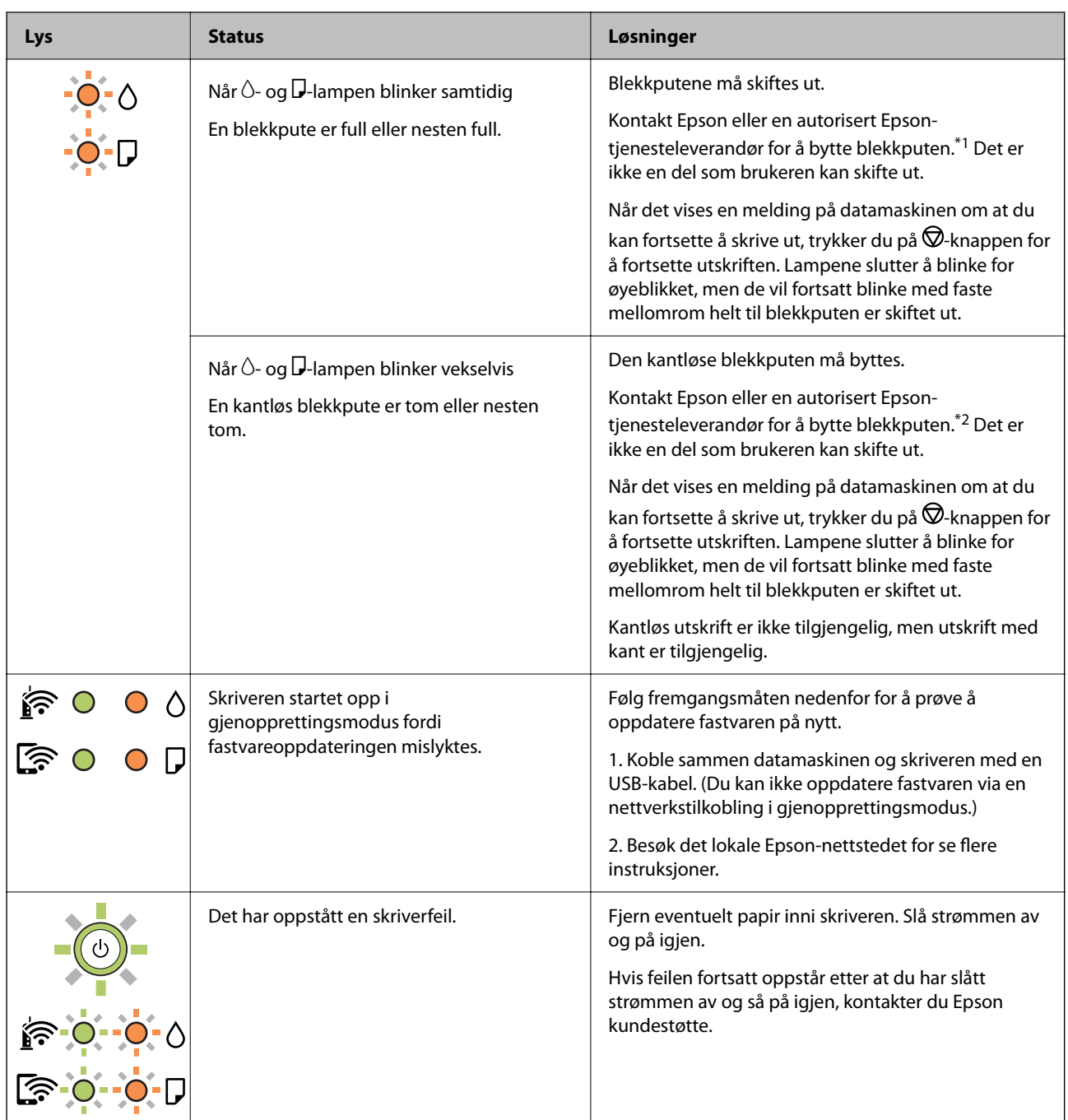

\*1 Under enkelte utskrifter kan det samle seg litt overskuddsblekk i blekkputen. Skriveren er utviklet for å stanse utskrift når blekkputen har nådd grensen, for å hindre blekklekkasje fra blekkputen. Om dette må gjøres, og evt. hvor ofte, varierer avhengig av hvor mange sider du skriver ut, type materiale du skriver ut på, og antall rengjøringssykluser skriveren utfører. Behovet for å skifte ut blekkputen betyr ikke at skriveren har sluttet å fungere i henhold til spesifikasjonene. Skriveren varsler deg når blekkputen må byttes ut. Dette kan bare gjøres av en autorisert Epson-tjenesteleverandør. Epson-garantien dekker ikke kostnadene for denne utskiftingen.

\*2 I enkelte utskriftssykluser kan veldig små mengder overflødig blekk samles i blekkputen for utskrift uten kanter. Produktet er utviklet for å stanse utskrift uten kanter når blekkputen har nådd grensen, for å hindre blekklekkasje fra blekkputen. Om dette må gjøres, og eventuelt hvor ofte, varierer avhengig av hvor mange sider du skriver ut med kantløs utskrift. Behovet for å skifte ut blekkputen betyr ikke at skriveren har sluttet å fungere i henhold til spesifikasjonene. Skriveren varsler deg når blekkputen må byttes ut. Dette kan bare gjøres av en autorisert Epsontjenesteleverandør. Epson-garantien dekker ikke kostnadene for denne utskiftingen.

- $\blacktriangleright$  ["Fjerne papir som har satt seg fast" på side 97](#page-96-0)
- $\blacktriangleright$  ["Kontakte Epson kundestøtte" på side 150](#page-149-0)

# <span id="page-20-0"></span>**Legge inn papir**

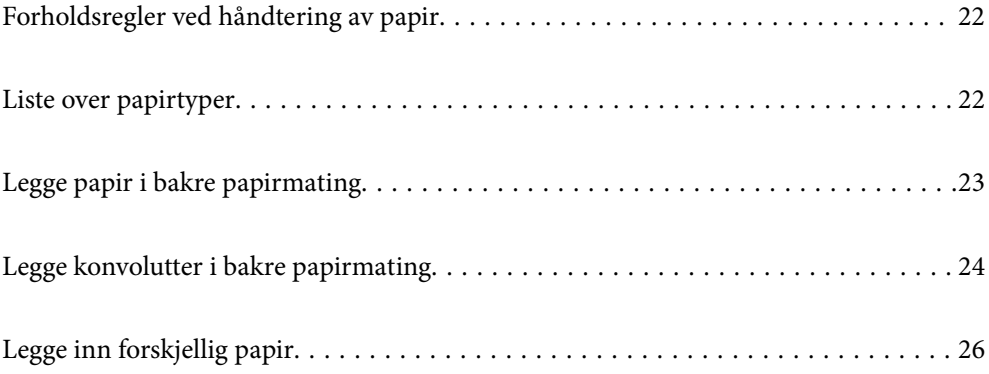

# <span id="page-21-0"></span>**Forholdsregler ved håndtering av papir**

- ❏ Les instruksjonene som følger med papiret.
- ❏ For å oppnå høy kvalitet på utskrifter med ekte Epson-papir, må papiret brukes i miljøet som er angitt på arkene som følger med papiret.
- ❏ Vift og samle kantene på papiret før de legges i. Ikke vift eller krøll fotopapir. Dette kan skade papirets utskriftsside.

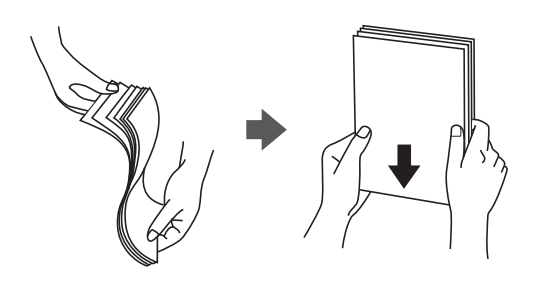

❏ Hvis papiret er krøllet, flat det ut eller bøy det lett i den motsatte retningen før det legges i. Utskrift på krøllet papir kan forårsake at papiret setter seg fast og søl på utskriften.

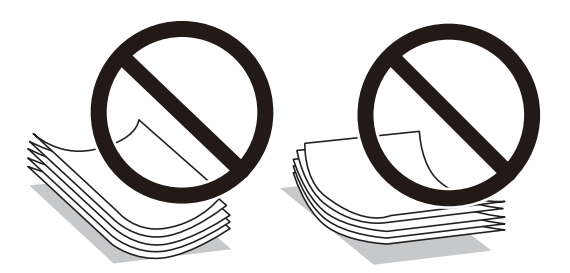

- ❏ Problemer med papirmating kan oppstå ofte for manuell tosidig utskrift når du skriver ut på den ene siden av forhåndstrykt papir. Reduser antallet ark til halvparten eller mindre, eller legg inn ett ark papir om gangen hvis papirstoppene fortsetter.
- ❏ Sørg for at du bruker langkornet papir. Hvis du ikke er sikker på hvilken type du bruker, kan du kontroller papirets emballasje eller kontakte produsenten for å bekrefte papirspesifikasjonene.
- ❏ Vift og samle kantene på konvoluttene før de legges i. Når bunken med konvolutter fylles med luft, trykk dem ned slik at de flater ut før de legges i skriveren.

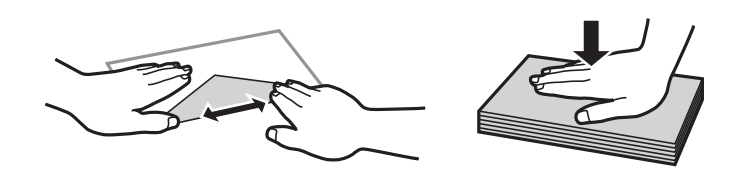

# **Liste over papirtyper**

Du oppnår best mulig utskriftsresultat ved å velge en papirtype som passer for papiret.

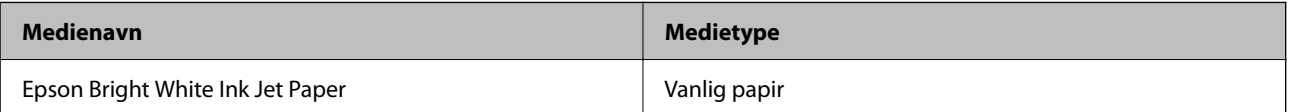

<span id="page-22-0"></span>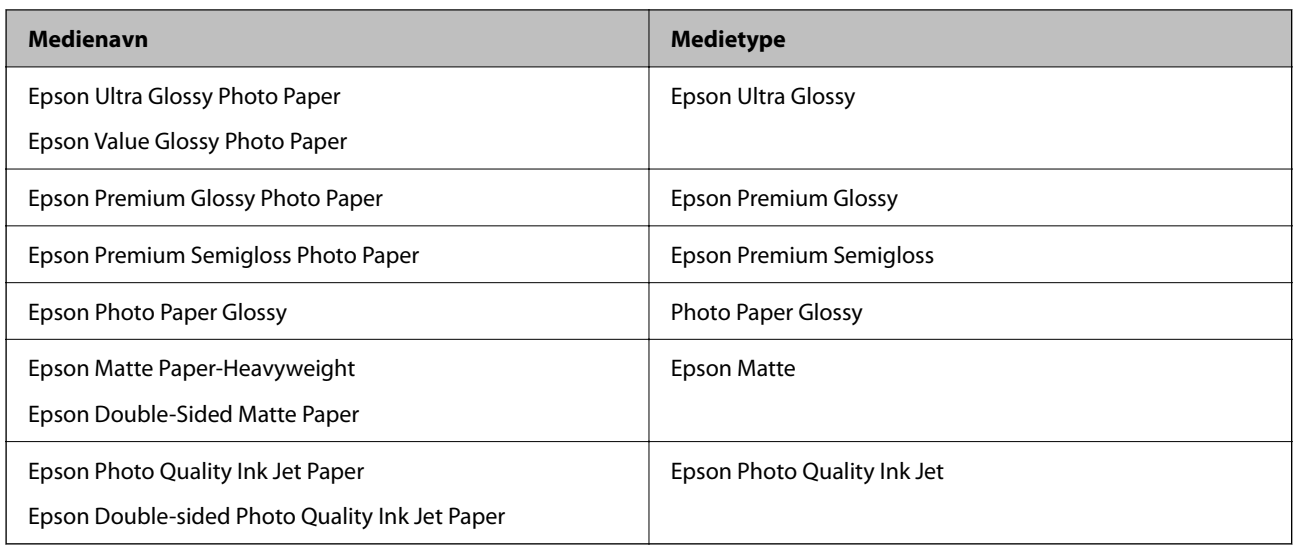

# **Legge papir i bakre papirmating**

1. Dra ut papirstøtten.

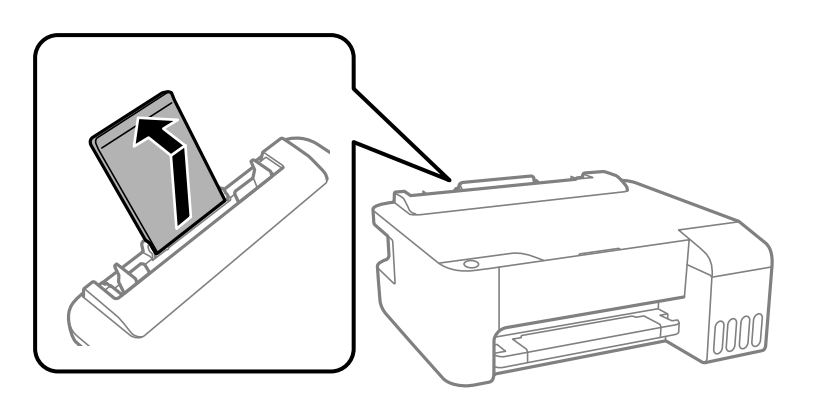

2. Skyv kantførerne.

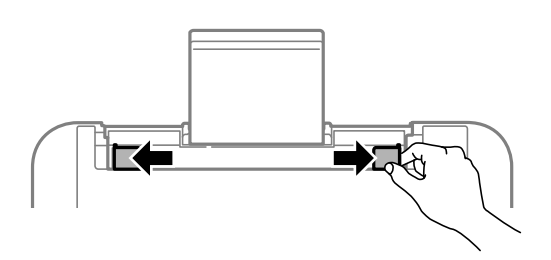

3. Legg i papir midt i papirstøtten med utskriftsiden vendt opp.

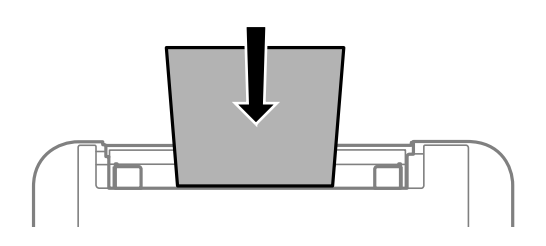

#### <span id="page-23-0"></span>c*Forsiktighetsregel:*

❏ Ikke last mer enn maksimum antall ark som er spesifisert for papiret. Med vanlig papir må du ikke legge i papir over linjen rett under  $\nabla$  på innsiden av kantskinnen.

❏ Last papiret med den korte kanten først. Når du har innstilt den lange kanten som bredden på den brukerdefinerte størrelsen, laster du den lange kanten først.

4. Trekk kantførerne til kantene på papiret.

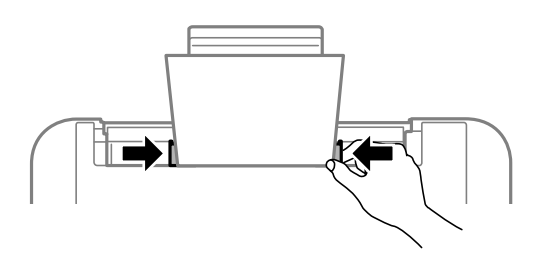

5. Trekk ut utskriftsskuffen.

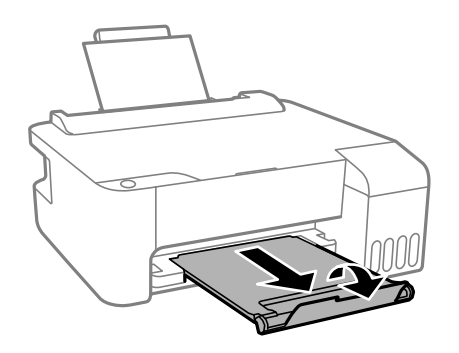

#### *Merknad:*

Legg gjenværende papir tilbake i pakken. Hvis du etterlater det i skriveren, kan det bli krøllet eller utskriftskvaliteten kan reduseres.

# **Legge konvolutter i bakre papirmating**

1. Åpne matingsbeskyttelsen og trekk ut papirstøtten.

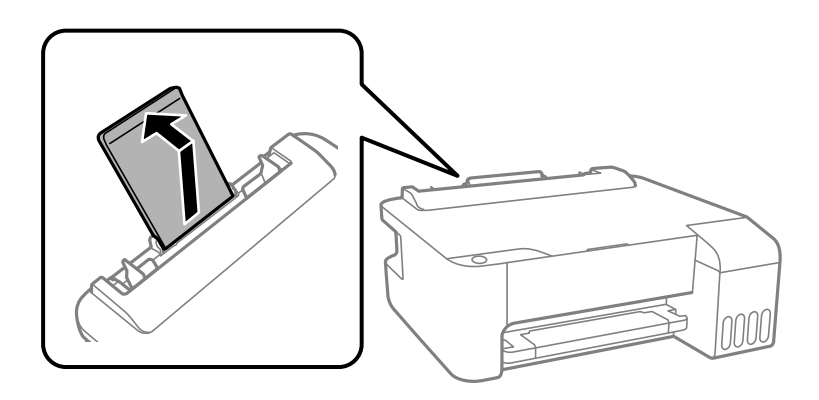

2. Skyv kantførerne.

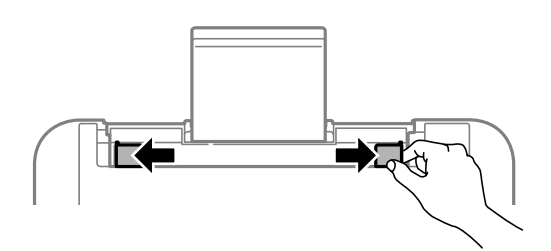

3. Legg konvoluttene med kortsiden først i midten av papirstøtten med klaffen vendt ned.

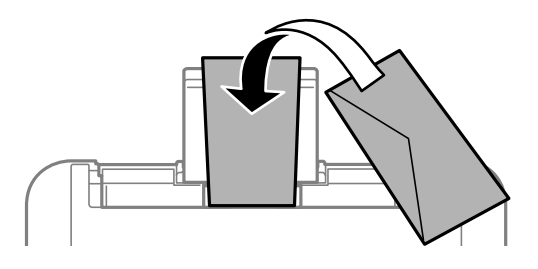

c*Forsiktighetsregel:* Ikke legg inn mer enn maksimum antall ark som er spesifisert for konvolutter.

4. Trekk kantførerne til kantene på konvoluttene.

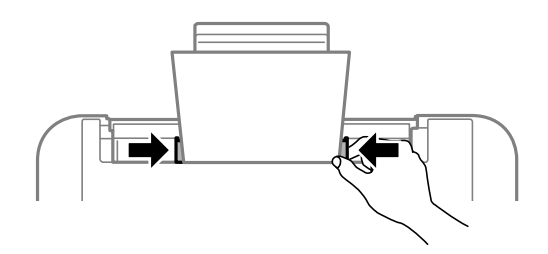

5. Trekk ut utskriftsskuffen.

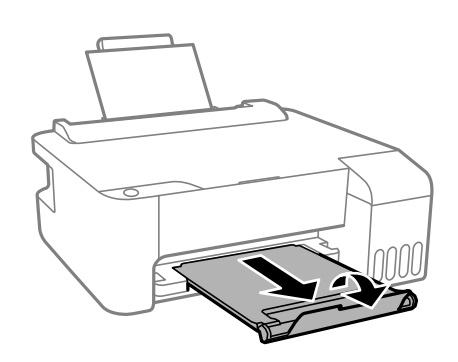

# <span id="page-25-0"></span>**Legge inn forskjellig papir**

# **Legge inn forhåndsstanset papir**

Legg i papir ved pilmerket på midten av papirstøtten med utskriftsiden vendt opp.

Legg inn et enkelt ark av ulinjert papir av definert størrelse med innbindingshullene til venstre eller høyre. Juster utskriftsposisjonen på filen din for å unngå utskrift over hullene.

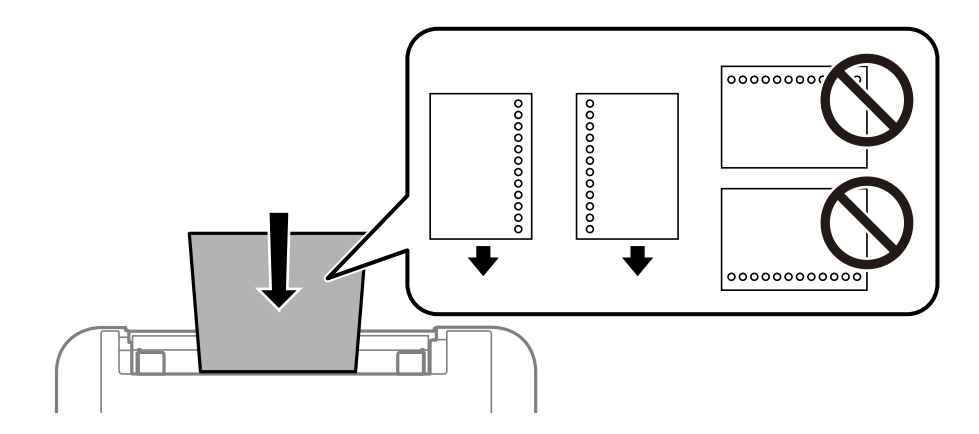

# **Legge inn lange ark**

Når du legger inn papir som er lengre enn godkjent størrelse, må du fjerne papirstøtten og flate ut fremre kant på papiret.

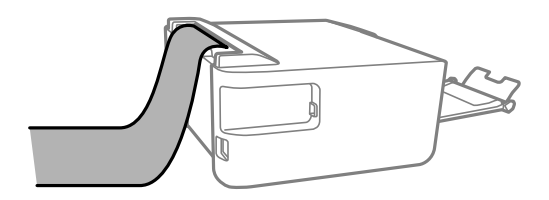

# <span id="page-26-0"></span>**Utskrifter**

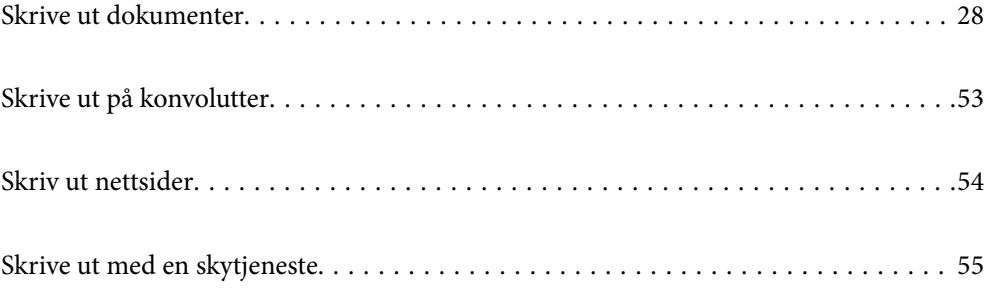

# <span id="page-27-0"></span>**Skrive ut dokumenter**

# **Skrive ut fra en datamaskin — Windows**

### **Skrive ut med enkle innstillinger**

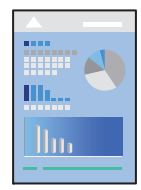

*Merknad:* Bruk kan variere avhengig av programmet. Se hjelp i programmet for å få mer informasjon.

- 1. Legg papir i skriveren. ["Legge papir i bakre papirmating" på side 23](#page-22-0)
- 2. Åpne filen du vil skrive ut.
- 3. Velg **Skriv ut** eller **Skriveroppsett** på **Fil**-menyen.
- 4. Velg skriveren.

5. Velg **Alternativer** eller **Egenskaper** for å åpne skriverdrivervinduet.

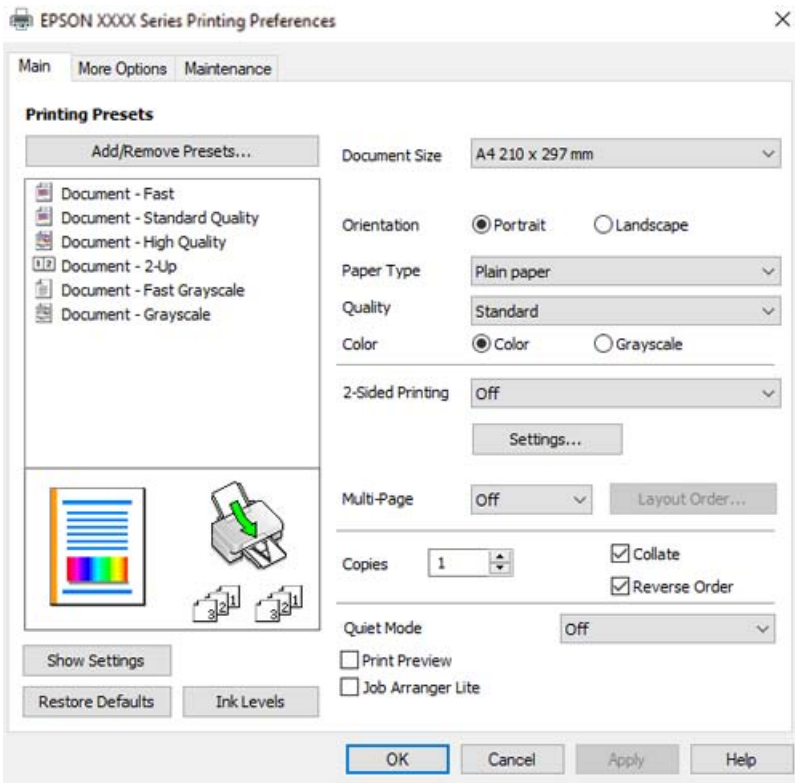

6. Endre innstillingene ved behov.

Du kan lese den elektroniske hjelpen for forklaringer av innstillingselementene. Høyreklikk på et element for å vise **Hjelp**.

- 7. Klikk på **OK** for å lukke vinduet til skriverdriveren.
- 8. Klikk på **Skriv ut**.

- & ["Tilgjengelig papir og kapasiteter" på side 132](#page-131-0)
- & ["Liste over papirtyper" på side 22](#page-21-0)

## **Legge til forhåndsinnstillinger for utskrift for enkel utskrift**

Hvis du oppretter en egen forhåndsinnstilling av ofte brukte utskriftsinnstillinger på skriverdriveren, kan du enkelt skrive ut ved å velge forhåndsinnstillingen fra listen.

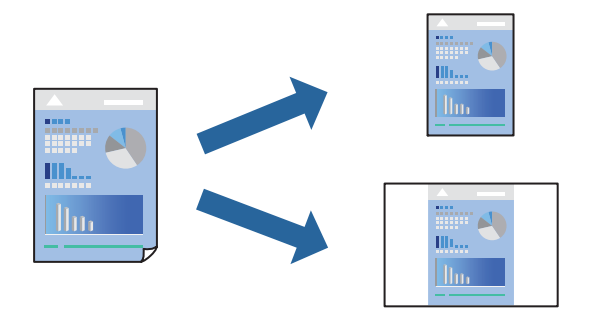

- 1. På skriverdriverens **Hoved** eller **Flere alternativer**-fane angir du hvert element (som **Papirstørrelse** og **Papirtype**).
- 2. Klikk på **Legg til / fjern forhåndsinnstillinger** i **Forhåndsdef. utskrifter**.
- 3. Skriv inn et **Navn** og, hvis nødvendig, skriv inn en kommentar.
- 4. Klikk på **Lagre**.

#### *Merknad:*

Hvis du vil slette en forhåndsinnstilling du har lagt til, klikker du *Legg til / fjern forhåndsinnstillinger*, velger navnet på forhåndsinnstillingen du vil slette fra listen, og deretter sletter du den.

5. Klikk på **Skriv ut**.

Neste gang du vil skrive ut ved hjelp av de samme innstillingene, velger du det registrerte innstillingsnavnet fra **Forhåndsdef. utskrifter**, og klikker på **OK**.

- $\blacktriangleright$  ["Legge papir i bakre papirmating" på side 23](#page-22-0)
- & ["Skrive ut med enkle innstillinger" på side 28](#page-27-0)

### **Tosidig utskrift**

Skriverdriveren skriver automatisk ut og separerer sider med oddetall eller sider med partall. Når sidene med oddetall er skrevet ut, snur du papiret i henhold til instruksjonene og skriver ut sidene med partall.

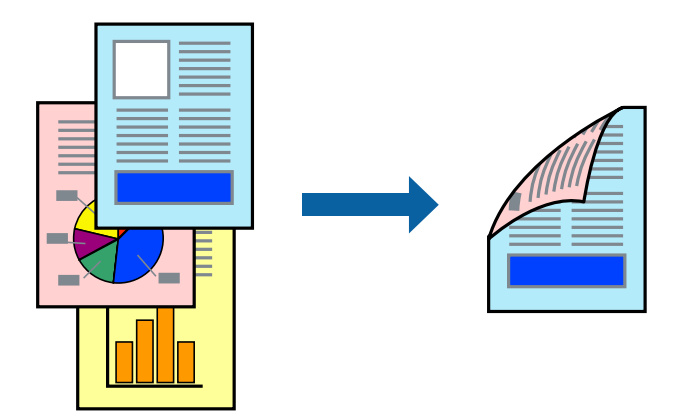

#### *Merknad:*

- ❏ Denne funksjonen er ikke tilgjengelig for kantløs utskrift.
- ❏ Hvis du ikke bruker papir som er egnet for tosidig utskrift, kan utskriftskvaliteten reduseres og papiret kan sette seg fast. ["Papir for tosidig utskrift" på side 134](#page-133-0)
- ❏ Avhengig av papir og data, kan blekk blø igjennom til den andre siden av papiret.
- ❏ Du kan ikke utføre manuell tosidig utskrift med mindre *EPSON Status Monitor 3* er aktivert. Hvis *EPSON Status Monitor 3* er deaktivert, åpner du vinduet til skriverdriveren, klikker *Utvidede innstillinger* i *Vedlikehold*-fanen og velger deretter *Aktiver EPSON Status Monitor 3*.
- ❏ Det er imidlertid kanskje ikke tilgjengelig når skriveren brukes over et nettverk, eller brukes som en delt skriver.
- 1. I skriverdriverens **Hoved**-fane velger du metoden **2-sidig utskrift**.
- 2. Klikk på **Innstillinger**, angi passende innstillinger, og klikk deretter på **OK**.
- 3. Angi de andre elementene i **Hoved** og **Flere alternativer**-fanene om nødvendig, og klikk på **OK**.
- 4. Klikk på **Skriv ut**.

En hurtigmeny vises på datamaskinen når den første siden er skrevet ut. Følg instruksjonene på skjermen.

- & ["Tilgjengelig papir og kapasiteter" på side 132](#page-131-0)
- & ["Legge papir i bakre papirmating" på side 23](#page-22-0)
- & ["Skrive ut med enkle innstillinger" på side 28](#page-27-0)

### **Skrive ut en brosjyre**

Du kan også skrive ut en brosjyre som kan lages ved å omorganisere sidene og brette utskriften.

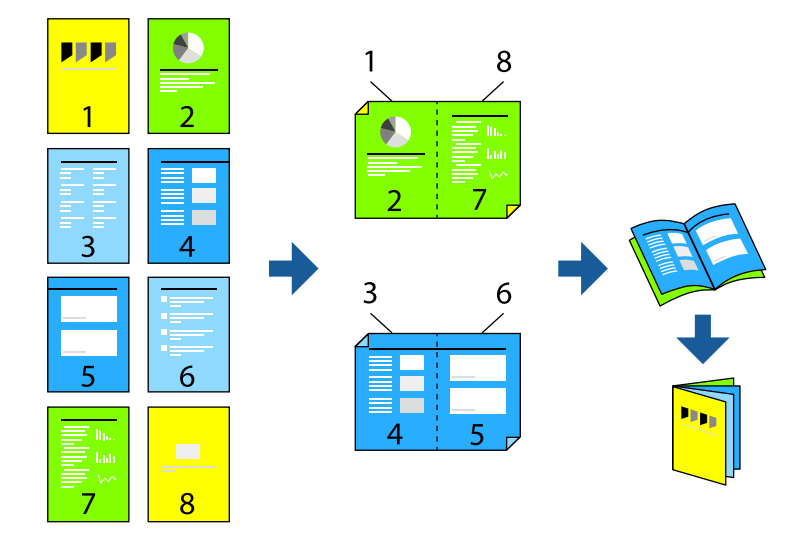

#### *Merknad:*

- ❏ Denne funksjonen er ikke tilgjengelig for kantløs utskrift.
- ❏ Hvis du ikke bruker papir som er egnet for tosidig utskrift, kan utskriftskvaliteten reduseres og papiret kan sette seg fast. ["Papir for tosidig utskrift" på side 134](#page-133-0)
- ❏ Avhengig av papir og data, kan blekk blø igjennom til den andre siden av papiret.
- ❏ Du kan ikke utføre manuell tosidig utskrift med mindre *EPSON Status Monitor 3* er aktivert. Hvis *EPSON Status Monitor 3* er deaktivert, åpner du vinduet til skriverdriveren, klikker *Utvidede innstillinger* i *Vedlikehold*-fanen og velger deretter *Aktiver EPSON Status Monitor 3*.
- ❏ Det er imidlertid kanskje ikke tilgjengelig når skriveren brukes over et nettverk, eller brukes som en delt skriver.
- 1. På skriverdriverens **Hoved**-fane velger du typen binding med lang kant du vil bruke fra **2-sidig utskrift**.
- 2. Klikk på **Innstillinger**, velg **Hefte**, og velg deretter **Innbinding midt på** eller **Innbinding på siden**.
	- ❏ Innbinding midt på: bruk denne metoden når du skriver ut et lite antall sider som kan stables og lett brettes i to.
	- ❏ Innbinding på siden. Bruk denne metoden når du skriver ut ett ark (fire sider) om gangen, bretter hver i to, og legger dem sammen i ett volum.
- 3. Klikk på **OK**.
- 4. Angi de andre elementene i **Hoved** og **Flere alternativer**-fanene om nødvendig, og klikk på **OK**.
- 5. Klikk på **Skriv ut**.

- & ["Tilgjengelig papir og kapasiteter" på side 132](#page-131-0)
- $\blacktriangleright$  ["Legge papir i bakre papirmating" på side 23](#page-22-0)
- & ["Skrive ut med enkle innstillinger" på side 28](#page-27-0)

### **Skrive ut flere sider på ett ark**

Du kan skrive ut flere sider med data på ett enkelt papirark.

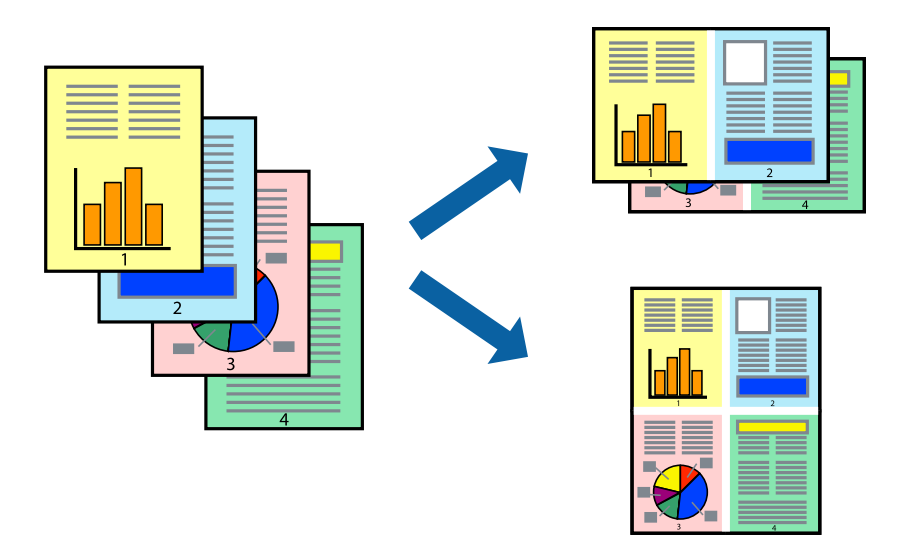

#### *Merknad:*

Denne funksjonen er ikke tilgjengelig for kantløs utskrift.

- 1. I skriverdriverens **Hoved**-fane velger du **2-opp**, **4-opp**, **6 per ark**, **8-opp**, **9 per ark** eller **16 per ark** som **Fl. Sider**-innstillingen.
- 2. Klikk på **Layoutrekkeføl**, angi riktige innstillinger og klikk på **OK**.
- 3. Angi de andre elementene i **Hoved** og **Flere alternativer**-fanene om nødvendig, og klikk på **OK**.
- 4. Klikk på **Skriv ut**.

- & ["Legge papir i bakre papirmating" på side 23](#page-22-0)
- & ["Skrive ut med enkle innstillinger" på side 28](#page-27-0)

## **Skrive ut for å passe til papirstørrelsen**

Velg samme papirstørrelse som papiret som er lagt i skriveren, som innstilling for Målpapirstørrelse.

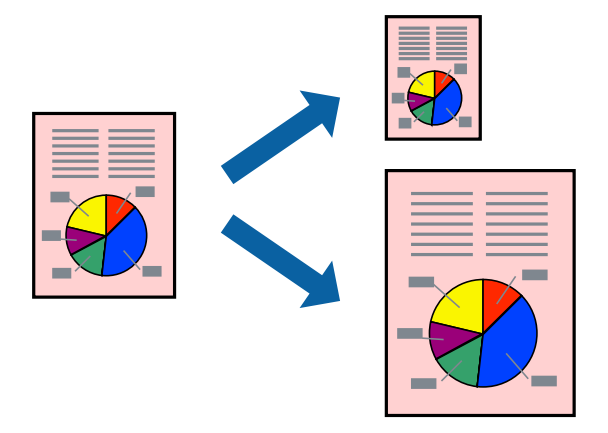

#### *Merknad:*

Denne funksjonen er ikke tilgjengelig for kantløs utskrift.

- 1. I skriverdriverens **Flere alternativer**-fane velger du følgende innstillinger.
	- ❏ Papirstørrelse: velg størrelsen på papir du anga i programinnstillingen.
	- ❏ Utdatapapir: velg samme papirstørrelse som det papiret som er lagt i skriveren. **Tilpass til side** er automatisk valgt.

#### *Merknad:*

Klikk på *Midtstilt* for å skrive ut det reduserte bildet i midten av papiret.

- 2. Angi de andre elementene i **Hoved** og **Flere alternativer**-fanene om nødvendig, og klikk på **OK**.
- 3. Klikk på **Skriv ut**.

- & ["Legge papir i bakre papirmating" på side 23](#page-22-0)
- & ["Skrive ut med enkle innstillinger" på side 28](#page-27-0)

## **Skrive ut et forminsket eller forstørret dokument i enhver forstørrelse**

Du kan forstørre eller forminske størrelsen til et dokument med en angitt prosent.

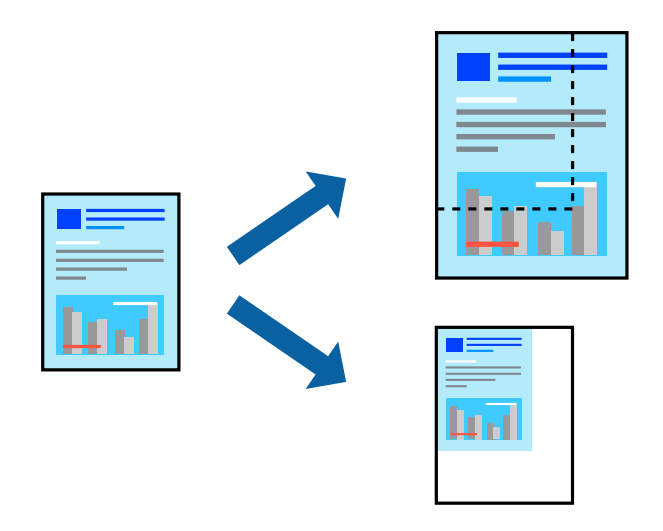

#### *Merknad:*

Denne funksjonen er ikke tilgjengelig for kantløs utskrift.

- 1. I skriverdriverens **Flere alternativer**-fane, velger du dokumentstørrelsen fra **Papirstørrelse**-innstillingen.
- 2. Velg papirstørrelsen du vil skrive ut fra **Utdatapapir**-innstillingen.
- 3. Velg **Forminsk/forstørr dokument**, **Zoom til** og angi prosenten.
- 4. Angi de andre elementene i **Hoved** og **Flere alternativer**-fanene om nødvendig, og klikk på **OK**.
- 5. Klikk på **Skriv ut**.

#### **Relatert informasjon**

- $\blacktriangleright$  ["Legge papir i bakre papirmating" på side 23](#page-22-0)
- & ["Skrive ut med enkle innstillinger" på side 28](#page-27-0)

### **Skrive ut ett bilde på flere ark for forstørrelse (lage en plakat)**

Denne funksjonen gjør at du kan skrive ut ett bilde på flere ark. Du kan lage en større plakat ved å lime utskriftene sammen.

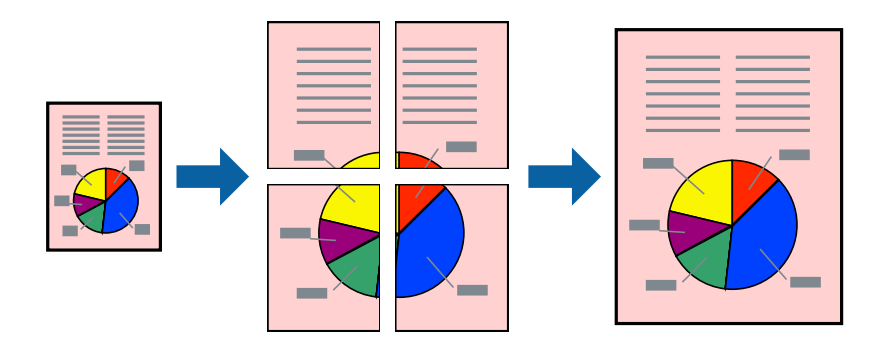

- 1. I skriverdriverens **Hoved**-fane, velger du **2x1 plakat**, **2x2 plakat**, **3x3 plakat** eller **4x4 plakat** som **Fl. Sider**innstillingen.
- 2. Klikk på **Innstillinger**, angi riktige innstillinger og klikk på **OK**.

*Merknad: Skriv ut kuttelinjer* lar deg skrive ut en skjæreguide.

- 3. Angi de andre elementene i **Hoved** og **Flere alternativer**-fanene om nødvendig, og klikk på **OK**.
- 4. Klikk på **Skriv ut**.

#### **Relatert informasjon**

- & ["Legge papir i bakre papirmating" på side 23](#page-22-0)
- $\blacktriangleright$  ["Skrive ut med enkle innstillinger" på side 28](#page-27-0)

#### *Å lage plakater ved hjelp av overlappende justeringsmerker*

Her er et eksempel på hvordan man lager en poster når **2x2 plakat** er valgt, og **Overlappende justeringsmerker** er valgt i **Skriv ut kuttelinjer**.

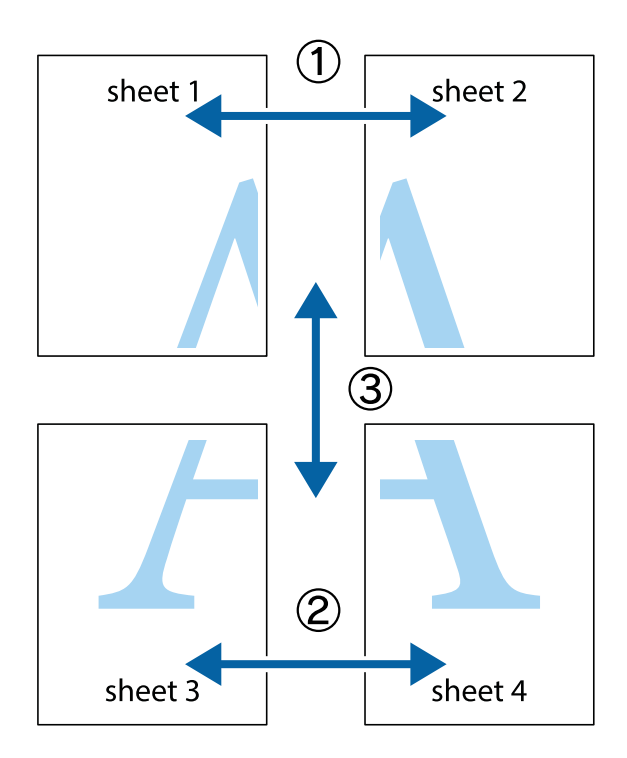
1. Forbered Sheet 1 og Sheet 2. Avskjær marginene på Sheet 1 sammen med den vertikale linjen gjennom midten av kryssmerkene i toppen og bunnen.

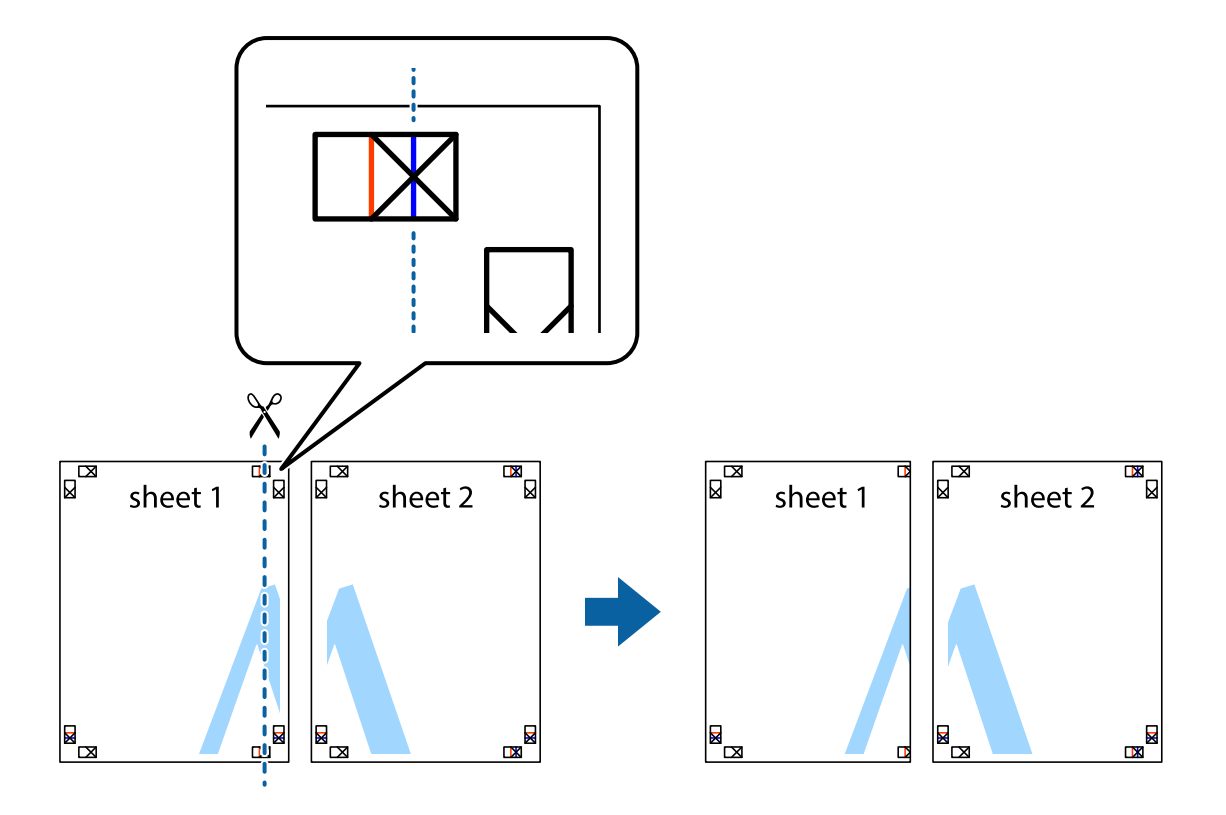

2. Plasser kanten på Sheet 1 øverst på Sheet 2 og juster kryssmerkene, tape deretter de to arkene sammen midlertidig fra baksiden.

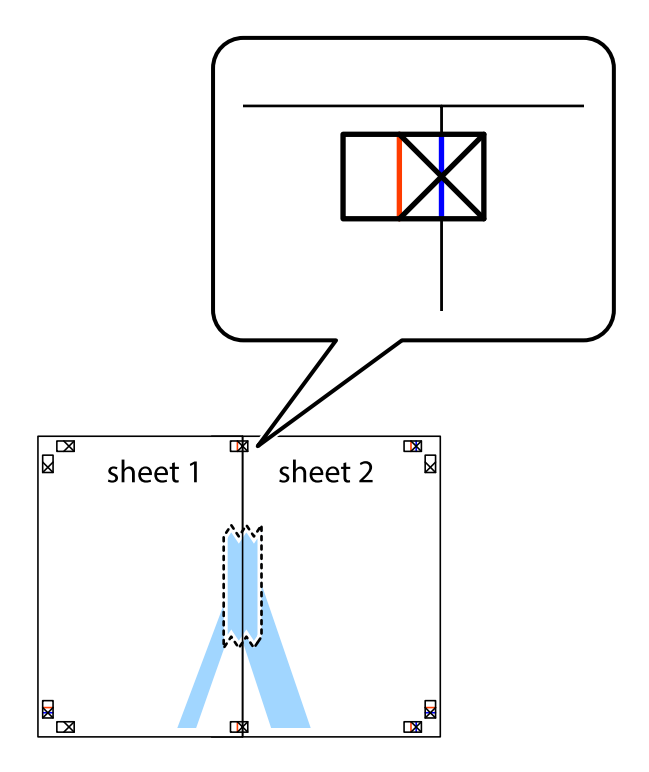

3. Klipp de sammenfestede arkene i to langs den loddrette røde linjen, gjennom justeringsmerkene (linjen til venstre for kryssmerkene denne gangen).

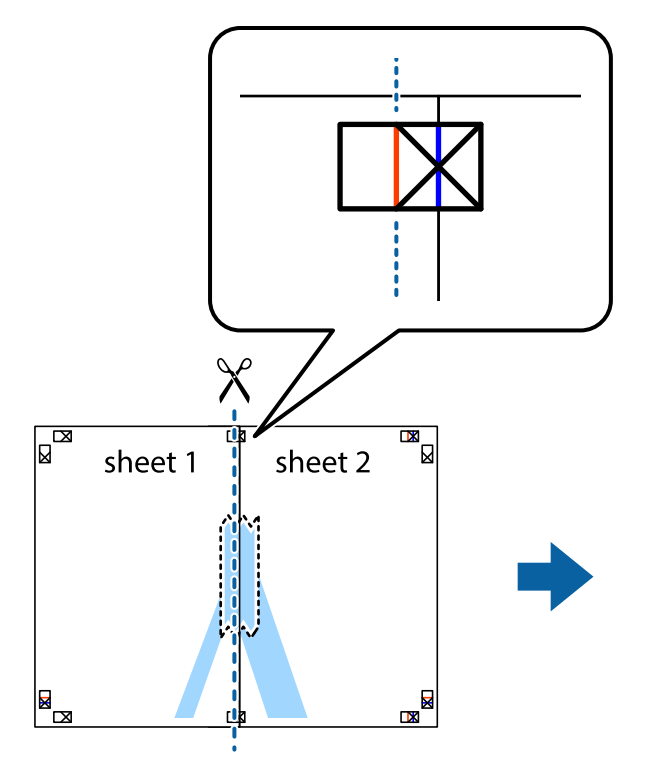

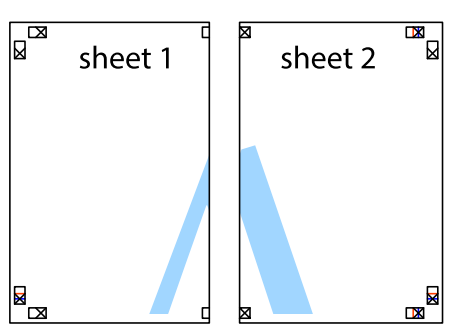

4. Fest arkene sammen med tape på baksiden.

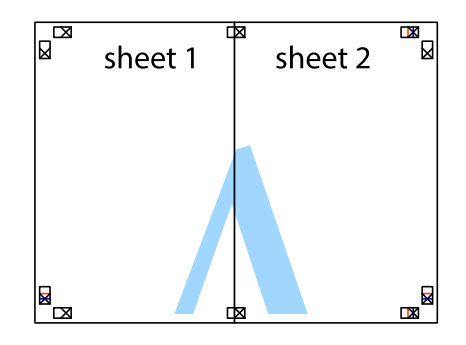

5. Gjenta trinn 1 til 4 for å tape Sheet 3 og Sheet 4 sammen.

6. Avskjær marginene på Sheet 1 og Sheet 2 sammen med den horisontale blåe linjen gjennom midten av kryssmerkene på høyre og venstre side.

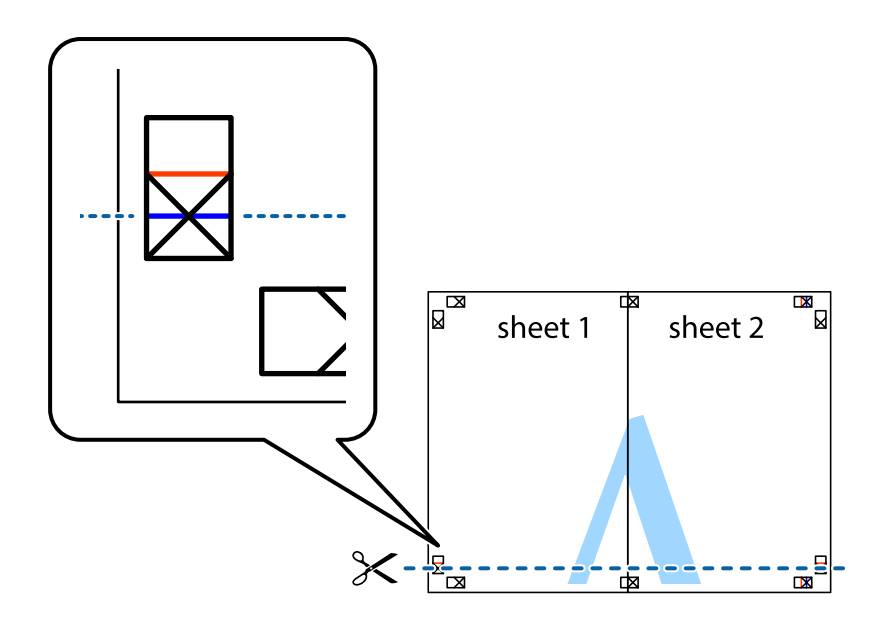

7. Plasser kanten påSheet 1 og Sheet 2 øverst på Sheet 3 Sheet 4 og juster kryssmerkene, tape dem deretter sammen midlertidig fra baksiden.

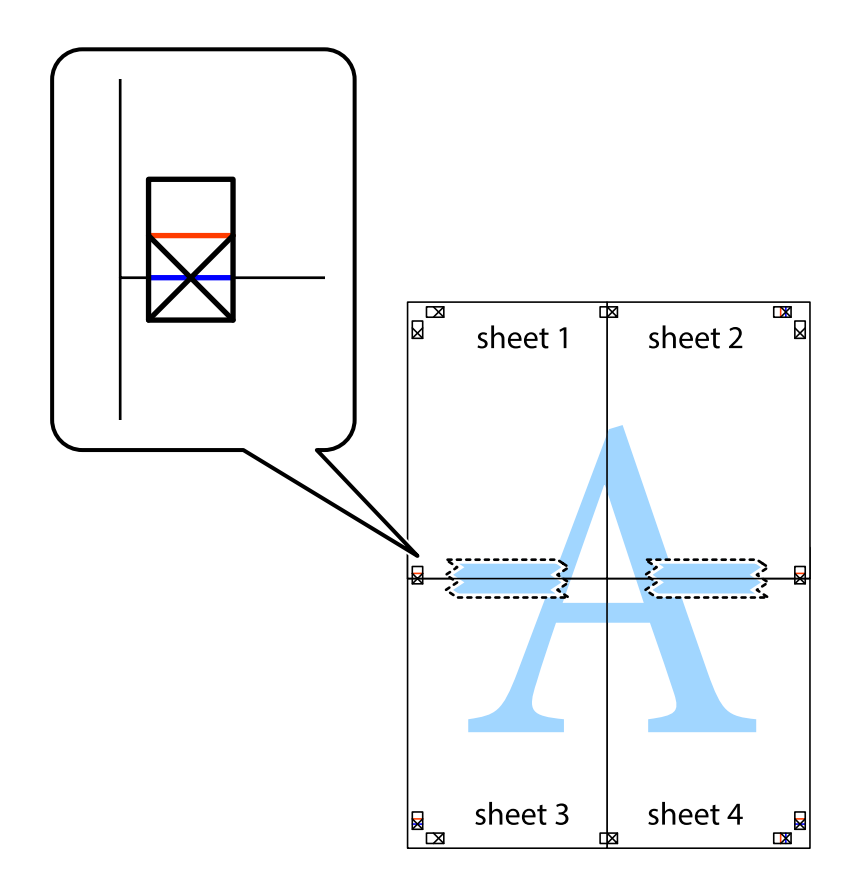

8. Klipp de sammenfestede arkene i to langs den vannrette røde linjen, gjennom justeringsmerkene (linjen over kryssmerkene denne gangen).

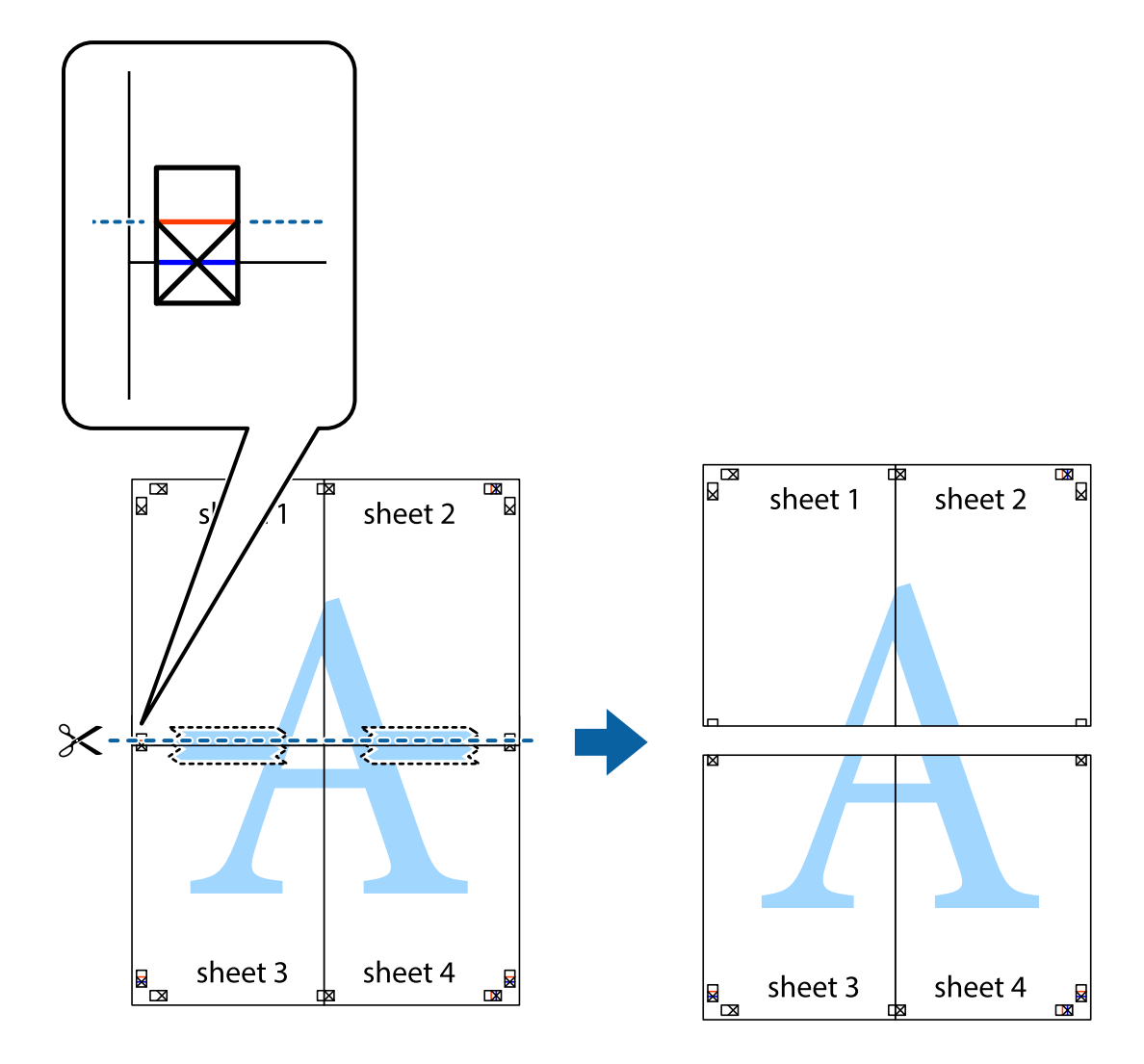

9. Fest arkene sammen med tape på baksiden.

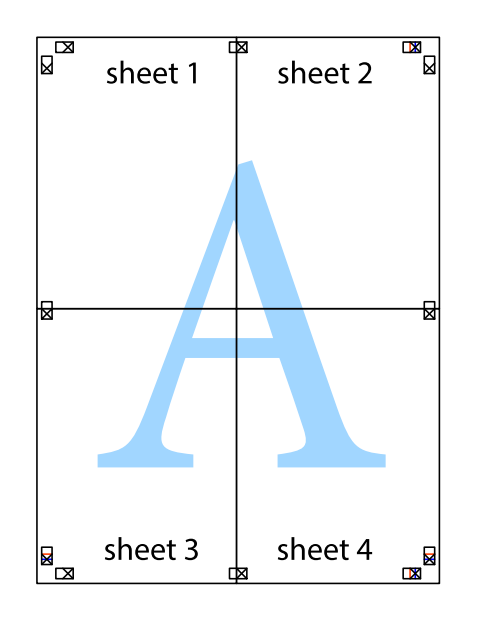

10. Klipp av de gjenværende margene langs den ytre linjen.

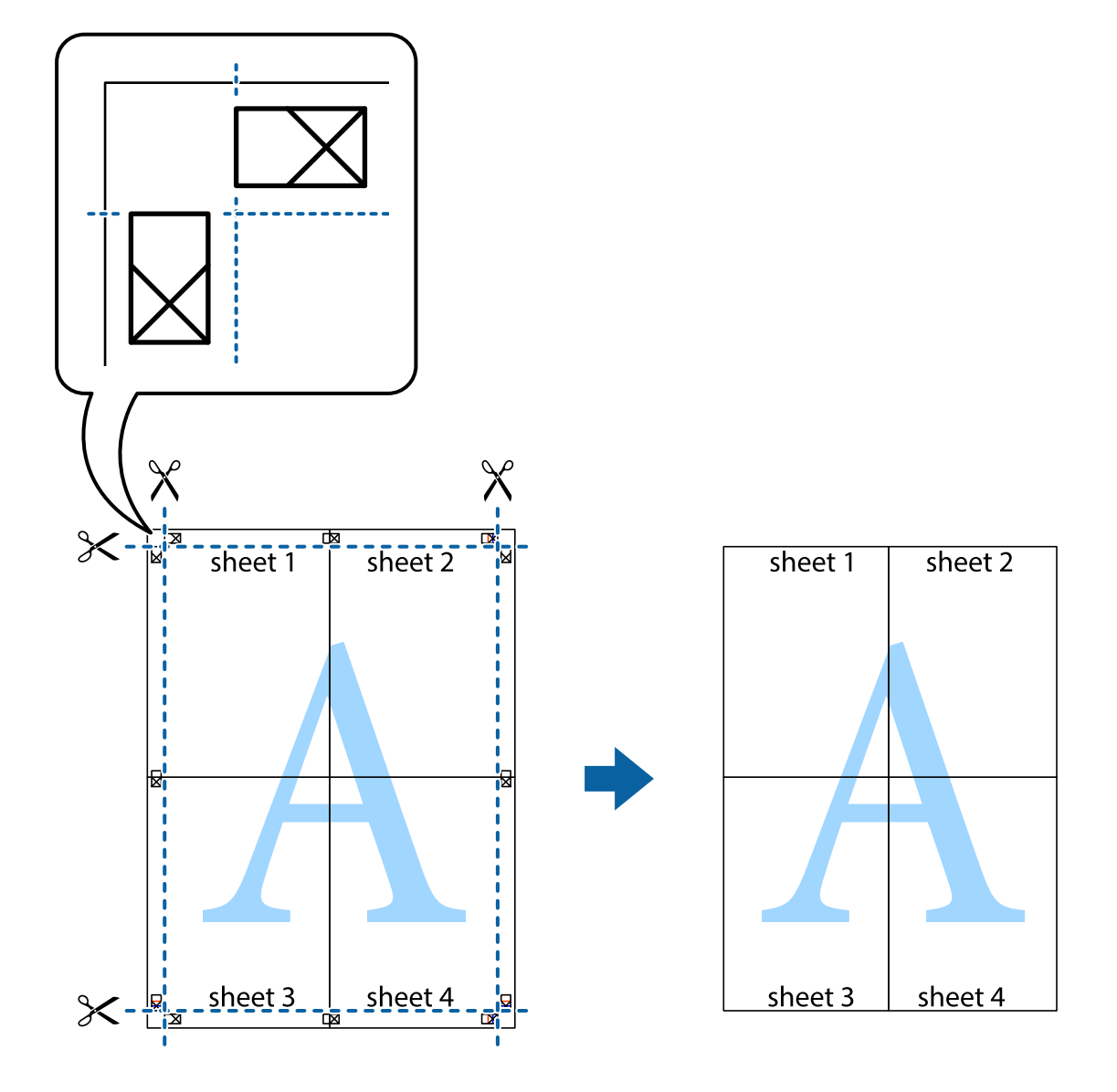

### **Utskrift med topptekst og bunntekst**

Du kan skrive ut informasjon, f.eks. brukernavn og utskriftsdato, som topp- og bunntekst.

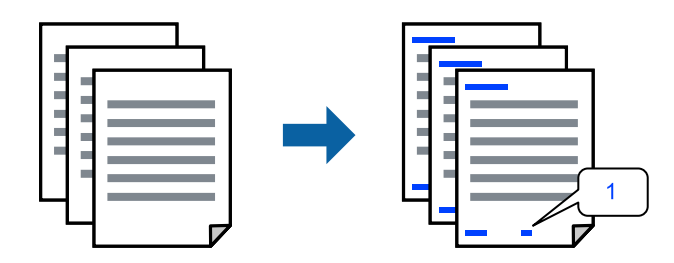

1. I skriverdriverens **Flere alternativer**-fane klikker du på **Vannmerkefunksjoner**, og deretter velger du **Topptekst/bunntekst**.

2. **Innstillinger**, velg elementene du vil skrive ut og klikk på OK.

#### *Merknad:*

- ❏ For å bestemme førstesidetallet, velger du *Sidenummer* fra posisjonen du vil skrive ut fra i over- eller underteksten, og deretter velger du tallet i *Starttall*.
- ❏ Hvis du vil skrive tekst i topp- eller bunnteksten, velger du posisjonen du vil skrive ut, og så *Tekst*. Skriv inn teksten du vil skrive ut i tekstfeltet.
- 3. Angi de andre elementene i **Hoved** og **Flere alternativer**-fanene om nødvendig, og klikk på **OK**.
- 4. Klikk på **Skriv ut**.

#### **Relatert informasjon**

- & ["Legge papir i bakre papirmating" på side 23](#page-22-0)
- & ["Skrive ut med enkle innstillinger" på side 28](#page-27-0)

### **Skrive ut et vannmerke**

Du kan skrive ut et vannmerke, for eksempel «Konfidensielt» eller et antikopi-mønster, på utskriftene dine. Hvis du skriver ut med et antikopi-mønster, vises de skjulte bokstavene når dokumentet fotokopieres for å skille originalen fra kopiene.

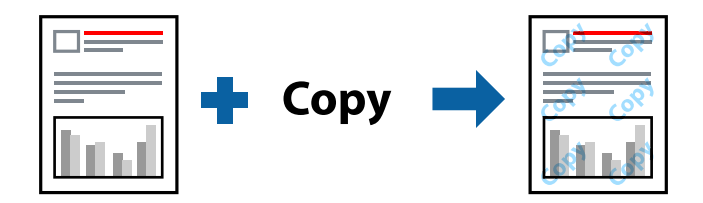

Antikopieringsmønster er tilgjengelig under følgende betingelser:

- ❏ Papirtype: Vanlig papir
- ❏ Uten grenser: ikke valgt
- ❏ Kvalitet: Standard
- ❏ 2-sidig utskrift: Av, Manuell (innbinding på langsiden) eller Manuell (innbinding på kortsiden)
- ❏ Fargekorrigering: Automatisk
- ❏ Bredbanepapir: ikke valgt

#### *Merknad:*

Du kan også legge til ditt eget vannmerke eller antikopi-mønster.

- 1. I skriverdriverens **Flere alternativer**-fane klikker du på **Vannmerkefunksjoner** og deretter velger du Antikopieringsmønster eller Vannmerke.
- 2. Klikk på **Innstillinger** for å endre detaljer som størrelse, tetthet eller plassering for mønsteret eller merket.
- 3. Angi de andre elementene i **Hoved** og **Flere alternativer**-fanene om nødvendig, og klikk på **OK**.
- 4. Klikk på **Skriv ut**.

#### **Relatert informasjon**

- & ["Legge papir i bakre papirmating" på side 23](#page-22-0)
- & ["Skrive ut med enkle innstillinger" på side 28](#page-27-0)

### **Utskrift av flere filer samtidig**

Med Enkel jobbtilpassing kan du kombinere flere filer opprettet i andre programmer, og skrive dem ut som én utskriftsjobb. Du kan spesifisere utskriftsinnstillingene for kombinerte filer, for eksempel flersidig layout og tosidig utskrift.

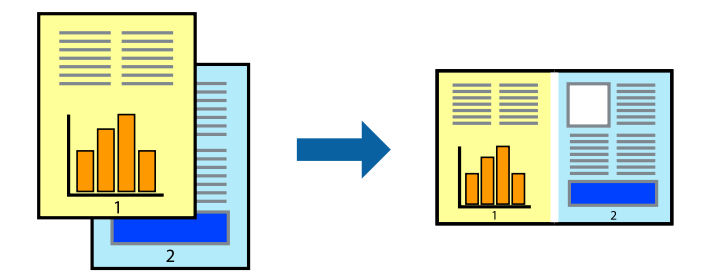

- 1. I skriverdriverens **Hoved**-fane velger du **Enkel jobbtilpassing**.
- 2. Klikk på **Skriv ut**.

Enkel jobbtilpassing-vinduet vises når du starter utskrift.

- 3. Når vinduet Enkel jobbtilpassing er åpent, åpner du filen som du vil kombinere med den gjeldende filen, og gjentar trinnene ovenfor.
- 4. Når du velger en utskriftsjobb som er lagt til Utskriftsprosjekt Lite i Enkel jobbtilpassing-vinduet, kan du redigere sideoppsettet.
- 5. Klikk på **Skriv ut** fra **Fil**-menyen for å starte utskrift.

#### *Merknad:*

Hvis du lukker Enkel jobbtilpassing-vinduet før du legger til alle utskriftsdataene i Utskriftsprosjekt, blir utskriftsjobben du jobber på, kansellert. Klikk på *Lagre* fra *Fil*-menyen for å lagre den nåværende jobben. Forlengelsene til de lagrede filene er «ecl».

For å åpne et Print Project, klikk på *Enkel jobbtilpassing* på skriverdriverens *Vedlikehold*-fane for å åpne Job Arranger Lite-vinduet. Etterpå velger du *Åpne* fra *Fil*-menyen for å velge filen.

#### **Relatert informasjon**

- $\blacktriangleright$  ["Legge papir i bakre papirmating" på side 23](#page-22-0)
- & ["Skrive ut med enkle innstillinger" på side 28](#page-27-0)

### **Utskrift med universal fargeutskrift-funksjonen**

Du kan forsterke synligheten til tekst og bilder i utskrifter.

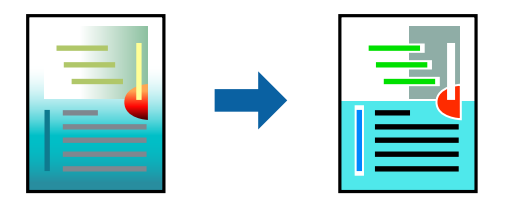

Utskrift med universalfarger er bare tilgjengelig når følgende innstillinger er valgt.

- ❏ Papirtype: Vanlig papir
- ❏ Kvalitet: **Standard** eller høyere kvalitet
- ❏ Farge: **Farge**
- ❏ Programmer: Microsoft® Office 2007 eller nyere
- ❏ Tekststørrelse: 96 punkter eller mindre
- 1. I skriverdriverens **Flere alternativer**-fane, klikker du på **Bildealternativer** i **Fargekorrigering**-innstillingen.
- 2. Velg et alternativ fra **Utskrift med universalfarger**-innstillingen.
- 3. **Alternativer for forbedring** for å angi flere innstillinger.
- 4. Angi de andre elementene i **Hoved** og **Flere alternativer**-fanene om nødvendig, og klikk på **OK**.

#### 5. Klikk på **Skriv ut**.

#### *Merknad:*

- ❏ Visse tegn kan endres av mønstre, for eksempel kan «+» vises som «±».
- ❏ Programspesifikke mønstre og understreker kan endre innhold som skrives ut med disse innstillingene.
- ❏ Utskriftskvaliteten kan gå ned i fotografier og andre bilder når du bruker Utskrift med universalfarger-innstillinger.
- ❏ Utskrift er tregere når du bruker Utskrift med universalfarger-innstillinger.

#### **Relatert informasjon**

- $\blacktriangleright$  ["Legge papir i bakre papirmating" på side 23](#page-22-0)
- & ["Skrive ut med enkle innstillinger" på side 28](#page-27-0)

#### **Justere utskriftsfargen**

Du kan justere fargene som brukes på utskriften. Disse justeringene lagres ikke i originalens data.

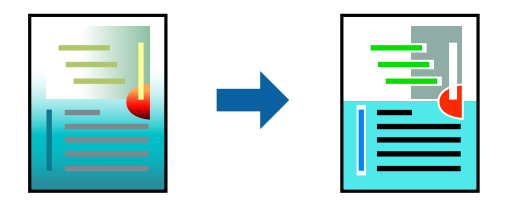

**PhotoEnhance** gir skarpere bilder og mer levende farger ved å justere kontrast, metning og lysstyrke automatisk i de originale bildedataene.

#### *Merknad:*

*PhotoEnhance* justerer fargene ved å analysere plasseringen til motivet. Hvis du har endret plasseringen for objektet ved å redusere, forstørre, beskjære eller rotere bildet, kan fargen endre seg uventet. Hvis du velger innstillingen uten kant, endres også plasseringen for motivet, noe som resulterer i fargeendringer. Hvis bildet er ute av fokus, kan tonen være unaturlig. Hvis fargen endres eller blir unaturlig, skriver du ut i en annen modus enn *PhotoEnhance*.

- 1. I skriverdriverens **Flere alternativer**-fane velger du metoden for fargekorrigering fra **Fargekorrigering**innstillingen.
	- ❏ Automatisk: denne innstillingen justerer automatisk fargetonene, slik at de matcher innstillingene for papirtype og utskriftskvalitet.
	- ❏ Egendef.: klikk på **Avansert**, du kan angi dine egne innstillinger.
- 2. Angi de andre elementene i **Hoved** og **Flere alternativer**-fanene om nødvendig, og klikk på **OK**.
- 3. Klikk på **Skriv ut**.

#### **Relatert informasjon**

- & ["Legge papir i bakre papirmating" på side 23](#page-22-0)
- & ["Skrive ut med enkle innstillinger" på side 28](#page-27-0)

### **Utskrift for å fremheve tynne linjer**

Du kan gjøre tynne linjer som er for tynne for utskrift, tykkere.

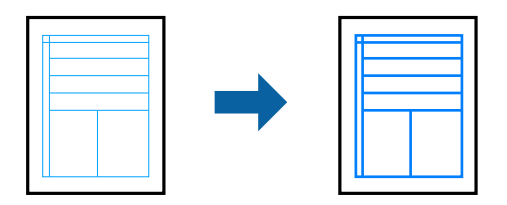

1. I skriverdriverens **Flere alternativer**-fane, klikker du på **Bildealternativer** i **Fargekorrigering**-innstillingen.

#### 2. Velg **Fremhev tynne linjer**.

- 3. Angi de andre elementene i **Hoved** og **Flere alternativer**-fanene om nødvendig, og klikk på **OK**.
- 4. Klikk på **Skriv ut**.

#### **Relatert informasjon**

- $\blacktriangleright$  ["Legge papir i bakre papirmating" på side 23](#page-22-0)
- & ["Skrive ut med enkle innstillinger" på side 28](#page-27-0)

### <span id="page-45-0"></span>**Skrive ut tydelige strekkoder**

Du kan skrive ut en tydelig strekkode og gjøre den enkel å skanne. Bruk kun denne funksjonen dersom strekkoden du skrev ut ikke kan skannes.

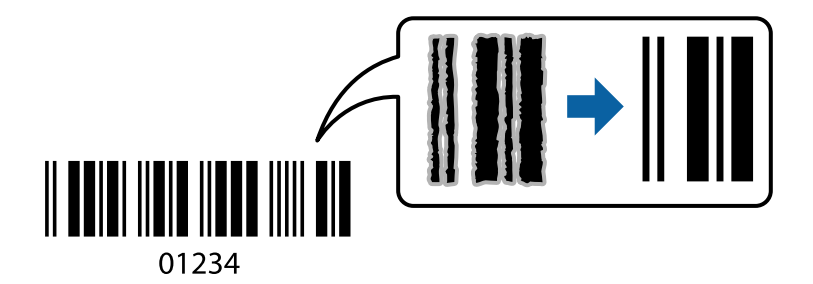

Du kan bruke denne funksjonen under følgende omstendigheter.

- ❏ Papirtype: Vanlig papir, Konvolutt
- ❏ Kvalitet: **Standard**
- 1. I skriverdriverens **Vedlikehold**-fane klikker du på **Utvidede innstillinger**, og deretter velger du **Strekkodemodus**.
- 2. Angi de andre elementene i **Hoved** og **Flere alternativer**-fanene om nødvendig, og klikk på **OK**.
- 3. Klikk på **Skriv ut**.

*Merknad:* Uskarphetsreduskjon er ikke alltid mulig, avhengig av omstendighetene.

#### **Relatert informasjon**

- & ["Legge papir i bakre papirmating" på side 23](#page-22-0)
- & ["Skrive ut med enkle innstillinger" på side 28](#page-27-0)

### **Skrive ut fra en datamaskin — Mac OS**

### **Skrive ut med enkle innstillinger**

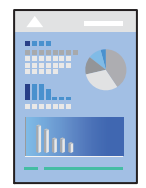

#### *Merknad:*

Bruk og skjermbilder kan variere avhengig av programmet. Se hjelp i programmet for å få mer informasjon.

- 1. Legg papir i skriveren.
- 2. Åpne filen du vil skrive ut.
- 3. Velg **Skriv ut** fra **Fil**-menyen, eller bruk en annen kommando for å åpne utskriftsdialogboksen. Du kan om nødvendig klikke på **Vis detaljer** eller ▼ for å utvide utskriftsvinduet.
- 4. Velg skriveren.
- 5. Velg **Utskriftsinnstillinger** fra hurtigmenyen.

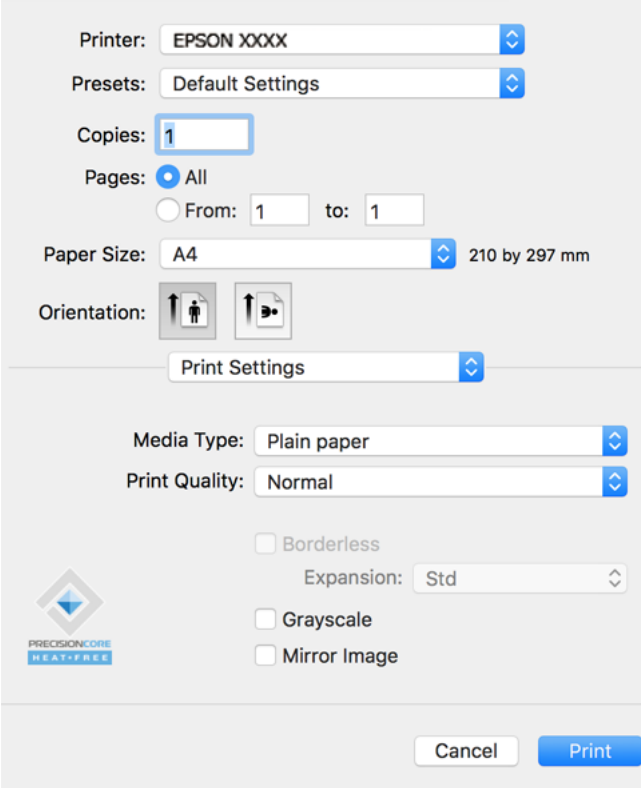

- 6. Endre innstillingene ved behov.
- 7. Klikk på **Skriv ut**.

#### **Relatert informasjon**

- & ["Tilgjengelig papir og kapasiteter" på side 132](#page-131-0)
- & ["Liste over papirtyper" på side 22](#page-21-0)

### **Legge til forhåndsinnstillinger for utskrift for enkel utskrift**

Hvis du oppretter en egen forhåndsinnstilling av ofte brukte utskriftsinnstillinger på skriverdriveren, kan du enkelt skrive ut ved å velge forhåndsinnstillingen fra listen.

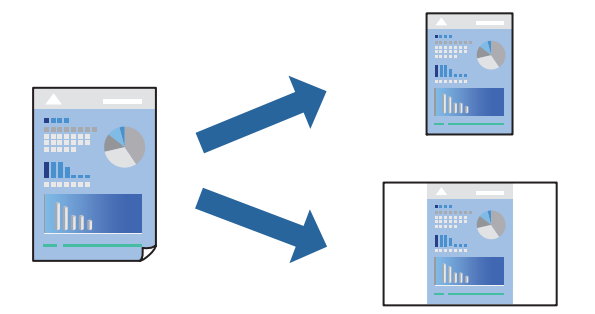

- 1. Angi hvert element, for eksempel **Utskriftsinnstillinger** og **Oppsett** (**Papirstørrelse**, **Medietype** og så videre).
- 2. Klikk på **Forhåndsinnstillinger** for å lagre de nåværende innstillingene som en forhåndsinnstilling.
- 3. Klikk på **OK**.

#### *Merknad:*

Hvis du vil slette en forhåndsinnstilling du har lagt til, klikker du *Forhåndsinnstillinger* > *Vis forhåndsinnstillinger*, velger navnet på forhåndsinnstillingen du vil slette fra listen, og deretter sletter du den.

4. Klikk på **Skriv ut**.

Neste gang du vil skrive ut ved hjelp av de samme innstillingene, velger du det registrerte forhåndsinnstillingsnavnet fra **Forhåndsinnstillinger**.

#### **Relatert informasjon**

- & ["Legge papir i bakre papirmating" på side 23](#page-22-0)
- $\blacktriangleright$  ["Skrive ut med enkle innstillinger" på side 46](#page-45-0)

### **Skrive ut flere sider på ett ark**

Du kan skrive ut flere sider med data på ett enkelt papirark.

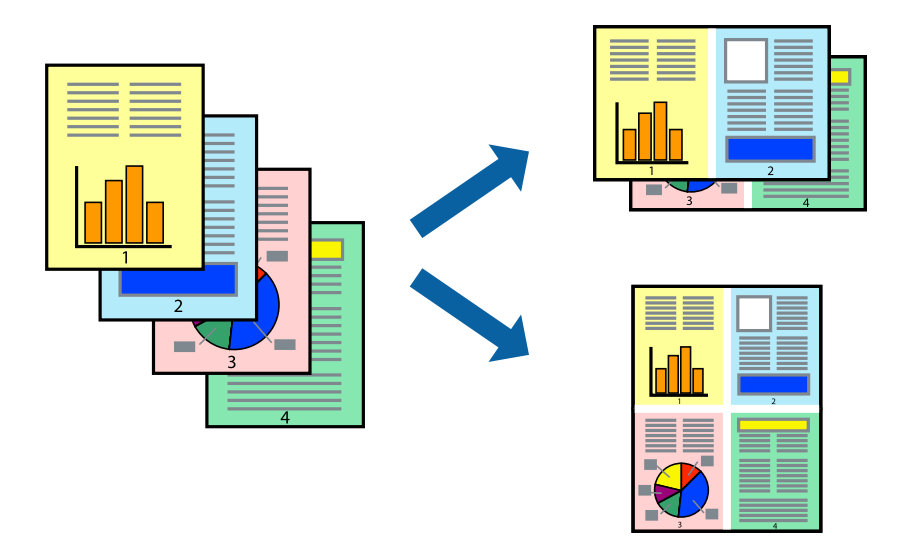

- 1. Velg **Oppsett** fra hurtigmenyen.
- 2. Angi antall sider i **Sider per ark**, **Oppsettretning** (siderekkefølge) og **Kantlinje**.
- 3. Angi andre alternativer ved behov.
- 4. Klikk på **Skriv ut**.

#### **Relatert informasjon**

- $\blacktriangleright$  ["Legge papir i bakre papirmating" på side 23](#page-22-0)
- & ["Skrive ut med enkle innstillinger" på side 46](#page-45-0)

### **Skrive ut for å passe til papirstørrelsen**

Velg samme papirstørrelse som papiret som er lagt i skriveren, som innstilling for Målpapirstørrelse.

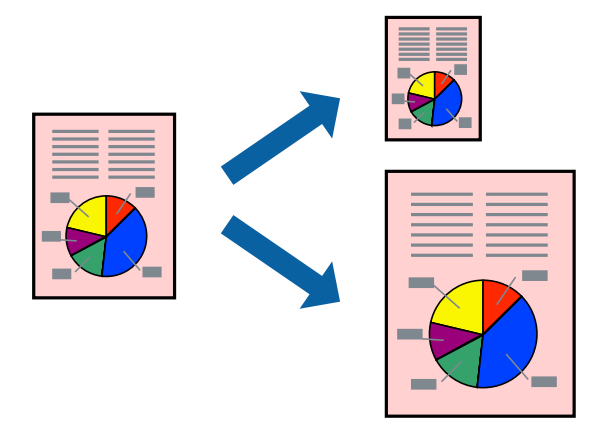

1. Velg papirstørrelsen du anga i programmet som **Papirstørrelse**-innstillingen.

- 2. Velg **Papirhåndtering** fra hurtigmenyen.
- 3. Velg **Skaler til papirstørrelse**.
- 4. Velg samme papirstørrelse som papiret som er lagt i skriveren, som innstilling for **Målpapirstørrelse**.
- 5. Angi andre alternativer ved behov.
- 6. Klikk på **Skriv ut**.

#### **Relatert informasjon**

- & ["Legge papir i bakre papirmating" på side 23](#page-22-0)
- $\blacktriangleright$  ["Skrive ut med enkle innstillinger" på side 46](#page-45-0)

### **Skrive ut et forminsket eller forstørret dokument i enhver forstørrelse**

Du kan forstørre eller forminske størrelsen til et dokument med en angitt prosent.

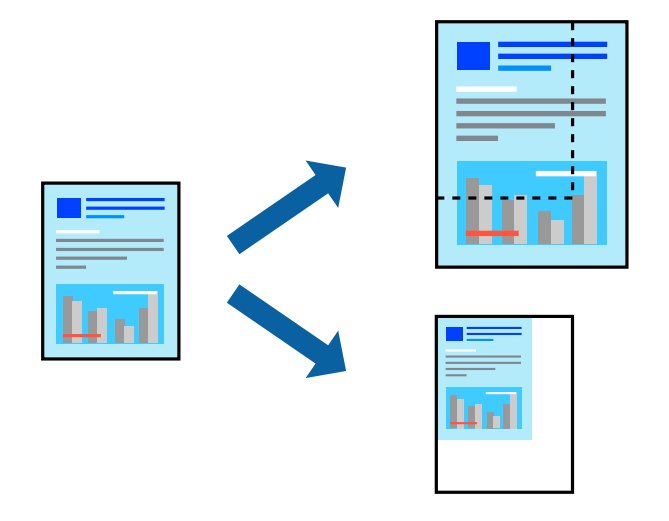

- 1. Velg **Skriv ut** fra **Fil**-menyen, eller bruk en annen kommando for å åpne utskriftsdialogboksen.
- 2. Velg **Sideoppsett** fra **Fil**-menyen i programmet.
- 3. Velg **Skriver**, **Papirstørrelse**, skriv inn prosentandelen i **Skala**, og klikk deretter på **OK**.

#### *Merknad:*

Velg papirstørrelsen du anga i programmet som *Papirstørrelse*-innstillingen.

- 4. Angi andre alternativer ved behov.
- 5. Klikk på **Skriv ut**.

#### **Relatert informasjon**

- & ["Legge papir i bakre papirmating" på side 23](#page-22-0)
- & ["Skrive ut med enkle innstillinger" på side 46](#page-45-0)

### **Justere utskriftsfargen**

Du kan justere fargene som brukes på utskriften. Disse justeringene lagres ikke i originalens data.

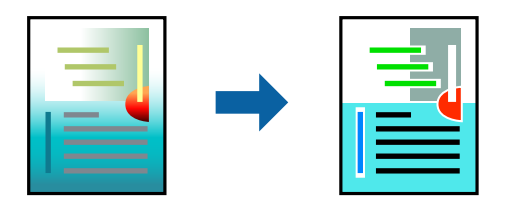

**PhotoEnhance** gir skarpere bilder og mer levende farger ved å justere kontrast, metning og lysstyrke automatisk i de originale bildedataene.

#### *Merknad:*

*PhotoEnhance* justerer fargene ved å analysere plasseringen til motivet. Hvis du har endret plasseringen for objektet ved å redusere, forstørre, beskjære eller rotere bildet, kan fargen endre seg uventet. Hvis du velger innstillingen uten kant, endres også plasseringen for motivet, noe som resulterer i fargeendringer. Hvis bildet er ute av fokus, kan tonen være unaturlig. Hvis fargen endres eller blir unaturlig, skriver du ut i en annen modus enn *PhotoEnhance*.

- 1. Velg **Fargetilpassing** fra hurtigmenyen, og velg deretter **EPSON Fargekontroller**.
- 2. Velg **Fargealternativer** fra hurtigmenyen, og velg ett av de tilgjengelige alternativene.
- 3. Klikk på pilen ved siden av **Avanserte innstillinger**, og angi de passende innstillingene.
- 4. Angi andre alternativer ved behov.
- 5. Klikk på **Skriv ut**.

#### **Relatert informasjon**

- $\blacktriangleright$  ["Legge papir i bakre papirmating" på side 23](#page-22-0)
- $\blacktriangleright$  ["Skrive ut med enkle innstillinger" på side 46](#page-45-0)

### **Skrive ut dokumenter fra smartenheter (iOS)**

Du kan skrive ut dokumenter fra en smartenhet, for eksempel en smarttelefon eller et nettbrett.

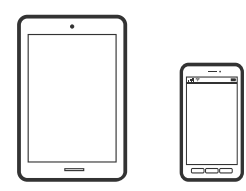

### **Skrive ut dokumenter med Epson Smart Panel**

*Merknad:* Bruk kan variere avhengig av enheten.

- 1. Installer Epson Smart Panel hvis den ikke er installert. ["Program for å styre skriveren enkelt fra en smartenhet \(Epson Smart Panel\)" på side 139](#page-138-0)
- 2. Start Epson Smart Panel.
- 3. Velg menyen for å skrive ut dokumenter på startskjermen.
- 4. Velg dokumentet du vil skrive ut.
- 5. Start utskrift.

### **Skrive ut dokumenter fra smartenheter (Android)**

Du kan skrive ut dokumenter fra en smartenhet, for eksempel en smarttelefon eller et nettbrett.

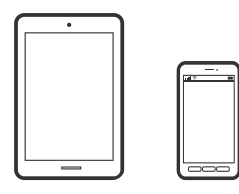

### **Skrive ut dokumenter med Epson Smart Panel**

#### *Merknad:*

Bruk kan variere avhengig av enheten.

- 1. Installer Epson Smart Panel hvis den ikke er installert. ["Program for å styre skriveren enkelt fra en smartenhet \(Epson Smart Panel\)" på side 139](#page-138-0)
- 2. Start Epson Smart Panel.
- 3. Velg menyen for å skrive ut dokumenter på startskjermen.
- 4. Velg dokumentet du vil skrive ut.
- 5. Start utskrift.

### **Skrive ut dokumenter med Epson Print Enabler**

#### *Merknad:*

Bruk kan variere avhengig av enheten.

- 1. Installer programtillegget Epson Print Enabler på Android-enheten fra Google Play.
- 2. Gå til **Innstillinger** på Android-enheten, velg **Utskrift**, og aktiver deretter Epson Print Enabler.

3. Fra et Android-program, for eksempel Chrome, trykker du på menyikonet og skriver ut det som vises på skjermen.

#### *Merknad:*

Hvis du ikke ser skriveren din, trykker du på *Alle skrivere* og velger skriveren din.

# **Skrive ut på konvolutter**

### **Skrive ut på konvolutter fra en datamaskin (Windows)**

- 1. Legg inn konvolutter i skriveren. ["Legge konvolutter i bakre papirmating" på side 24](#page-23-0)
- 2. Åpne filen du vil skrive ut.
- 3. Gå til skriverdrivervinduet.
- 4. Velg konvoluttstørrelsen fra **Papirstørrelse** på **Hoved**-fanen, og velg deretter **Konvolutt** fra **Papirtype**.
- 5. Angi de andre elementene i kategoriene **Hoved** og **Flere alternativer** om nødvendig, og klikk på **OK**.
- 6. Klikk på **Skriv ut**.

### **Skrive ut på konvolutter fra en datamaskin (Mac OS)**

- 1. Legg inn konvolutter i skriveren. ["Legge konvolutter i bakre papirmating" på side 24](#page-23-0)
- 2. Åpne filen du vil skrive ut.
- 3. Velg **Skriv ut** fra **Fil**-menyen, eller bruk en annen kommando for å åpne utskriftsdialogboksen.
- 4. Velg størrelsen som innstillingen for **Papirstørrelse**.
- 5. Velg **Utskriftsinnstillinger** fra hurtigmenyen.
- 6. Velg **Konvolutt** som innstillingen for **Medietype**.
- 7. Angi andre alternativer ved behov.
- 8. Klikk på **Skriv ut**.

# **Skriv ut nettsider**

### **Skrive ut nettsider fra en datamaskin**

Epson Photo+ lar deg vise nettsider, beskjære det angitte området, og deretter redigere og skrive ut dem. Se hjelp i programmet for å få mer informasjon.

### **Skrive ut nettsider fra en smartenhet**

#### *Merknad:*

Bruk kan variere avhengig av enheten.

- 1. Konfigurer skriveren for trådløs utskrift.
- 2. Installer Epson Smart Panel hvis den ikke er installert. ["Program for å styre skriveren enkelt fra en smartenhet \(Epson Smart Panel\)" på side 139](#page-138-0)
- 3. Koble smartenheten din til det samme trådløse nettverket som skriveren din bruker.
- 4. Åpne nettsiden du vil skrive ut i nettleserappen din.
- 5. Trykk på **Del** fra menyen i nettleserappen.
- 6. Velg **Smart Panel**.
- 7. Trykk på **Skriv ut**.

# **Skrive ut med en skytjeneste**

Når du bruker Epson Connect-tjenesten som er tilgjengelig på Internett, kan du skrive ut fra smarttelefon, nettbrett eller bærbar PC når som helst og nær sagt hvor som helst. For å bruke denne tjenesten, må du registrere brukeren og skriveren i Epson Connect.

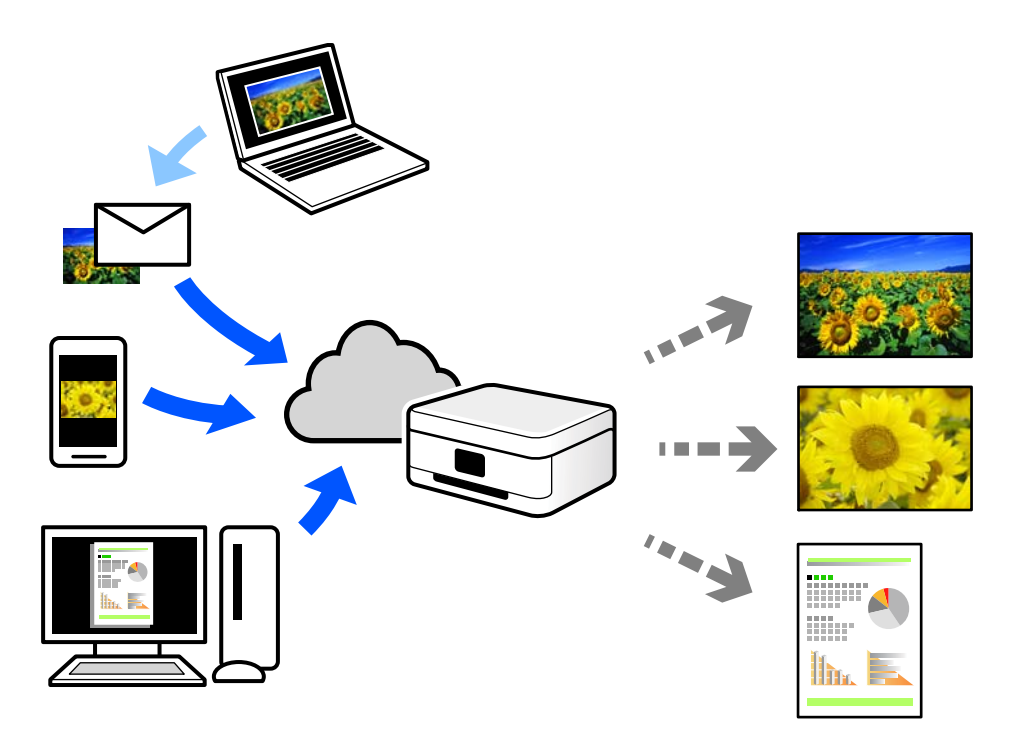

Følgende funksjoner er tilgjengelige på Internett.

❏ Email Print

Når du sender en e-post med vedlegg, for eksempel dokumenter eller bilder, til en e-postadresse som er tilordnet til skriveren, kan du skrive ut den e-posten og vedleggene fra eksterne beliggenheter, for eksempel skriveren hjemme eller på kontoret.

❏ Epson iPrint

Dette programmet er for iOS og Android, og lar deg skrive ut eller skanne fra en smarttelefon eller et nettbrett. Du kan skrive ut dokumenter, bilder og nettsteder ved å sende dem direkte til en skriver på samme trådløse LAN.

❏ Remote Print Driver

Dette er en delt driver som støttes av den eksterne skriverdriveren. Når du skriver ut med en skriver på en ekstern beliggenhet, kan du skrive ut ved å endre skriveren på det vanlige appvinduet.

Se Epson Connect nettportal for mer informasjon om hvordan man konfigurerer og skriver ut.

<https://www.epsonconnect.com/>

[http://www.epsonconnect.eu](http://www.epsonconnect.eu/) (kun Europa)

# <span id="page-55-0"></span>**Vedlikeholde skriveren**

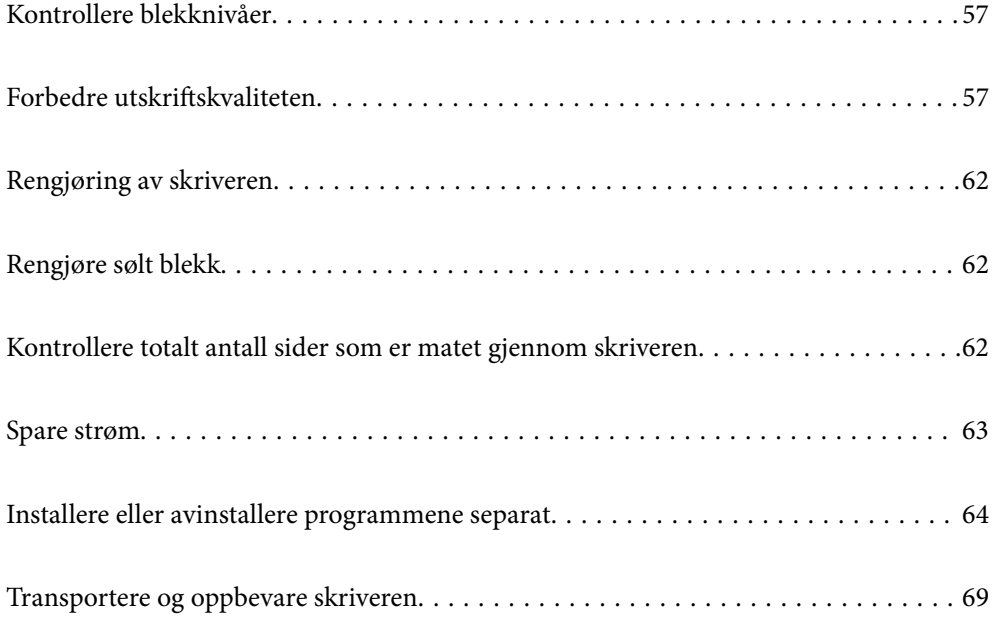

# <span id="page-56-0"></span>**Kontrollere blekknivåer**

Vil du vite hvor mye blekk som faktisk er igjen, kan du sjekke blekknivåene visuelt på skriverens beholdere.

#### c*Forsiktighetsregel:*

Skriveren kan bli ødelagt hvis du fortsetter å bruke den når blekknivået er under den nederste streken.

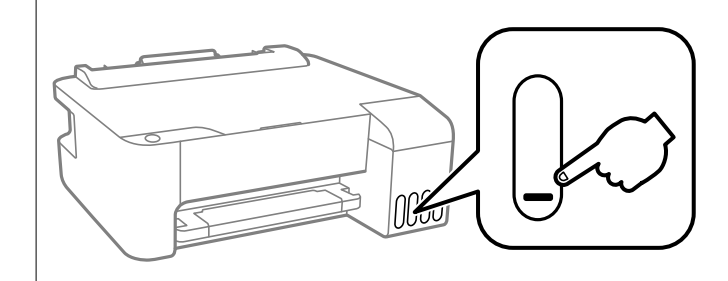

#### **Relatert informasjon**

& ["Fylle på blekkbeholderne" på side 101](#page-100-0)

# **Forbedre utskriftskvaliteten**

### **Kontrollere og rengjøre skriverhodet**

Hvis dysene er tette, blir utskriftene svake, det er synlige striper, eller uventede farger vises. Hvis dysene er skikkelig tette, blir et blankt ark skrevet ut. Når utskriftskvaliteten er redusert, bruker du først dysekontrollfunksjonen til å kontrollere om dysene er tette. Hvis dysene er tette, rengjør du skriverhodet.

#### c*Forsiktighetsregel:*

- ❏ Du må ikke åpne frontdekselet eller slå av skriveren under hoderengjøring. Hvis rengjøringen av skriverhodet er ufullstendig, kan du kanskje ikke skrive ut.
- ❏ Rengjøring av skriverhodet bruker blekk og bør ikke gjøres mer enn nødvendig.
- ❏ Når det er lite blekk, kan du ikke rengjøre skriverhodet.
- ❏ Hvis utskriftskvaliteten ikke er forbedret etter at du har gjentatt dysekontroller og rengjøring av skriverhodet 3 ganger, må du vente i minst 12 timer uten å skrive ut, og deretter kjøre dysekontrollen på nytt og gjenta

rengjøring av skriverhodet om nødvendig. Vi anbefaler å slå skriveren av med  $\mathbb O$ -knappen. Kjør Trykkrens hvis utskriftskvaliteten fremdeles ikke er forbedret.

❏ Vil du unngå at skriverhodet tørker ut, skal du ikke koble fra skriveren mens strømmen er på.

Du kan sjekke og rengjøre skriverhodet ved å bruke skriverens kontrollpanel.

- 1. Legg vanlig papir i A4-størrelse i skriveren.
- 2. Trykk på  $\bigcup$ -knappen for å slå av skriveren.

3. Slå på skriveren mens du holder inne  $\bigotimes$ -knappen, og slipp deretter knappene når strømlyset blinker.

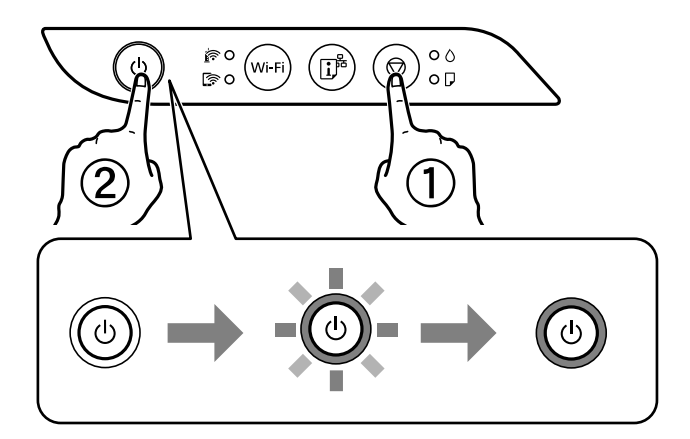

Dysekontrollmønsteret skrives ut.

#### *Merknad:*

Det kan ta litt tid å starte utskrift av dysekontrollmønsteret.

4. Sjekk det utskrevne mønsteret for å se om skriverhodets dyser er tette.

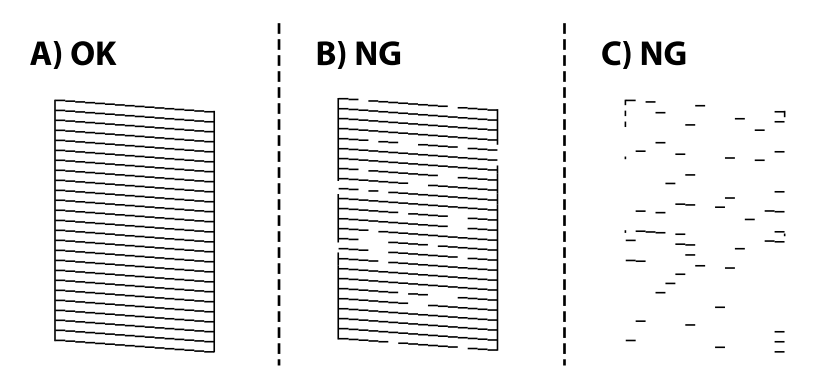

#### ❏ A:

Alle linjene er skrevet ut. Ingen behov for flere handlinger.

❏ B eller nær B

Noen dyser er tette. Hold inne  $\bigcirc$ -knappen i fem sekunder til strømlampen begynner å blinke.

Rengjøringen av skriverhodet starter.

#### *Merknad:*

Det kan ta litt tid å starte rengjøring av skriverhodet.

#### ❏ C eller nær C

Hvis de fleste linjene mangler eller ikke skrives ut, indikerer dette at de fleste dysene er tette. Kjør Trykkrens. Se den «relaterte informasjonen» under for mer informasjon.

5. Når strømlampen slutter å blinke, skriver du ut et nytt mønster for dysekontroll. Gjenta rengjøringen og utskriftsmønsteret til alle linjer er fullstendig skrevet ut.

#### c*Forsiktighetsregel:*

Hvis utskriftskvaliteten ikke er forbedret etter at du har gjentatt dysekontroller og rengjøring av skriverhodet 3 ganger, må du vente i minst 12 timer uten å skrive ut, og deretter kjøre dysekontrollen på nytt og gjenta rengjøring

av skriverhodet om nødvendig. Vi anbefaler å slå skriveren av med  $\mathcal O$ -knappen. Kjør Trykkrens hvis utskriftskvaliteten fremdeles ikke er forbedret.

#### *Merknad:*

Du kan også sjekke og rengjøre skriverhodet fra skriverdriveren.

❏ Windows

Klikk på *Dysekontroll skrivehode* i *Vedlikehold*-fanen.

❏ Mac OS

Apple-meny > *Systeminnstillinger* > *Skrivere og skannere* (eller *Skriv ut og skann*, *Skriv ut og send som faks*) > Epson(XXXX) > *Alternativer og forsyninger* > *Verktøy* > *Åpne skriververktøy* > *Dysekontroll skrivehode*

#### **Relatert informasjon**

& "Kjøre Trykkrens" på side 59

### **Kjøre Trykkrens**

Med verktøyet **Trykkrens** kan du bytte alt blekket som ligger i blekkrørene.I de følgende situasjonene må du muligens bruke denne funksjonen for å forbedre utskriftskvaliteten.

- ❏ Du skrev ut eller utførte hoderengjøring når blekknivåene var for lave til å være synlige i blekktankvinduene.
- ❏ Du utførte dysesjekken og hoderengjøringen flere ganger, og deretter ventet du i minst 12 timer uten å skrive ut, men utskriftskvaliteten ble ikke forbedret.

Les følgende instruksjoner før du kjører denne funksjonen.

#### c*Forsiktighetsregel:*

Sørg for at det er nok blekk i blekktankene.

Sjekk visuelt at alle blekktankene er minst en tredjedels fulle.Lave blekknivået ved Trykkrens kan skade produktet.

#### c*Forsiktighetsregel:*

Et intervall på 12 timer kreves mellom hver Trykkrens.

Vanligvis skal en enkelt Trykkrens løse problemet med utskriftskvalitet innen 12 timer.Derfor må du vente 12 timer før du prøver den igjen for å unngå unødvendig blekkforbruk.

#### c*Forsiktighetsregel:*

Denne funksjonen påvirker levetiden til blekkputene.Blekkputene når kapasiteten din tidligere når du bruker denne funksjonen.Hvis blekkputene har nådd slutten av levetiden sin, må du kontakte Epsons-brukerstøtte for å be om utskiftning.

*Merknad:*

Du kan ikke kjøre denne funksjonen når blekknivåene er utilstrekkelige for Trykkrens.Selv i dette tilfellet kan nivåene for utskrift være igjen.

#### <span id="page-59-0"></span>**Relatert informasjon**

& ["Kontrollere og rengjøre skriverhodet" på side 57](#page-56-0)

### **Kjøre Trykkrens (Windows)**

- 1. Gå til skriverdrivervinduet.
- 2. Klikk på **Trykkrens** i kategorien **Vedlikehold**.
- 3. Følg instruksjonene på skjermen.

### **Kjøre Trykkrens (Mac OS)**

- 1. Velg **Systemvalg** fra Apple-menyen > **Skrivere og skannere** (eller **Skriv ut og skann**, **Skriv ut og faks**), og velg deretter skriveren.
- 2. Klikk på **Valg og forbruksmateriell** > **Verktøy** > **Åpne Skriververktøy**.
- 3. Klikk på **Trykkrens**.
- 4. Følg instruksjonene på skjermen.

### **Forhindre tetting av dyser**

Bruk alltid av/på-knappen når du slår skriveren av og på.

Kontroller at strømlampen er av før du kobler fra strømkabelen.

Blekket kan tørke ut hvis det ikke er tildekket. På samme måte som at en kulepenn trenger en kork for å hindre at den tørker ut, må du påse at skriverhodet er godt tildekket for å hindre at blekket tørker ut.

Hvis strømkabelen trekkes ut eller hvis det oppstår strømbrudd når skriveren er i drift, kan det hende at skriverhodet ikke er godt tildekket. Hvis skriverhodet blir stående slik det er, vil det tørke ut og føre til at dysene (blekkutgangene) blir tette.

I så tilfelle må du slå skriveren på og av igjen så snart som mulig for at skriverhodet skal bli tildekket.

### **Justere skriverhodet**

Hvis du oppdager forskyvning av vertikale linjer eller uklare bilder, juster skriverhodet.

#### **Justere skriverhodet — Windows**

- 1. Legg vanlig papir i A4-størrelse i skriveren.
- 2. Gå til skriverdrivervinduet.
- 3. Klikk på **Justering av skriverhode** i kategorien **Vedlikehold**.
- 4. Følg instruksjonene på skjermen.

### **Justere skriverhodet — Mac OS**

- 1. Legg vanlig papir i A4-størrelse i skriveren.
- 2. Velg **Systeminnstillinger** fra Apple-menyen > **Skrivere og skannere** (eller **Skriv ut og skann**, **Skriv ut og send som faks**), og velg deretter skriveren.
- 3. Klikk på **Valg og forbruksmateriell** > **Verktøy** > **Åpne Skriververktøy**.
- 4. Klikk på **Justering av skriverhode**.
- 5. Følg instruksjonene på skjermen.

### **Rengjøring av papirbanen**

Når utskriftene er sølete eller stripete, må rullen på innsiden rengjøres.

#### c*Forsiktighetsregel:*

Ikke bruk servietter for å rengjøre skriveren innvendig. Skriverhodedysene kan tilstoppes av lo.

### **Rengjøre papirbanen — Windows**

- 1. Gå til skriverdrivervinduet.
- 2. Klikk på **Rengjøring av papirfører** i kategorien **Vedlikehold**.
- 3. Følg instruksjonene på skjermen.

### **Rengjøre papirbanen — Mac OS**

- 1. Velg **Systeminnstillinger** fra Apple-menyen > **Skrivere og skannere** (eller **Skriv ut og skann**, **Skriv ut og send som faks**), og velg deretter skriveren.
- 2. Klikk på **Valg og forbruksmateriell** > **Verktøy** > **Åpne Skriververktøy**.
- 3. Klikk på **Rengjøring av papirfører**.
- 4. Følg instruksjonene på skjermen.

# <span id="page-61-0"></span>**Rengjøring av skriveren**

Hvis komponentene og kabinettet er skitne eller støvete slår du skriveren av og rengjør dem med en myk, ren klut som er fuktet med vann. Hvis du ikke kan fjerne skitten kan du prøve å bruke litt mildt rengjøringsmiddel på den fuktige kluten.

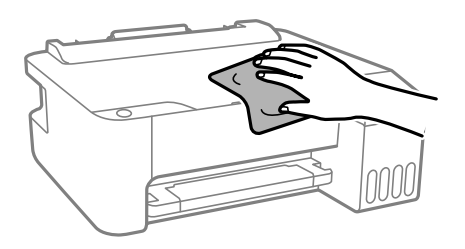

#### c*Forsiktighetsregel:*

- ❏ Vær forsiktig så du ikke får vann på skrivermekanismen eller elektriske komponenter. Ellers kan skriveren bli skadet.
- ❏ Bruk aldri alkohol eller malingstynner til å rengjøre komponentene og kabinettet. Disse kjemikaliene kan skade dem.

# **Rengjøre sølt blekk**

Rengjør på følgende måter hvis du har sølt blekk.

- ❏ Hvis blekk setter seg fast på området rundt tanken, må du tørke det av med en lofri, ren klut eller en bomullspinne.
- ❏ Hvis blekk søles på skrivebordet eller gulvet, må du tørke det bort umiddelbart. Det er vanskelig å fjerne flekken når blekket tørker. Stryk over blekket med en tørr klut og tørk det deretter bort med en fuktig klut for å forhindre at flekken sprer seg.
- ❏ Hvis du får blekk få hendene, må du vaske dem med vann og såpe.

# **Kontrollere totalt antall sider som er matet gjennom skriveren**

Du kan kontrollere det totale antallet sider som er matet gjennom skriveren. Informasjonen skrives ut sammen med dysekontrollmønsteret.

- 1. Legg vanlig papir i A4-størrelse i skriveren.
- 2. Trykk på  $\bigcup$ -knappen for å slå av skriveren.
- $3.$  Slå på skriveren mens du holder inne  $\bigotimes$ -knappen, og slipp deretter knappene når strømlyset blinker.

#### <span id="page-62-0"></span>*Merknad:*

Du kan også kontrollere det totale antallet sider som er matet fra skriverdriveren.

❏ Windows

Klikk på *Skriver- og alternativinformasjon* i *Vedlikehold*-fanen.

❏ Mac OS

Apple-meny > *Systeminnstillinger* > *Skrivere og skannere* (eller *Skriv ut og skann*, *Skriv ut og send som faks*) > Epson(XXXX) > *Alternativer og forsyninger* > *Verktøy* > *Åpne skriververktøy* > *Skriver- og alternativinformasjon*

# **Spare strøm**

Skriveren går over i hvilemodus eller den slår seg av automatisk hvis ingen handlinger blir utført innen en angitt tidsperiode. Du kan justere tiden før strømstyring trer i kraft. Eventuell økning vil påvirke produktets energieffektivitet. Ta hensyn til miljøet før du gjør noen endringer.

Avhengig av kjøpssted, kan skriveren ha en funksjon som gjør at den slår seg av automatisk hvis den ikke er koblet til nettverket på 30 minutter.

### **Spare strøm — Windows**

- 1. Gå til skriverdrivervinduet.
- 2. Klikk på **Skriver- og alternativinformasjon** i kategorien **Vedlikehold**.
- 3. Gjør ett av følgende.

#### *Merknad:*

Produktet ditt har muligens *Strøm av-tidtaker*-funksjonen eller Koble fra ved frakobling- og *Slå av ved frakobling*funksjonene, avhengig av kjøpsstedet.

- ❏ Angi tiden før skriveren går over i hvilemodus for innstillingen **Hvile-tidtaker**, og klikk **Send**. Vil du at skriveren skal slå seg av automatisk, angir du tiden for innstillingen **Strøm av-tidtaker**, og klikker **Send**.
- ❏ Angi tiden før skriveren går over i hvilemodus for innstillingen **Hvile-tidtaker**, og klikk **Send**. Hvis du ønsker at skriveren slår seg av automatisk, velger du tiden i **Slå av ved inaktiv**- eller **Slå av ved frakobling**innstillingen, og deretter klikker du på **Send**.
- 4. Klikk på **OK**.

### **Spare strøm — Mac OS**

- 1. Velg **Systeminnstillinger** fra Apple-menyen > **Skrivere og skannere** (eller **Skriv ut og skann**, **Skriv ut og send som faks**), og velg deretter skriveren.
- 2. Klikk på **Valg og forbruksmateriell** > **Verktøy** > **Åpne Skriververktøy**.
- 3. Klikk på **Skriverinnstillinger**.

<span id="page-63-0"></span>4. Gjør ett av følgende.

#### *Merknad:*

Produktet ditt har muligens *Strøm av-tidtaker*-funksjonen eller *Slå av ved inaktiv*- og *Slå av ved frakobling*funksjonene, avhengig av kjøpsstedet.

- ❏ Angi tiden før skriveren går over i hvilemodus for innstillingen **Hvile-tidtaker**, og klikk **Bruk**. Vil du at skriveren skal slå seg av automatisk, angir du tiden for innstillingen **Strøm av-tidtaker**, og klikker **Bruk**.
- ❏ Angi tiden før skriveren går over i hvilemodus for innstillingen **Hvile-tidtaker**, og klikk **Bruk**. Hvis du ønsker at skriveren slår seg av automatisk, velger du tiden i **Slå av ved inaktiv**- eller **Slå av ved frakobling**innstillingen, og deretter klikker du på **Bruk**.

# **Installere eller avinstallere programmene separat**

Koble datamaskinen til nettverket, og installer de nyeste versjonene av programmer fra nettsiden. Logg på datamaskinen din som administrator. Skriv inn administratorpassordet hvis du blir bedt om det.

### **Installere programmene separat**

#### *Merknad:*

Når et program skal installeres på nytt, må det først avinstalleres.

- 1. Sørg for at skriveren og datamaskinen er tilgjengelige for kommunikasjon, og at skriveren er koblet til Internett.
- 2. Start EPSON Software Updater.

Skjermbildet er et eksempel for Windows.

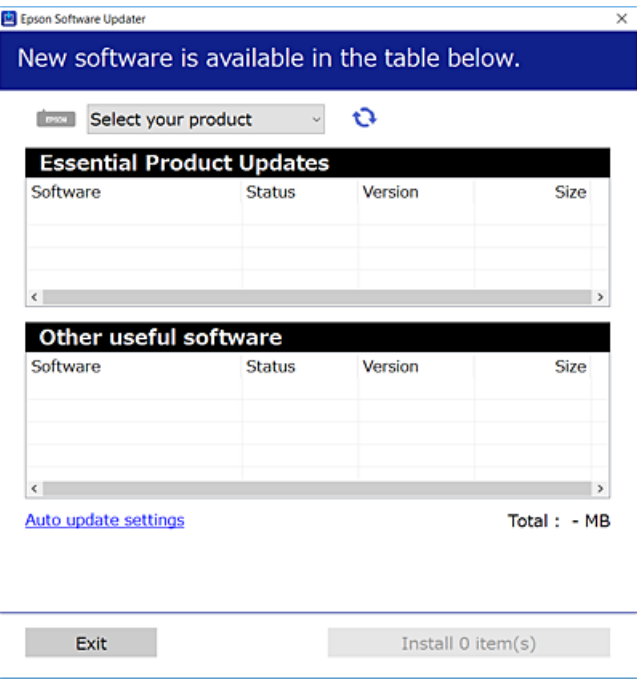

<sup>3.</sup> Velg skriveren din for Windows, og klikk deretter på **to** for å se etter de nyeste programversjonene.

4. Velg elementene du vil installere eller oppdatere, og klikk deretter på installeringsknappen.

#### c*Forsiktighetsregel:*

Du må ikke slå av eller trekke ut kontakten til skriveren før oppdateringen er fullført. Det kan føre til feil i skriveren.

#### *Merknad:*

❏ Du kan laste ned de nyeste programmene fra Epson-nettstedet.

[http://www.epson.com](http://www.epson.com/)

❏ Hvis du bruker Windows Server-operativsystemer, kan du ikke bruke Epson Software Updater. Last ned de nyeste programmene fra Epson-nettstedet.

#### **Relatert informasjon**

- & ["Program for å oppdatere programvare og fastvare \(EPSON Software Updater\)" på side 142](#page-141-0)
- & ["Avinstallere programmer" på side 67](#page-66-0)

### **Kontroller at en ekte Epson-skriverdriver er installert — Windows**

Du kan kontrollere at en ekte Epson-skriverdriver er installert på datamaskinen ved å bruke en av følgende metoder.

Velg **Kontrollpanel** > **Vis enheter og skrivere** (**Skrivere**, **Skrivere og telefakser**), og gjør deretter følgende for å åpne vinduet med egenskaper for utskriftserveren.

❏ Windows Windows 10/Windows 8.1/Windows 8/Windows 7/Windows Server 2019/Windows Server 2016/ Windows Server 2012 R2/Windows Server 2012/Windows Server 2008 R2

Klikk på skriverikonet, og klikk deretter på **Egenskaper for utskriftserver** øverst i vinduet.

❏ Windows Vista/Windows Server 2008

Høyreklikk på **Skrivere**-mappen, og klikk deretter på **Kjør som administrator** > **Serveregenskaper**.

❏ Windows XP/Windows Server 2003 R2/Windows Server 2003

Fra **Fil**-menyen velger du **Serveregenskaper**.

Klikk på **Driver**-fanen. Hvis skrivernavnet ditt vises i listen, er en ekte Epson-skriverdriver installert på datamaskinen.

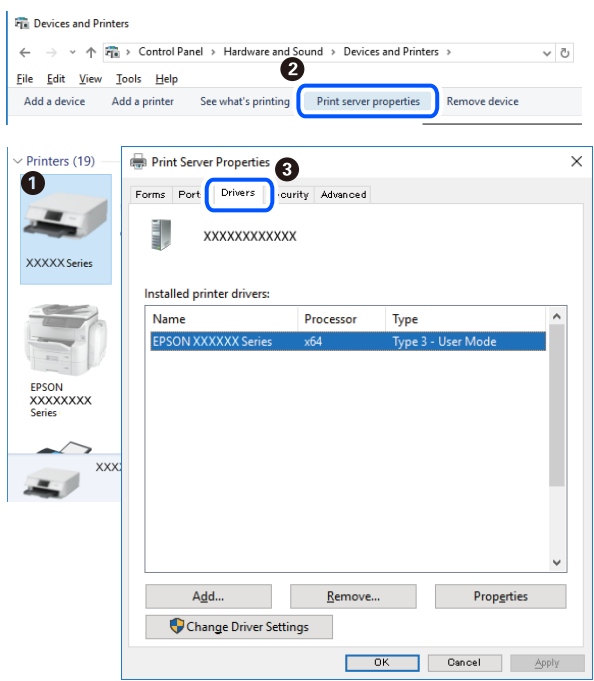

#### **Relatert informasjon**

& ["Installere programmene separat" på side 64](#page-63-0)

### **Kontroller at en ekte Epson-skriverdriver er installert — Mac OS**

Du kan kontrollere at en ekte Epson-skriverdriver er installert på datamaskinen ved å bruke en av følgende metoder.

Velg **Systemvalg** fra Apple-menyen > **Skrivere og skannere** (eller **Skriv ut og skann**, **Skriv ut og faks**), og velg deretter skriveren. Klikk på **Valg og forbruksmateriell** — hvis **Valg**-fanen og **Verktøy**-fanen vises i vinduet, er en ekte Epson-skriverdriver installert på datamaskinen.

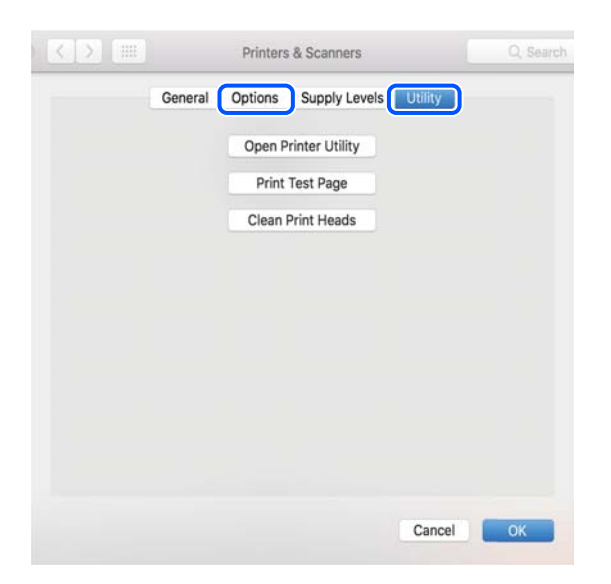

#### <span id="page-66-0"></span>**Relatert informasjon**

& ["Installere programmene separat" på side 64](#page-63-0)

### **Legge til skriver (kun for Mac OS)**

- 1. Velg **Systemvalg** fra Apple-menyen > **Skrivere og skannere** (eller **Skriv ut og skann**, **Skriv ut og faks**).
- 2. Klikk på **+**, og velg deretter **Legg til en annen skriver eller skanner**.
- 3. Velg skriveren din, og velg deretterskriveren din fra **Bruk**.
- 4. Klikk på **Legg til**.

#### *Merknad:*

Hvis skriveren din ikke er på listen, må du kontrollere at den er riktig tilkoblet datamaskinen og at skriveren er på.

### **Avinstallere programmer**

Logg på datamaskinen din som administrator. Skriv inn administratorpassordet hvis du blir bedt om det.

### **Avinstallere programmer — Windows**

- 1. Trykk på  $\bigcup$ -knappen for å slå av skriveren.
- 2. Avslutt alle programmer som kjører.
- 3. Åpne **Kontrollpanel**:
	- ❏ Windows 10/Windows Server 2019/Windows Server 2016 Klikk på startknappen og velg **Windows-system** > **Kontrollpanel**.
	- ❏ Windows 8.1/Windows 8/Windows Server 2012 R2/Windows Server 2012 Velg **Skrivebord** > **Innstillinger** > **Kontrollpanel**.
	- ❏ Windows 7/Windows Vista/Windows XP/Windows Server 2008 R2/Windows Server 2008/Windows Server 2003 R2/Windows Server 2003

Klikk startknappen og velg **Kontrollpanel**.

- 4. Åpne **Avinstaller et program** (eller **Legg til eller fjern programmer**):
	- ❏ Windows 10/Windows 8.1/Windows 8/Windows 7/Windows Vista/Windows Server 2019/Windows Server 2016/Windows Server 2012 R2/Windows Server 2012/Windows Server 2008 R2/Windows Server 2008 Velg **Avinstaller et program** i **Programmer**.
	- ❏ Windows XP/Windows Server 2003 R2/Windows Server 2003

Klikk på **Legg til eller fjern programmer**.

5. Velg programmet du ønsker å avinstallere.

Du kan ikke avinstallere skriverdriveren hvis det finnes noen utskriftsjobber. Slett eller vent til de er skrevet ut før du avinstallerer.

- 6. Avinstaller programmene:
	- ❏ Windows 10/Windows 8.1/Windows 8/Windows 7/Windows Vista/Windows Server 2019/Windows Server 2016/Windows Server 2012 R2/Windows Server 2012/Windows Server 2008 R2/Windows Server 2008

Klikk på **Avinstaller/endre** eller **Avinstaller**.

❏ Windows XP/Windows Server 2003 R2/Windows Server 2003 Klikk på **Endre/fjern** eller **Fjern**.

#### *Merknad:*

Hvis vinduet *Brukerkontokontroll* vises, klikker du på *Fortsett*.

7. Følg instruksjonene på skjermen.

### **Avinstallere programmer — Mac OS**

1. Last ned Uninstaller ved hjelp av EPSON Software Updater.

Når du har lastet ned Uninstaller, trenger du ikke å laste den ned på nytt igjen hver gang du avinstallerer programmet.

- 2. Trykk på  $\bigcup$ -knappen for å slå av skriveren.
- 3. Vil du avinstallere skriverdriveren, velger du **Systemvalg** på Apple-menyen > **Skrivere og skannere** (eller **Skriv ut og skann**, **Skriv ut og faks**), og deretter fjerner du skriveren fra listen over aktiverte skrivere.
- 4. Avslutt alle programmer som kjører.
- 5. Velg **Gå** > **Applikasjoner** > **Epson Software** > **Uninstaller**.
- 6. Velg programmet du ønsker å avinstallere, og klikk deretter på **Avinstaller**.

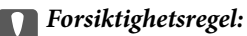

Uninstaller fjerner alle drivere for Epson inkjet-skrivere på datamaskinen. Hvis du bruker flere Epson inkjetskrivere og du kun ønsker å slette noen drivere, sletter du alle sammen først, og installerer deretter nødvendig skriverdriver på nytt.

#### *Merknad:*

Hvis du ikke finner programmet du vil avinstallere i programlisten, kan du ikke avinstallere programmet ved hjelp av Uninstaller. I denne situasjonen velger du *Gå* > *Applikasjoner* > *Epson Software*, velger programmet du ønsker å avinstaller og drar det deretter til søppel-ikonet.

#### **Relatert informasjon**

& ["Program for å oppdatere programvare og fastvare \(EPSON Software Updater\)" på side 142](#page-141-0)

### <span id="page-68-0"></span>**Oppdatere programmer og fastvare**

Du kan være i stand til å slette visse problemer og forbedre eller legge til funksjoner ved å oppdatere programmene og fastvaren. Påse at du bruker nyeste versjon av programmene og fastvaren.

- 1. Påse at skriveren og datamaskinen er koblet sammen, og at datamaskinen er tilkoblet Internett.
- 2. Start EPSON Software Updater, og oppdater programmene eller fastvaren.

#### c*Forsiktighetsregel:*

Du må ikke slå datamaskinen eller skriveren før oppdateringen er fullført, for ellers kan det oppstå feil på skriveren.

#### *Merknad:*

Hvis du ikke finner programmet du vil oppdatere i listen, kan du ikke oppdatere det ved hjelp av EPSON Software Updater. Se etter nyeste versjon av programmene og fastvaren på ditt lokale Epson-nettsted.

[http://www.epson.com](http://www.epson.com/)

# **Transportere og oppbevare skriveren**

Hvis du trenger å oppbevare skriveren eller transportere den ved flytting eller reparasjon, følger du trinnene nedenfor for innpakking av skriveren.

- 1. Slå skriveren av ved å trykke på  $\bigcup$ -knappen.
- 2. Sørg for at strømlyset slås av, og trekk deretter ut strømkabelen.

#### c*Forsiktighetsregel:*

Koble fra strømkabelen når strømlyset er av. Hvis ikke, går ikke skriverhodet tilbake til hjem-posisjon. Dette forårsaker at blekket tørker ut, og utskrift kan bli umulig.

- 3. Koble fra alle kabler, slik som strømkabelen og USB-kabelen.
- 4. Fjern alt papiret fra skriveren.

5. Sørg for at du fester hetten godt på blekkbeholderen.

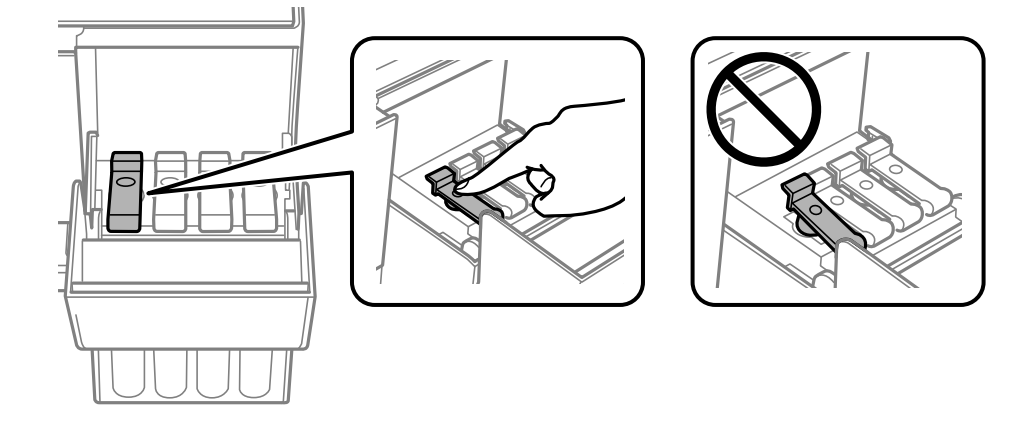

6. Lukk blekkbeholderdekselet godt.

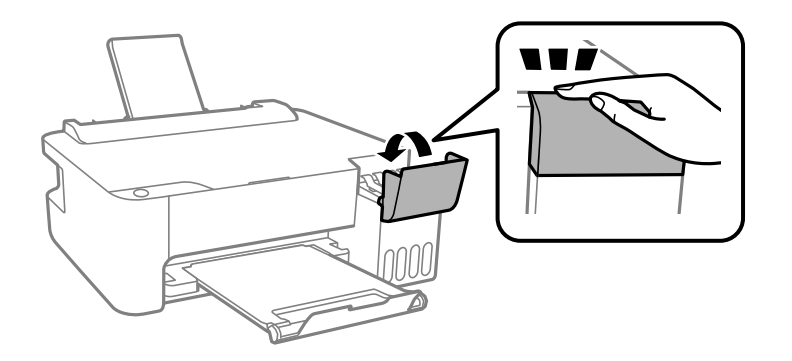

7. Forbered pakking av skriveren som vist nedenfor.

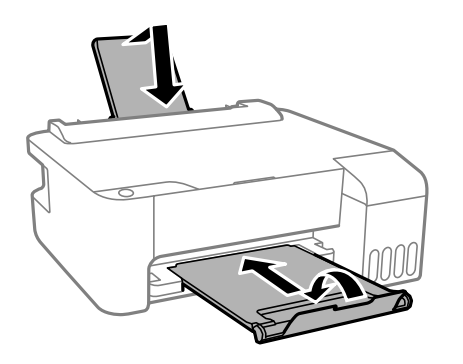

8. Plasser skriveren i plastposen og lukk den igjen.

9. Benytt beskyttelsesmaterialet og pakk skriveren ned i boksen.

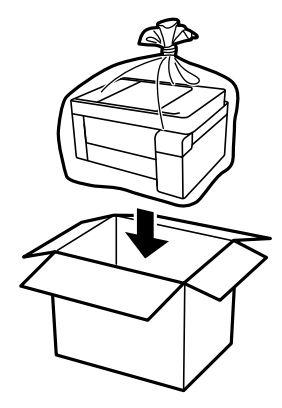

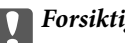

### c*Forsiktighetsregel:*

❏ Når du oppbevarer eller transporterer skriveren, må du plassere skriveren i plastposen og lukke den igjen. Du må ikke holde skriveren på skrå, plassere den vertikalt eller snu den opp ned, ettersom den kan lekke blekk.

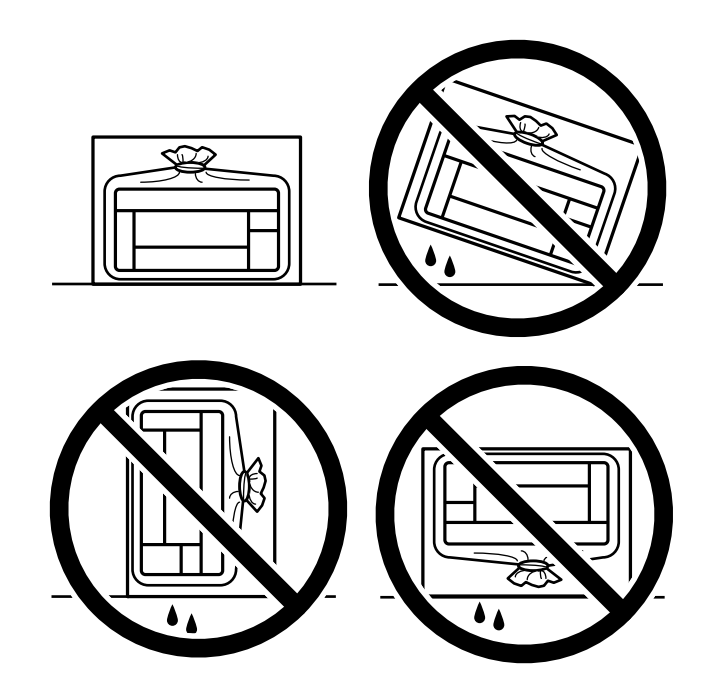

- ❏ Når du skal oppbevare eller transportere blekkflasker, må ikke flasken plasseres på skrå eller utsettes for støt eller temperaturforandringer.Ellers kan det lekke blekk selv om hetten er godt festet på blekkflasken.Sørg for at blekkflasken står oppreist når du fester hetten, og ta forholdsregler for å forhindre at blekket lekker under transport av flasken, for eksempel ved å legge flasken i en pose.
- ❏ Åpne blekkflasker skal ikke plasseres i samme eske som skriveren.

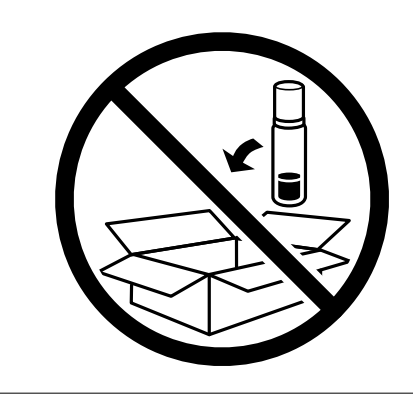

Hvis utskriftskvaliteten er redusert neste gang du skriver ut, rengjør og tilpasser du skriverhodet.

#### **Relatert informasjon**

- & ["Kontrollere og rengjøre skriverhodet" på side 57](#page-56-0)
- & ["Justere skriverhodet" på side 60](#page-59-0)
# <span id="page-72-0"></span>**Løse problemer**

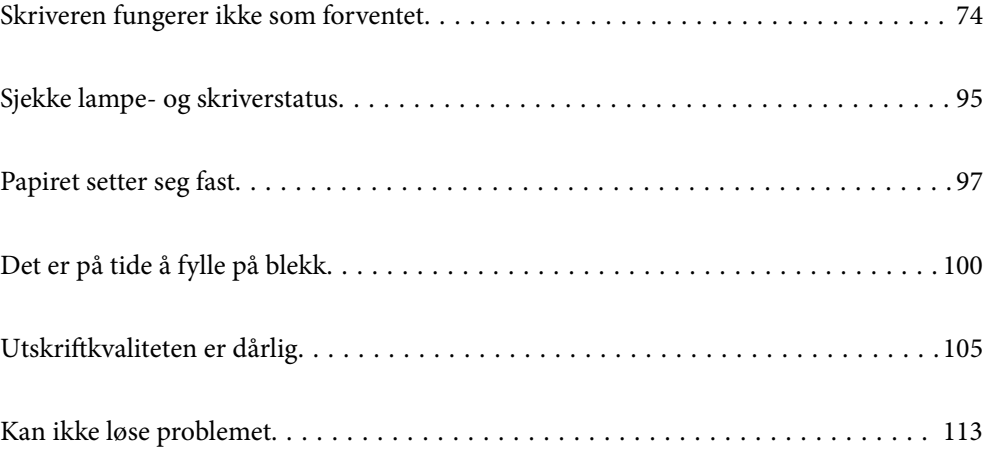

## <span id="page-73-0"></span>**Skriveren fungerer ikke som forventet**

## **Skriveren slås ikke på eller av**

### **Blir ikke slått på**

Følgende årsaker kan vurderes.

#### **Strømledningen er ikke koblet riktig til stikkontakten.**

#### **Løsninger**

Kontroller at strømledningen er satt ordentlig i.

## P**-knappen ble ikke trykket lenge nok.**

#### **Løsninger**

Hold inne  $\bigcup$ -knappen litt lengre.

### **Blir ikke slått av**

## **P** $\bigcirc$  -knappen ble ikke trykket lenge nok.

#### **Løsninger**

Hold inne  $\mathcal{O}$ -knappen litt lengre. Hvis du fremdeles ikke kan slå av skriveren, kobler du fra strømledningen. Slå på skriveren igjen og slå den av ved å trykke på P-knappen. Du må gjøre dette for å forhindre at skriverhodet tørker ut.

## **Strømmen slås av automatisk**

#### **Strøm av-tidtaker-funksjonen eller Slå av ved inaktiv og Slå av ved frakobling-funksjonen er aktivert.**

#### **Løsninger**

❏ Windows

Klikk på **Skriver- og alternativinformasjon** fra skriverdriverens **Vedlikehold**-fane.

- ❏ Deaktiver **Slå av ved inaktiv** og **Slå av ved frakobling**-innstillingene.
- ❏ Deaktiver **Strøm av-tidtaker**-innstillingen.
- ❏ Mac OS

Velg **Systeminnstillinger** fra Apple-menyen > **Skrivere og skannere** (eller **Skriv ut og skann**, **Skriv ut og send som faks**), og velg deretter skriveren. Klikk på **Valg og forbruksmateriell** > **Verktøy** > **Åpne Skriververktøy**, og klikk deretter på **Skriverinnstillinger**.

- ❏ Deaktiver **Slå av ved inaktiv** og **Slå av ved frakobling**-innstillingene.
- ❏ Deaktiver **Strøm av-tidtaker**-innstillingen.

#### <span id="page-74-0"></span>*Merknad:*

Produktet ditt har muligens *Strøm av-tidtaker*-funksjonen eller *Slå av ved inaktiv*- og *Slå av ved frakobling*funksjonene, avhengig av kjøpsstedet.

## **Papir mates ikke riktig**

#### **Papir mates ikke**

Følgende årsaker kan vurderes.

#### **Installasjonsplasseringen er upassende.**

#### **Løsninger**

Plasser skriveren på et flatt underlag og bruk den i anbefalt bruksmiljø.

 $\blacktriangleright$  ["Miljømessige spesifikasjoner" på side 146](#page-145-0)

#### **Papir som ikke støttes brukes.**

#### **Løsninger**

Bruk papir som støttes av denne skriveren.

- & ["Tilgjengelig papir og kapasiteter" på side 132](#page-131-0)
- & ["Utilgjengelige papirtyper" på side 134](#page-133-0)

#### **Papirhåndtering er upassende.**

#### **Løsninger**

Følg forholdsreglene for håndtering av papir.

& ["Forholdsregler ved håndtering av papir" på side 22](#page-21-0)

#### **For mange ark er lagt i skriveren.**

#### **Løsninger**

Ikke last mer enn maksimum antall ark som er spesifisert for papiret. Vanlig papir skal ikke legges over streken som er merket med trekantsymbolet på kantskinnen.

& ["Tilgjengelig papir og kapasiteter" på side 132](#page-131-0)

#### **Papir mater med vinkel**

Følgende årsaker kan vurderes.

#### **Installasjonsplasseringen er upassende.**

#### **Løsninger**

Plasser skriveren på et flatt underlag og bruk den i anbefalt bruksmiljø.

 $\rightarrow$  ["Miljømessige spesifikasjoner" på side 146](#page-145-0)

#### <span id="page-75-0"></span>**Papir som ikke støttes brukes.**

#### **Løsninger**

Bruk papir som støttes av denne skriveren.

- & ["Tilgjengelig papir og kapasiteter" på side 132](#page-131-0)
- & ["Utilgjengelige papirtyper" på side 134](#page-133-0)

#### **Papirhåndtering er upassende.**

#### **Løsninger**

Følg forholdsreglene for håndtering av papir.

& ["Forholdsregler ved håndtering av papir" på side 22](#page-21-0)

#### **Papiret er lagt inn feil.**

#### **Løsninger**

Legg papiret i riktig retning, og skyv papirlederen inn mot papirkanten.

 $\blacktriangleright$  ["Legge papir i bakre papirmating" på side 23](#page-22-0)

#### **For mange ark er lagt i skriveren.**

#### **Løsninger**

Ikke last mer enn maksimum antall ark som er spesifisert for papiret. Vanlig papir skal ikke legges over streken som er merket med trekantsymbolet på kantskinnen.

& ["Tilgjengelig papir og kapasiteter" på side 132](#page-131-0)

#### **Flere ark mates på én gang**

Følgende årsaker kan vurderes.

#### **Installasjonsplasseringen er upassende.**

#### **Løsninger**

Plasser skriveren på et flatt underlag og bruk den i anbefalt bruksmiljø.

 $\rightarrow$  ["Miljømessige spesifikasjoner" på side 146](#page-145-0)

#### **Papir som ikke støttes brukes.**

#### **Løsninger**

Bruk papir som støttes av denne skriveren.

- & ["Tilgjengelig papir og kapasiteter" på side 132](#page-131-0)
- $\blacktriangleright$  ["Utilgjengelige papirtyper" på side 134](#page-133-0)

#### <span id="page-76-0"></span>**Papirhåndtering er upassende.**

#### **Løsninger**

Følg forholdsreglene for håndtering av papir.

& ["Forholdsregler ved håndtering av papir" på side 22](#page-21-0)

#### **Papiret er fuktig.**

#### **Løsninger**

Legger inn nytt papir.

#### **Statisk elektrisitet forårsaker at papirark holder seg sammen.**

#### **Løsninger**

Vift papiret før du legger det i. Hvis papiret fremdeles ikke mates, legger du i ett ark om gangen.

#### **For mange ark er lagt i skriveren.**

#### **Løsninger**

Ikke last mer enn maksimum antall ark som er spesifisert for papiret. Vanlig papir skal ikke legges over streken som er merket med trekantsymbolet på kantskinnen.

& ["Tilgjengelig papir og kapasiteter" på side 132](#page-131-0)

#### **Det er lastet flere ark.**

#### **Løsninger**

Last inn ett ark om gangen.

#### **Flere ark med papirmating samtidig under manuell tosidig utskrift.**

#### **Løsninger**

Fjern alt papir som er lagt i papirkilden før du legger i papiret igjen.

#### **Papir ut-feil oppstår**

#### **Papir er ikke lagt inn på midten av bakre papirmating.**

#### **Løsninger**

Når en papir ut-feil oppstår selv om papir er lagt i bakre papirmating, legger du papiret i midten av bakre papirmating.

## **Kan ikke skrive ut**

## **Kan ikke skrive ut fra Windows**

Sørg for at skriveren og datamaskinen er riktig tilkoblet.

Årsaken til og løsningen på problemet varierer avhengig av om de er tilkoblet eller ikke.

#### *Kontrollere tilkoblingsstatusen*

Bruk Epson Printer Connection Checker til å kontrollere tilkoblingsstatusen for datamaskinen og skriveren. Du kan kanskje løse problemet, avhengig av resultatene av kontrollen.

1. Dobbeltklikk på **Epson Printer Connection Checker**-ikonet på skrivebordet.

Epson Printer Connection Checker starter.

Følg fremgangsmåtene nedenfor for å starte Epson Printer Connection Checker hvis det ikke er et ikon på skrivebordet.

❏ Windows 10

Klikk på startknappen, og velg deretter **Epson Software** > **Epson Printer Connection Checker**.

❏ Windows 8.1/Windows 8

Angi programvarens navn i søkeboksen og velg deretter det viste ikonet.

❏ Windows 7

Klikk på startknappen, og velg **Alle programmer** > **Epson Software** > **Epson Printer Connection Checker**.

2. Følg instruksjonene på skjermen for å kontrollere.

#### *Merknad:*

Hvis skrivernavnet ikke vises, installerer du en ekte Epson-skriverdriver.

["Kontroller at en ekte Epson-skriverdriver er installert — Windows" på side 65](#page-64-0)

Når du har identifisert problemet, følg løsningen som vises på skjermen.

Når du ikke kan løse problemet, sjekk følgende i henhold til situasjonen.

- ❏ Skriveren gjenkjennes ikke over en nettverkstilkobling "Kan ikke koble til et nettverk" på side 78
- ❏ Skriveren gjenkjennes ikke med en USB-tilkobling
	- ["Skriveren kan ikke koble til via USB \(Windows\)" på side 80](#page-79-0)
- ❏ Skriveren gjenkjennes, men utskriften kan ikke gjennomføres. ["Kan ikke skrive ut selv om en tilkobling er etablert \(Windows\)" på side 81](#page-80-0)

#### **Kan ikke koble til et nettverk**

Problemet kan være ett av følgende problemer.

#### **Noe gikk galt med nettverksenheten for Wi-Fi-tilkobling.**

#### **Løsninger**

Slå av enhetene du vil koble til nettverket. Vent i omtrent 10 sekunder og slå deretter på enhetene i følgende rekkefølge: trådløs ruter, datamaskin eller smartenhet og deretter skriveren. Flytt skriveren og datamaskinen eller smartenheten nærmere den trådløse ruteren for å bedre radiobølgekommunikasjonen og prøv å angi nettverksinnstillinger på nytt.

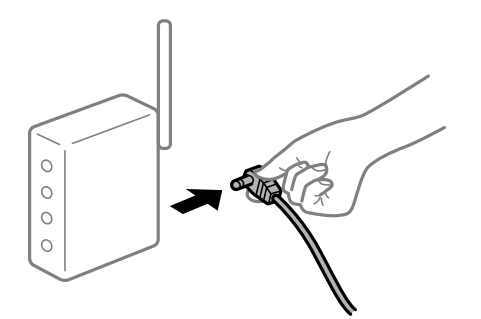

#### **Enhetene kan ikke motta signaler fra den trådløse ruteren fordi de er for langt fra hverandre.**

#### **Løsninger**

Når du har flyttet datamaskinen eller smartenheten og skriveren nærmere den trådløse ruteren, slår du av den trådløse ruteren, og slår den deretter på igjen.

#### **Når du endrer den trådløse ruteren, stemmer ikke innstillingene med den nye ruteren.**

#### **Løsninger**

Gjør tilkoblingsinnstillingene på nytt slik at de samsvarer med den nye trådløse ruteren.

#### **SSID-ene som er koblet fra datamaskinen eller smartenhet og datamaskin, er forskjellige.**

#### **Løsninger**

Når du bruker flere trådløse rutere samtidig, eller den trådløse ruteren har flere SSID-er, og enhetene er koblet til forskjellige SSID-er, kan du ikke koble til den trådløse ruteren.

Koble datamaskinen eller smartenheten til samme SSID som skriveren.

❏ Eksempel på tilkobling til forskjellige SSID-er

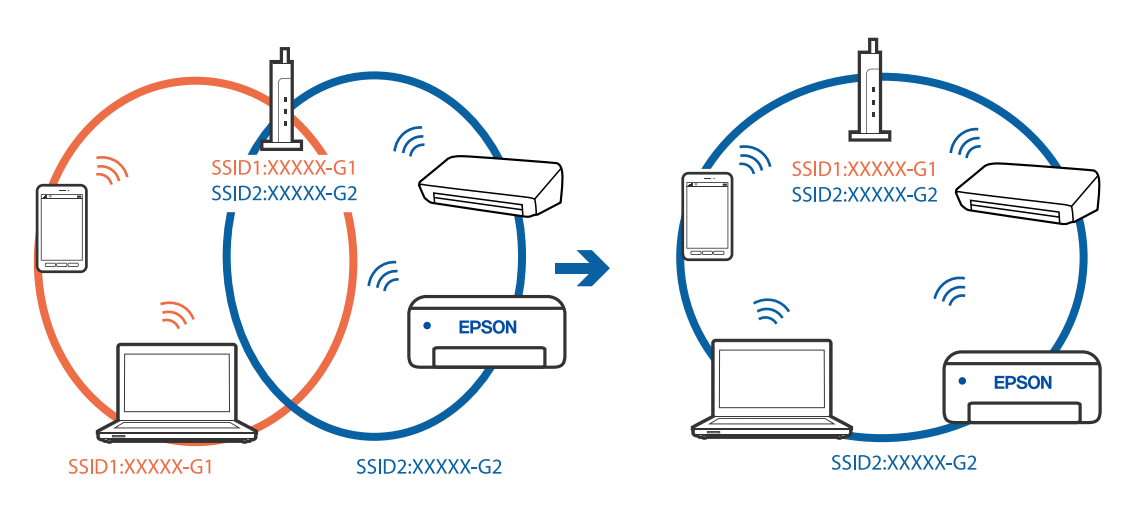

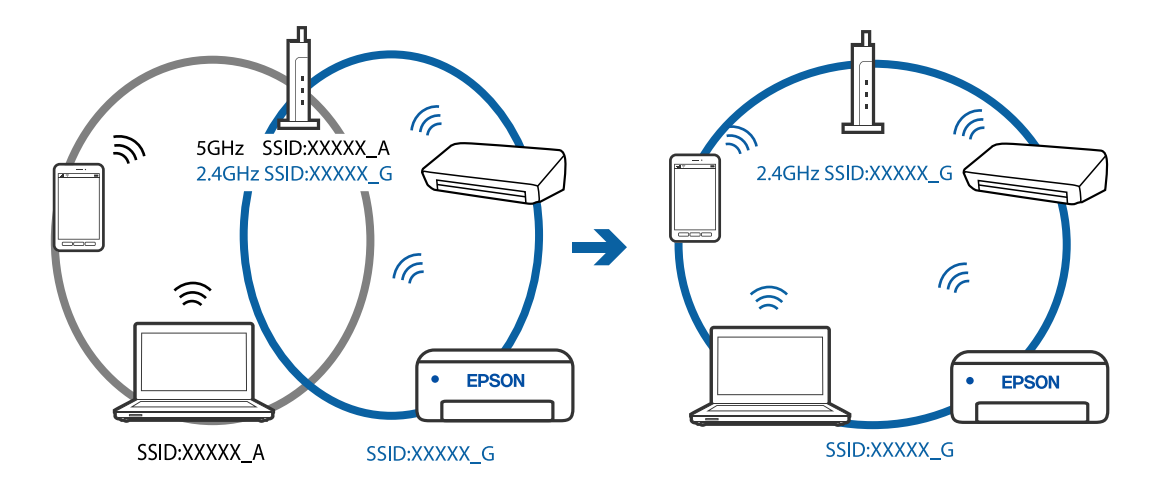

<span id="page-79-0"></span>❏ Eksempel på tilkobling til SSID-er med et annet frekvensområde

#### **En skillefunksjon for personvern er tilgjengelig på den trådløse ruteren.**

#### **Løsninger**

De fleste trådløse rutere har en adskillingsfunksjon som blokkerer kommunikasjon mellom enheter innenfor samme SSID. Hvis du ikke kan kommunisere mellom skriveren og datamaskinen eller smartenheten, selv om de er koblet til samme nettverk, kan du deaktivere skillefunksjonen for personvern på den trådløse ruteren. Se bruksanvisningen som følger med den trådløse ruteren for mer informasjon.

#### **IP-adressen er ikke tilordnet på riktig måte.**

#### **Løsninger**

Hvis IP-adressen som er tilordnet til skriveren, er 169.254.XXX.XXX, og nettverksmasken er 255.255.0.0, kan ikke IP-adressen tilordnes på riktig måte.

Skriv ut nettverkstilkoblingsrapporten, og sjekk deretter IP-adressen og nettverksmasken som er tilordnet

skriveren. Trykk  $\ddot{\mathbf{L}}^*$ -knappen på skriverens kontrollpanel for å skrive ut tilkoblingsrapport for nettverk.

Start den trådløse ruteren på nytt eller tilbakestill skriverens nettverksinnstillinger.

#### **Det er et problem med nettverksinnstillingene på datamaskinen.**

#### **Løsninger**

Prøv å åpne hvilken som helst nettside fra datamaskinen for å sørge for at datamaskinens nettverksinnstillinger er riktige. Hvis du ikke kan åpne noen nettsider, er det et problem på datamaskinen.

Kontroller nettverkstilkoblingen på datamaskinen. Se i dokumentasjonen som fulgte med datamaskinen for nærmere informasjon.

#### **Skriveren kan ikke koble til via USB (Windows)**

Følgende årsaker kan vurderes.

#### **USB-kabelen er ikke satt i stikkontakten på riktig måte.**

#### **Løsninger**

Koble USB-kabelen forsvarlig til skriveren og datamaskinen.

#### <span id="page-80-0"></span>**Det er et problem med USB-huben.**

#### **Løsninger**

Hvis du bruker en USB-hub, må du prøve å koble skriveren direkte til datamaskinen.

#### **Det er et problem med USB-kabelen eller USB-inngangen.**

#### **Løsninger**

Hvis USB-kabelen ikke kan gjenkjennes, må du endre porten eller USB-kabelen.

#### **Kan ikke skrive ut selv om en tilkobling er etablert (Windows)**

Følgende årsaker kan vurderes.

#### **Det er et problem med programvaren eller dataene.**

#### **Løsninger**

- ❏ Sørg for at en ekte Epson-skriverdriver (EPSON XXXXX) er installert. De tilgjengelige funksjonene er begrenset hvis du ikke har en ekte Epson-skriverdriver installert. Vi anbefaler at du bruker en ekte Epson-skriverdriver.
- ❏ Hvis du skriver ut et bilde med stor datastørrelse, kan det hende at skriveren ikke har nok minne. Skriv ut bildet med en lavere oppløsning eller i en mindre størrelse.
- ❏ Hvis du har prøvd alle løsningene og ikke har løst problemet, må du prøve å avinstallere skriveren og installere den på nytt.
- ❏ Du kan kanskje løse problemet ved å oppdatere programvaren til siste versjon. For å sjekke programvarestatus, bruker du verktøy for programvareoppdatering.
- & ["Kontroller at en ekte Epson-skriverdriver er installert Windows" på side 65](#page-64-0)
- & ["Kontroller at en ekte Epson-skriverdriver er installert Mac OS" på side 66](#page-65-0)
- & ["Installere eller avinstallere programmene separat" på side 64](#page-63-0)
- & ["Oppdatere programmer og fastvare" på side 69](#page-68-0)

#### **Det er et problem med skriverens status.**

#### **Løsninger**

Klikk på **EPSON Status Monitor 3** i skriverdriverens **Vedlikehold**-fane, og sjekk deretter skriverens status. Hvis **EPSON Status Monitor 3** er deaktivert, klikker du på **Utvidede innstillinger** i kategorien **Vedlikehold**, og velger deretter **Aktiver EPSON Status Monitor 3**.

#### **Det er fremdeles en jobb som venter på utskrift.**

#### **Løsninger**

Klikk på **Utskriftskø** fra skriverdriverens **Vedlikehold**-fane. Hvis unødvendige data gjenstår, velger du **Avbryt alle dokumenter** fra **Skriver**-menyen.

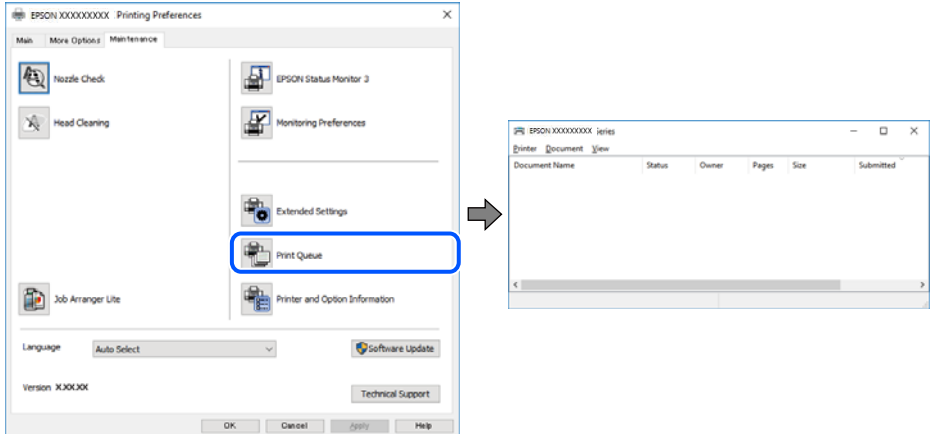

#### **Skriveren venter eller er frakoblet.**

#### **Løsninger**

Klikk på **Utskriftskø** fra skriverdriverens **Vedlikehold**-fane.

Hvis skriveren er frakoblet eller venter, fjerner du innstillingen for frakoblet eller venter på **Skriver**menyen.

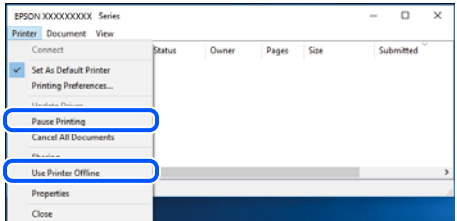

#### **Skriveren er ikke valgt som standardskriver.**

#### **Løsninger**

Høyreklikk på skriverikonet i **Kontrollpanel** > **Vis enheter og skrivere** (eller **Skrivere**, **Skrivere og fakser**) og klikk på **Angi som standardskriver**.

#### *Merknad:*

Hvis det er flere skriverikoner, kan du se følgende for å velge riktig skriver.

Eksempel)

USB-tilkobling: EPSON XXXX-serien

Nettverkstilkobling: EPSON XXXX-serien (nettverk)

Hvis du installerte skriverdriveren flere ganger, kan kopier av skriverdriveren opprettes. Hvis kopier, for eksempel «EPSON XXXX Series (kopi 1)» opprettes, høyreklikker du på ikonet til den kopierte driveren, og deretter klikker du på **Fjern enhet**.

#### **Skriverporten er ikke riktig angitt.**

#### **Løsninger**

Klikk på **Utskriftskø** fra skriverdriverens **Vedlikehold**-fane.

Sørg for at skriverporten er riktig angitt som vist nedenfor i **Egenskap** > **Port** fra **Skriver**-menyen.

USB-tilkobling: **USBXXX**, Nettverkstilkobling: **EpsonNet Print Port**

#### **Skriveren kan plutselig ikke skrive ut over en nettverkstilkobling**

Problemet kan være ett av følgende problemer.

#### **Nettverksmiljøet er blitt endret.**

#### **Løsninger**

Når du har endret nettverksmiljøet, som trådløs ruter eller leverandør, kan du prøve å angi nettverksinnstillinger for skriveren igjen.

Koble datamaskinen eller smartenheten til samme SSID som skriveren.

#### **Noe gikk galt med nettverksenheten for Wi-Fi-tilkobling.**

#### **Løsninger**

Slå av enhetene du vil koble til nettverket. Vent i omtrent 10 sekunder og slå deretter på enhetene i følgende rekkefølge: trådløs ruter, datamaskin eller smartenhet og deretter skriveren. Flytt skriveren og datamaskinen eller smartenheten nærmere den trådløse ruteren for å bedre radiobølgekommunikasjonen og prøv å angi nettverksinnstillinger på nytt.

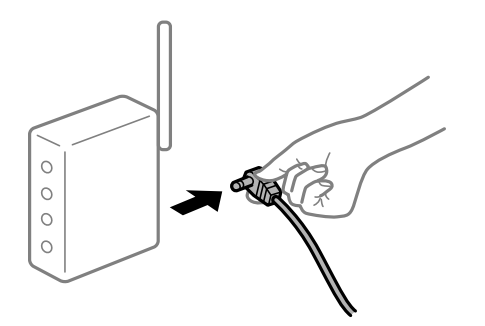

**Skriveren er ikke koblet til et nettverk.**

#### **Løsninger**

Trykk  $\mathbf{L}^{\mathbf{b}}$ -knappen for å skrive ut tilkoblingsrapporten for nettverket. Hvis rapporten viser at nettverkstilkoblingen mislyktes, kan du sjekke tilkoblingsrapporten for nettverket og så følge løsningene som skrives ut.

#### **Det er et problem med nettverksinnstillingene på datamaskinen.**

#### **Løsninger**

Prøv å åpne hvilken som helst nettside fra datamaskinen for å sørge for at datamaskinens nettverksinnstillinger er riktige. Hvis du ikke kan åpne noen nettsider, er det et problem på datamaskinen.

Kontroller nettverkstilkoblingen på datamaskinen. Se i dokumentasjonen som fulgte med datamaskinen for nærmere informasjon.

#### **Det er fremdeles en jobb som venter på utskrift.**

#### **Løsninger**

Klikk på **Utskriftskø** fra skriverdriverens **Vedlikehold**-fane. Hvis unødvendige data gjenstår, velger du **Avbryt alle dokumenter** fra **Skriver**-menyen.

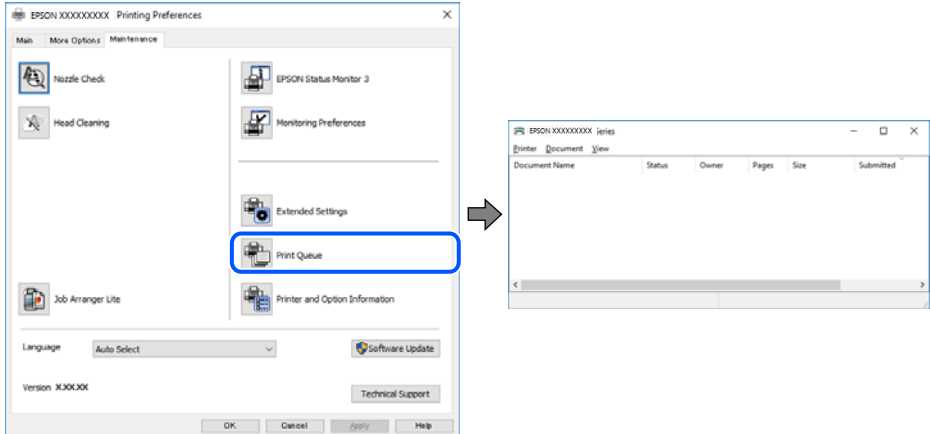

#### **Skriveren venter eller er frakoblet.**

#### **Løsninger**

Klikk på **Utskriftskø** fra skriverdriverens **Vedlikehold**-fane.

Hvis skriveren er frakoblet eller venter, fjerner du innstillingen for frakoblet eller venter på **Skriver**menyen.

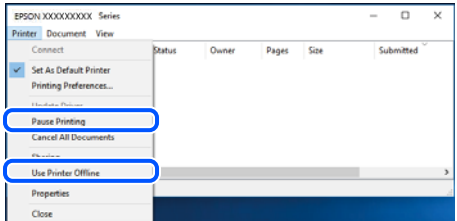

#### **Skriveren er ikke valgt som standardskriver.**

#### **Løsninger**

Høyreklikk på skriverikonet i **Kontrollpanel** > **Vis enheter og skrivere** (eller **Skrivere**, **Skrivere og fakser**) og klikk på **Angi som standardskriver**.

#### *Merknad:*

Hvis det er flere skriverikoner, kan du se følgende for å velge riktig skriver.

Eksempel)

USB-tilkobling: EPSON XXXX-serien

Nettverkstilkobling: EPSON XXXX-serien (nettverk)

Hvis du installerte skriverdriveren flere ganger, kan kopier av skriverdriveren opprettes. Hvis kopier, for eksempel «EPSON XXXX Series (kopi 1)» opprettes, høyreklikker du på ikonet til den kopierte driveren, og deretter klikker du på **Fjern enhet**.

#### **Skriverporten er ikke riktig angitt.**

#### **Løsninger**

Klikk på **Utskriftskø** fra skriverdriverens **Vedlikehold**-fane. Sørg for at skriverporten er riktig angitt som vist nedenfor i **Egenskap** > **Port** fra **Skriver**-menyen. USB-tilkobling: **USBXXX**, Nettverkstilkobling: **EpsonNet Print Port**

## **Kan ikke skrive ut fra Mac OS**

Sørg for at skriveren og datamaskinen er riktig tilkoblet.

Årsaken til og løsningen på problemet varierer avhengig av om de er tilkoblet eller ikke.

#### *Kontrollere tilkoblingsstatusen*

Bruk EPSON Status Monitor til å kontrollere tilkoblingsstatusen for datamaskinen og skriveren.

- 1. Velg **Systemvalg** fra Apple-menyen > **Skrivere og skannere** (eller **Skriv ut og skann**, **Skriv ut og faks**), og velg deretter skriveren.
- 2. Klikk på **Valg og forbruksmateriell** > **Verktøy** > **Åpne Skriververktøy**.
- 3. Klikk på **EPSON Status Monitor**.

Når de gjenværende blekknivåene vises, har det blitt etablert en tilkobling mellom datamaskinen og skriveren.

Kontroller følgende hvis det ikke er etablert en tilkobling.

- ❏ Skriveren gjenkjennes ikke over en nettverkstilkobling "Kan ikke koble til et nettverk" på side 85
- ❏ Skriveren gjenkjennes ikke med en USB-tilkobling ["Skriveren kan ikke koble til via USB \(Mac OS\)" på side 88](#page-87-0)

Kontroller følgende hvis det er etablert en tilkobling.

❏ Skriveren gjenkjennes, men utskriften kan ikke gjennomføres. ["Kan ikke skrive ut selv om en tilkobling er etablert \(Mac OS\)" på side 88](#page-87-0)

## **Kan ikke koble til et nettverk**

Problemet kan være ett av følgende problemer.

#### **Noe gikk galt med nettverksenheten for Wi-Fi-tilkobling.**

#### **Løsninger**

Slå av enhetene du vil koble til nettverket. Vent i omtrent 10 sekunder og slå deretter på enhetene i følgende rekkefølge: trådløs ruter, datamaskin eller smartenhet og deretter skriveren. Flytt skriveren og datamaskinen eller smartenheten nærmere den trådløse ruteren for å bedre radiobølgekommunikasjonen og prøv å angi nettverksinnstillinger på nytt.

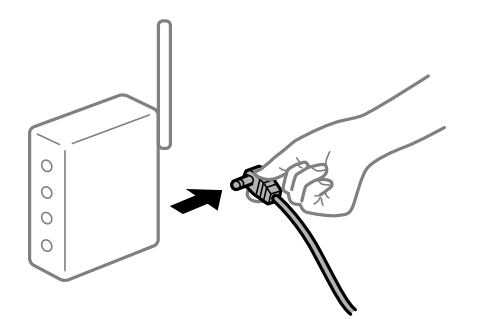

#### **Enhetene kan ikke motta signaler fra den trådløse ruteren fordi de er for langt fra hverandre.**

#### **Løsninger**

Når du har flyttet datamaskinen eller smartenheten og skriveren nærmere den trådløse ruteren, slår du av den trådløse ruteren, og slår den deretter på igjen.

#### **Når du endrer den trådløse ruteren, stemmer ikke innstillingene med den nye ruteren.**

#### **Løsninger**

Gjør tilkoblingsinnstillingene på nytt slik at de samsvarer med den nye trådløse ruteren.

#### **SSID-ene som er koblet fra datamaskinen eller smartenhet og datamaskin, er forskjellige.**

#### **Løsninger**

Når du bruker flere trådløse rutere samtidig, eller den trådløse ruteren har flere SSID-er, og enhetene er koblet til forskjellige SSID-er, kan du ikke koble til den trådløse ruteren.

Koble datamaskinen eller smartenheten til samme SSID som skriveren.

❏ Eksempel på tilkobling til forskjellige SSID-er

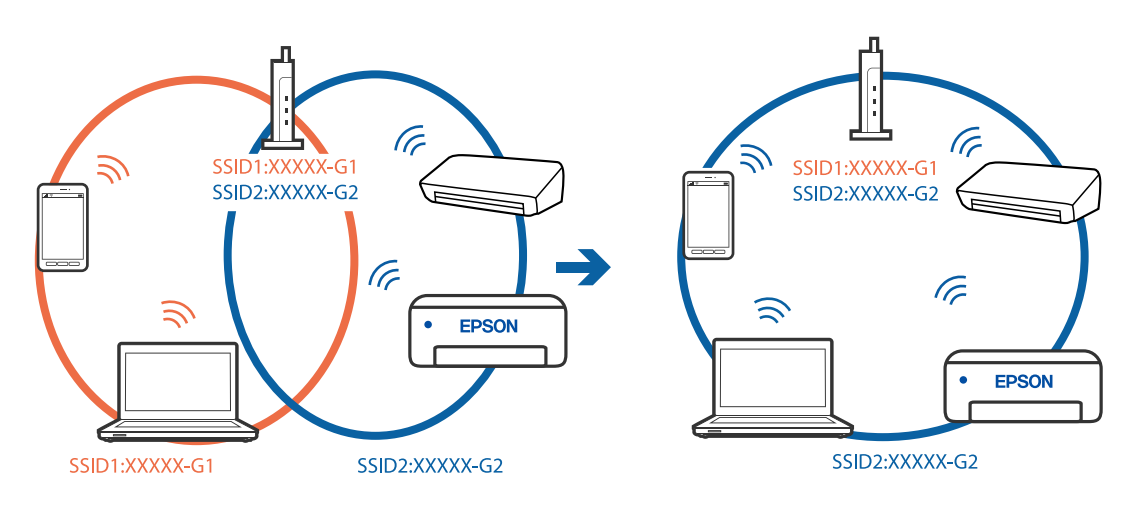

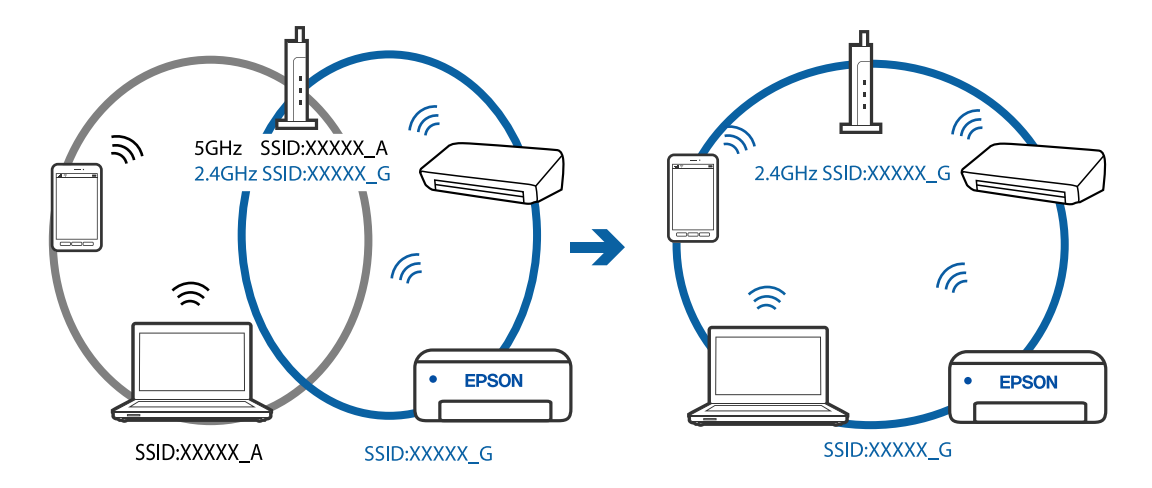

❏ Eksempel på tilkobling til SSID-er med et annet frekvensområde

#### **En skillefunksjon for personvern er tilgjengelig på den trådløse ruteren.**

#### **Løsninger**

De fleste trådløse rutere har en adskillingsfunksjon som blokkerer kommunikasjon mellom enheter innenfor samme SSID. Hvis du ikke kan kommunisere mellom skriveren og datamaskinen eller smartenheten, selv om de er koblet til samme nettverk, kan du deaktivere skillefunksjonen for personvern på den trådløse ruteren. Se bruksanvisningen som følger med den trådløse ruteren for mer informasjon.

#### **IP-adressen er ikke tilordnet på riktig måte.**

#### **Løsninger**

Hvis IP-adressen som er tilordnet til skriveren, er 169.254.XXX.XXX, og nettverksmasken er 255.255.0.0, kan ikke IP-adressen tilordnes på riktig måte.

Skriv ut nettverkstilkoblingsrapporten, og sjekk deretter IP-adressen og nettverksmasken som er tilordnet

skriveren. Trykk  $\ddot{\mathbf{L}}^*$ -knappen på skriverens kontrollpanel for å skrive ut tilkoblingsrapport for nettverk.

Start den trådløse ruteren på nytt eller tilbakestill skriverens nettverksinnstillinger.

#### **Det er et problem med nettverksinnstillingene på datamaskinen.**

#### **Løsninger**

Prøv å åpne hvilken som helst nettside fra datamaskinen for å sørge for at datamaskinens nettverksinnstillinger er riktige. Hvis du ikke kan åpne noen nettsider, er det et problem på datamaskinen.

Kontroller nettverkstilkoblingen på datamaskinen. Se i dokumentasjonen som fulgte med datamaskinen for nærmere informasjon.

#### **Enheten som er koblet til USB 3.0-porten forårsaker radiointerferens.**

#### **Løsninger**

Når du kobler en enhet til USB 3.0-porten på Mac-enheter, kan radiointerferens oppstå. Prøv følgende hvis du ikke kan koble til trådløst LAN (Wi-Fi) eller hvis bruk blir ustabil.

❏ Plasser enheten som er koblet til USB 3.0-porten, lengre unna datamaskinen.

## <span id="page-87-0"></span>**Skriveren kan ikke koble til via USB (Mac OS)**

Følgende årsaker kan vurderes.

#### **USB-kabelen er ikke satt i stikkontakten på riktig måte.**

#### **Løsninger**

Koble USB-kabelen forsvarlig til skriveren og datamaskinen.

#### **Det er et problem med USB-huben.**

#### **Løsninger**

Hvis du bruker en USB-hub, må du prøve å koble skriveren direkte til datamaskinen.

#### **Det er et problem med USB-kabelen eller USB-inngangen.**

#### **Løsninger**

Hvis USB-kabelen ikke kan gjenkjennes, må du endre porten eller USB-kabelen.

#### **Kan ikke skrive ut selv om en tilkobling er etablert (Mac OS)**

Følgende årsaker kan vurderes.

#### **Det er et problem med programvaren eller dataene.**

#### **Løsninger**

- ❏ Sørg for at en ekte Epson-skriverdriver (EPSON XXXXX) er installert. De tilgjengelige funksjonene er begrenset hvis du ikke har en ekte Epson-skriverdriver installert. Vi anbefaler at du bruker en ekte Epson-skriverdriver.
- ❏ Hvis du skriver ut et bilde med stor datastørrelse, kan det hende at skriveren ikke har nok minne. Skriv ut bildet med en lavere oppløsning eller i en mindre størrelse.
- ❏ Hvis du har prøvd alle løsningene og ikke har løst problemet, må du prøve å avinstallere skriveren og installere den på nytt.
- ❏ Du kan kanskje løse problemet ved å oppdatere programvaren til siste versjon. For å sjekke programvarestatus, bruker du verktøy for programvareoppdatering.
- & ["Kontroller at en ekte Epson-skriverdriver er installert Windows" på side 65](#page-64-0)
- & ["Kontroller at en ekte Epson-skriverdriver er installert Mac OS" på side 66](#page-65-0)
- & ["Installere eller avinstallere programmene separat" på side 64](#page-63-0)
- & ["Oppdatere programmer og fastvare" på side 69](#page-68-0)

#### **Det er et problem med statusen til skriveren.**

#### **Løsninger**

Sørg for at skriverstatusen ikke er **Pause**.

Velg **Systemvalg** fra **Apple**-menyen > **Skrivere og skannere** (eller **Skriv ut og skann**, **Skriv ut og faks**), og dobbeltklikk deretter på skriveren. Hvis skriveren er satt på pause, klikker du **Fortsett**.

#### **Funksjonsbegrensninger for brukere er aktivert for skriveren.**

#### **Løsninger**

Skriveren vil kanskje ikke skrive ut når brukerfunksjonsbegrensningen er aktivert. Kontakt skriverens administrator.

### **Skriveren kan plutselig ikke skrive ut over en nettverkstilkobling**

Problemet kan være ett av følgende problemer.

#### **Nettverksmiljøet er blitt endret.**

#### **Løsninger**

Når du har endret nettverksmiljøet, som trådløs ruter eller leverandør, kan du prøve å angi nettverksinnstillinger for skriveren igjen.

Koble datamaskinen eller smartenheten til samme SSID som skriveren.

#### **Noe gikk galt med nettverksenheten for Wi-Fi-tilkobling.**

#### **Løsninger**

Slå av enhetene du vil koble til nettverket. Vent i omtrent 10 sekunder og slå deretter på enhetene i følgende rekkefølge: trådløs ruter, datamaskin eller smartenhet og deretter skriveren. Flytt skriveren og datamaskinen eller smartenheten nærmere den trådløse ruteren for å bedre radiobølgekommunikasjonen og prøv å angi nettverksinnstillinger på nytt.

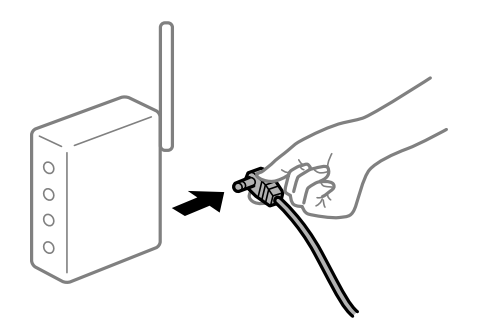

#### **Skriveren er ikke koblet til et nettverk.**

#### **Løsninger**

Trykk  $\overrightarrow{L}^{\sharp5}$ -knappen for å skrive ut tilkoblingsrapporten for nettverket. Hvis rapporten viser at nettverkstilkoblingen mislyktes, kan du sjekke tilkoblingsrapporten for nettverket og så følge løsningene som skrives ut.

#### **Det er et problem med nettverksinnstillingene på datamaskinen.**

#### **Løsninger**

Prøv å åpne hvilken som helst nettside fra datamaskinen for å sørge for at datamaskinens nettverksinnstillinger er riktige. Hvis du ikke kan åpne noen nettsider, er det et problem på datamaskinen.

Kontroller nettverkstilkoblingen på datamaskinen. Se i dokumentasjonen som fulgte med datamaskinen for nærmere informasjon.

## **Utskriftsinnstillinger-menyen vises ikke.**

Følgende årsaker kan vurderes.

#### **Epson-skriverdriveren ble ikke montert riktig**

#### **Løsninger**

Hvis **Utskriftsinnstillinger**-menyen ikke vises på macOS Catalina (10.15) eller senere, macOS High Sierra (10.13), macOS Sierra (10.12), OS X El Capitan (10.11), OS X Yosemite (10.10), OS X Mavericks (10.9), OS X Mountain Lion (10.8), har ikke Epson-skriveren blitt installert på riktig vis. Aktiver den fra følgende meny.

Velg **Systemvalg** fra Apple-menyen > **Skrivere og skannere** (eller **Skriv ut og skann**, **Skriv ut og faks**), fjern skriveren, og legg den deretter til igjen. Se følgende for å legge til en skriver.

["Legge til skriver \(kun for Mac OS\)" på side 67](#page-66-0)

macOS Mojave (10.14) får ikke tilgang til **Utskriftsinnstillinger** i programmer laget av Apple, som for eksempel TextEdit.

## **Kan ikke skrive ut fra smartenhet**

Sørg for at smartenheten og skriveren er riktig tilkoblet.

Årsaken til og løsningen på problemet varierer avhengig av om de er tilkoblet eller ikke.

#### *Kontroller tilkoblingen til smartenheten*

Bruk Epson Smart Panel til å kontrollere tilkoblingen mellom smartenheten og skriveren.

Åpne Epson Smart Panel. Hvis du ikke kan koble til skriveren trykker du på [+] øverst på skjermen for å nullstille.

Hvis du ikke bruker Epson Smart Panel kan du se koblingen nedenfor.

[http://epson.sn](http://epson.sn/?q=2)

### **Kan ikke koble til et nettverk**

Problemet kan være ett av følgende problemer.

#### **Noe gikk galt med nettverksenheten for Wi-Fi-tilkobling.**

#### **Løsninger**

Slå av enhetene du vil koble til nettverket. Vent i omtrent 10 sekunder og slå deretter på enhetene i følgende rekkefølge: trådløs ruter, datamaskin eller smartenhet og deretter skriveren. Flytt skriveren og datamaskinen eller smartenheten nærmere den trådløse ruteren for å bedre radiobølgekommunikasjonen og prøv å angi nettverksinnstillinger på nytt.

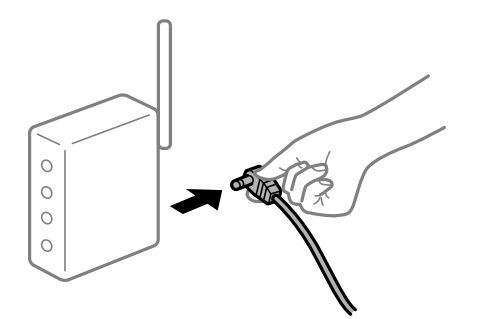

#### **Enhetene kan ikke motta signaler fra den trådløse ruteren fordi de er for langt fra hverandre.**

#### **Løsninger**

Når du har flyttet datamaskinen eller smartenheten og skriveren nærmere den trådløse ruteren, slår du av den trådløse ruteren, og slår den deretter på igjen.

#### **Når du endrer den trådløse ruteren, stemmer ikke innstillingene med den nye ruteren.**

#### **Løsninger**

Gjør tilkoblingsinnstillingene på nytt slik at de samsvarer med den nye trådløse ruteren.

#### **SSID-ene som er koblet fra datamaskinen eller smartenhet og datamaskin, er forskjellige.**

#### **Løsninger**

Når du bruker flere trådløse rutere samtidig, eller den trådløse ruteren har flere SSID-er, og enhetene er koblet til forskjellige SSID-er, kan du ikke koble til den trådløse ruteren.

Koble datamaskinen eller smartenheten til samme SSID som skriveren.

❏ Eksempel på tilkobling til forskjellige SSID-er

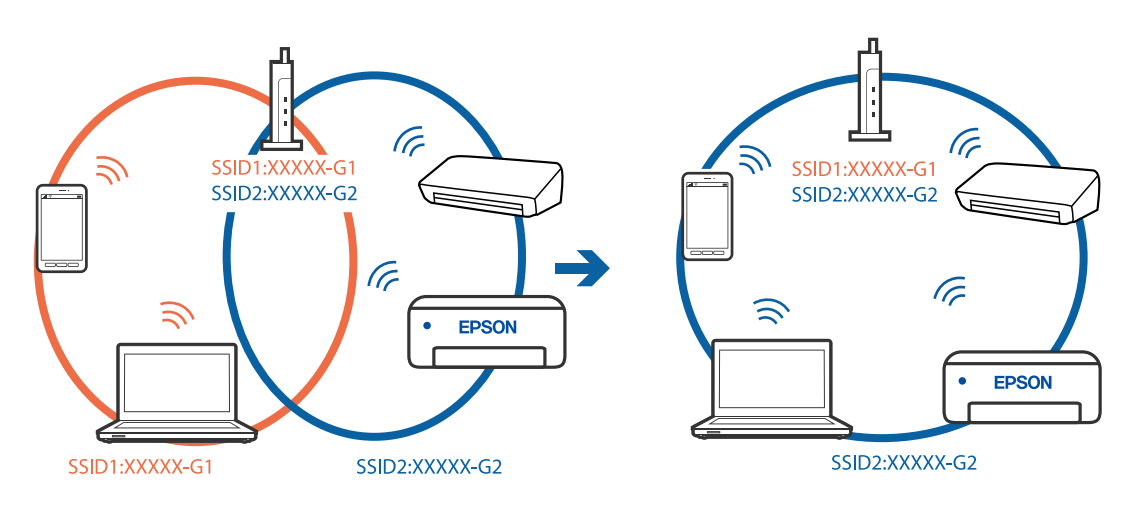

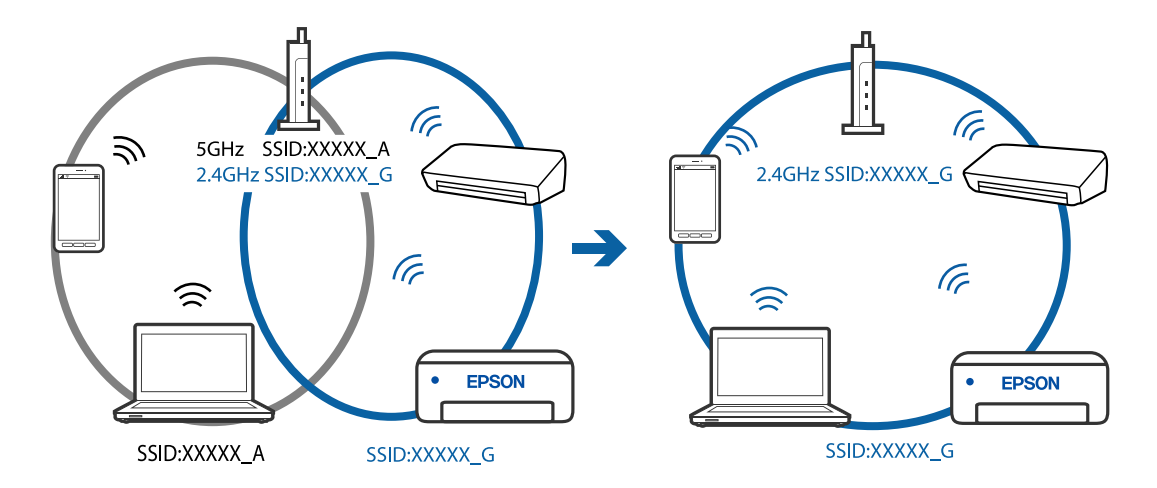

❏ Eksempel på tilkobling til SSID-er med et annet frekvensområde

#### **En skillefunksjon for personvern er tilgjengelig på den trådløse ruteren.**

#### **Løsninger**

De fleste trådløse rutere har en adskillingsfunksjon som blokkerer kommunikasjon mellom enheter innenfor samme SSID. Hvis du ikke kan kommunisere mellom skriveren og datamaskinen eller smartenheten, selv om de er koblet til samme nettverk, kan du deaktivere skillefunksjonen for personvern på den trådløse ruteren. Se bruksanvisningen som følger med den trådløse ruteren for mer informasjon.

#### **IP-adressen er ikke tilordnet på riktig måte.**

#### **Løsninger**

Hvis IP-adressen som er tilordnet til skriveren, er 169.254.XXX.XXX, og nettverksmasken er 255.255.0.0, kan ikke IP-adressen tilordnes på riktig måte.

Skriv ut nettverkstilkoblingsrapporten, og sjekk deretter IP-adressen og nettverksmasken som er tilordnet

skriveren. Trykk  $\ddot{\mathbf{L}}^*$ -knappen på skriverens kontrollpanel for å skrive ut tilkoblingsrapport for nettverk.

Start den trådløse ruteren på nytt eller tilbakestill skriverens nettverksinnstillinger.

#### **Det er et problem med nettverksinnstillingene på smartenheten.**

#### **Løsninger**

Prøv å åpne hvilken som helst nettside fra smartenheten for å sørge for at smartenhetens nettverksinnstillinger er riktige. Hvis du ikke kan åpne noen nettsider, er det et problem på smartenheten.

Kontroller nettverkstilkoblingen på datamaskinen. Se i dokumentasjonen som fulgte med smartenheten for nærmere informasjon.

#### **Skriveren kan plutselig ikke skrive ut over en nettverkstilkobling**

Problemet kan være ett av følgende problemer.

#### **Nettverksmiljøet er blitt endret.**

#### **Løsninger**

Når du har endret nettverksmiljøet, som trådløs ruter eller leverandør, kan du prøve å angi nettverksinnstillinger for skriveren igjen.

Koble datamaskinen eller smartenheten til samme SSID som skriveren.

#### <span id="page-92-0"></span>**Noe gikk galt med nettverksenheten for Wi-Fi-tilkobling.**

#### **Løsninger**

Slå av enhetene du vil koble til nettverket. Vent i omtrent 10 sekunder og slå deretter på enhetene i følgende rekkefølge: trådløs ruter, datamaskin eller smartenhet og deretter skriveren. Flytt skriveren og datamaskinen eller smartenheten nærmere den trådløse ruteren for å bedre radiobølgekommunikasjonen og prøv å angi nettverksinnstillinger på nytt.

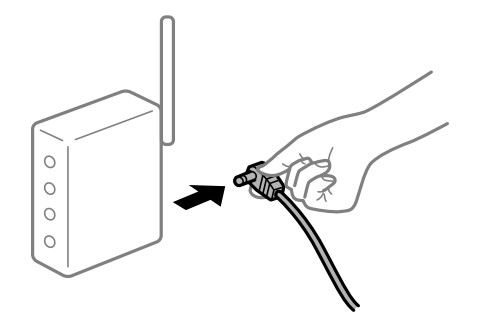

#### **Skriveren er ikke koblet til et nettverk.**

#### **Løsninger**

Trykk  $\vec{L}^{\sharp}$ -knappen for å skrive ut tilkoblingsrapporten for nettverket. Hvis rapporten viser at nettverkstilkoblingen mislyktes, kan du sjekke tilkoblingsrapporten for nettverket og så følge løsningene som skrives ut.

#### **Det er et problem med nettverksinnstillingene på smartenheten.**

#### **Løsninger**

Prøv å åpne hvilken som helst nettside fra smartenheten for å sørge for at smartenhetens nettverksinnstillinger er riktige. Hvis du ikke kan åpne noen nettsider, er det et problem på smartenheten.

Kontroller nettverkstilkoblingen på datamaskinen. Se i dokumentasjonen som fulgte med smartenheten for nærmere informasjon.

## **Kan ikke bruke skriveren som forventet**

## **Driften går sakte**

#### **Utskriften går for sakte**

Følgende årsaker kan vurderes.

#### **Unødvendige programmer kjører.**

#### **Løsninger**

Lukk unødvendige programmer på datamaskinen eller smartenheten.

#### **Utskriftskvaliteten er angitt til høy.**

#### **Løsninger**

Velg en lavere kvalitetsinnstilling.

#### **Toveis utskrift er deaktivert.**

#### **Løsninger**

Aktiver toveis (eller høyhastighets) innstilling. Når denne innstillingen er aktivert, skriver skriverhodet ut mens det beveger seg i begge retninger, og utskriftshastigheten øker.

❏ Windows

Velg **Toveis utskrift** fra skriverdriverens kategori **Flere alternativer**.

❏ Mac OS

Velg **Systemvalg** fra Apple-menyen > **Skrivere og skannere** (eller **Skriv ut og skann**, **Skriv ut og faks**), og velg deretter skriveren. Klikk på **Valg og forbruksmateriell** > **Valg** (eller **Driver**). Velg På som innstillingen for **Toveis utskrift**.

#### **Stillemodus er aktivert.**

#### **Løsninger**

Deaktiver **Stillemodus**. Utskriftshastigheten går ned når skriveren kjører på **Stillemodus**.

❏ Windows

Velg **Av** som innstillingen for **Stillemodus**, i kategorien **Hoved** for skriverdriveren.

❏ Mac OS

Velg **Systemvalg** fra Apple-menyen > **Skrivere og skannere** (eller **Skriv ut og skann**, **Skriv ut og faks**), og velg deretter skriveren. Klikk på **Alternativer og forsyninger** > **Valg** (eller **Driver**). Velg Av som innstillingen for **Stillemodus**.

#### **Utskriften går mye tregere ved kontinuerlig utskrift**

#### **Funksjonen som forhindrer at skrivermekanismen overopphetes og blir skadet, er i drift.**

#### **Løsninger**

Du kan fortsette å skrive ut. Du kan få normal utskriftshastighet igjen ved å la skriveren hvile i minst 30 minutter. Utskriftshastigheten går ikke tilbake til normalt hvis den blir slått av.

#### **Driftslydene er høye**

#### **Stillemodus er deaktivert.**

#### **Løsninger**

Hvis driftslydene er for høye, kan du aktivere **Stillemodus**. Aktiverer du denne funksjonen, kan det imidlertid redusere utskriftshastigheten.

❏ Windows-skriverdriver

Aktiver **Stillemodus** i kategorien **Hoved**.

<span id="page-94-0"></span>❏ Mac OS-skriverdriver

Velg **Systeminnstillinger** fra Apple-menyen > **Skrivere og skannere** (eller **Skriv ut og skann**, **Skriv ut og send som faks**), og velg deretter skriveren. Klikk på **Alternativer og forsyninger** > **Valg** (eller **Driver**). Velg **På** som innstillingen for **Stillemodus**.

## **Sjekke lampe- og skriverstatus**

Lampene på kontrollpanelet viser statusen til skriveren.

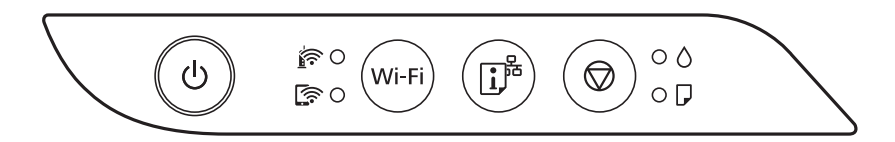

#### **Normal status**

: På

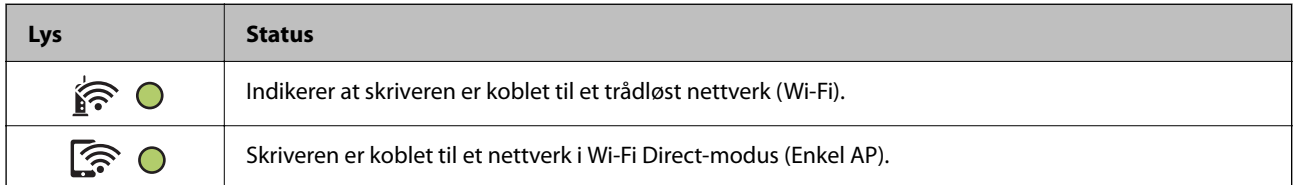

#### **Feilstatus**

Lyset tennes eller blinker når det oppstår en feil. Detaljer om feilen vises på skjermen til datamaskinen.

#### $O/O$ : På

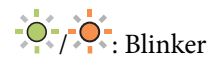

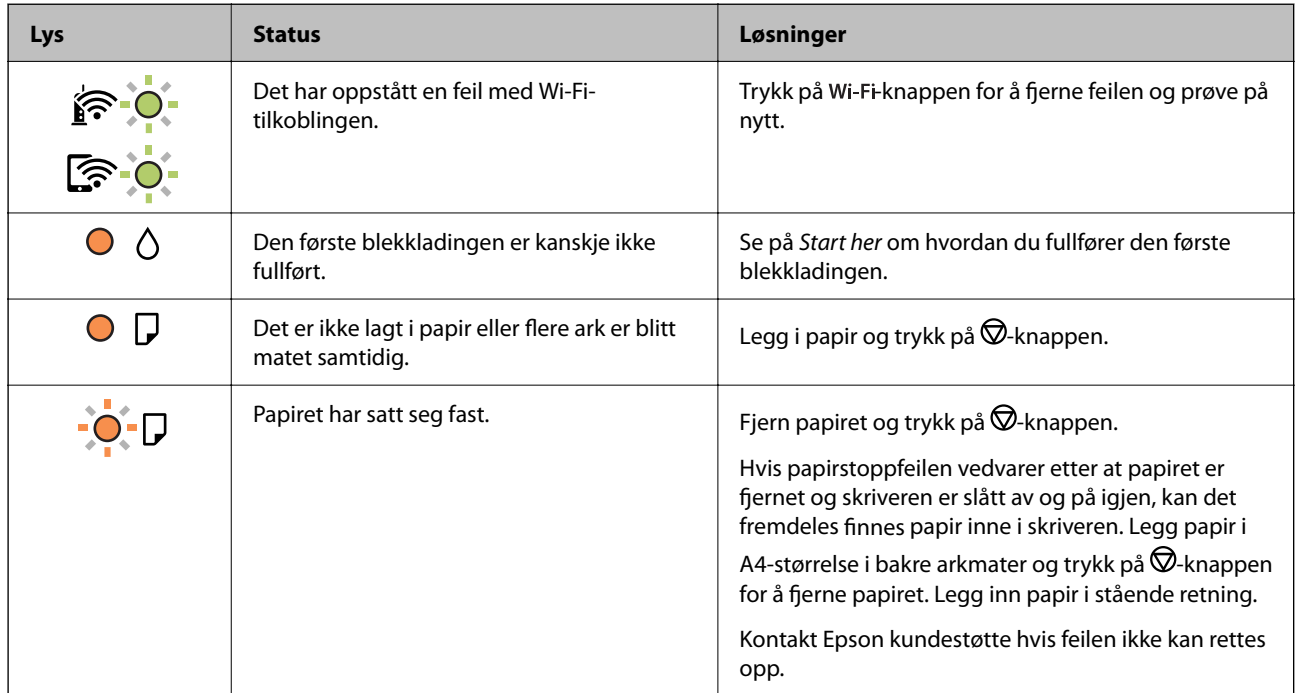

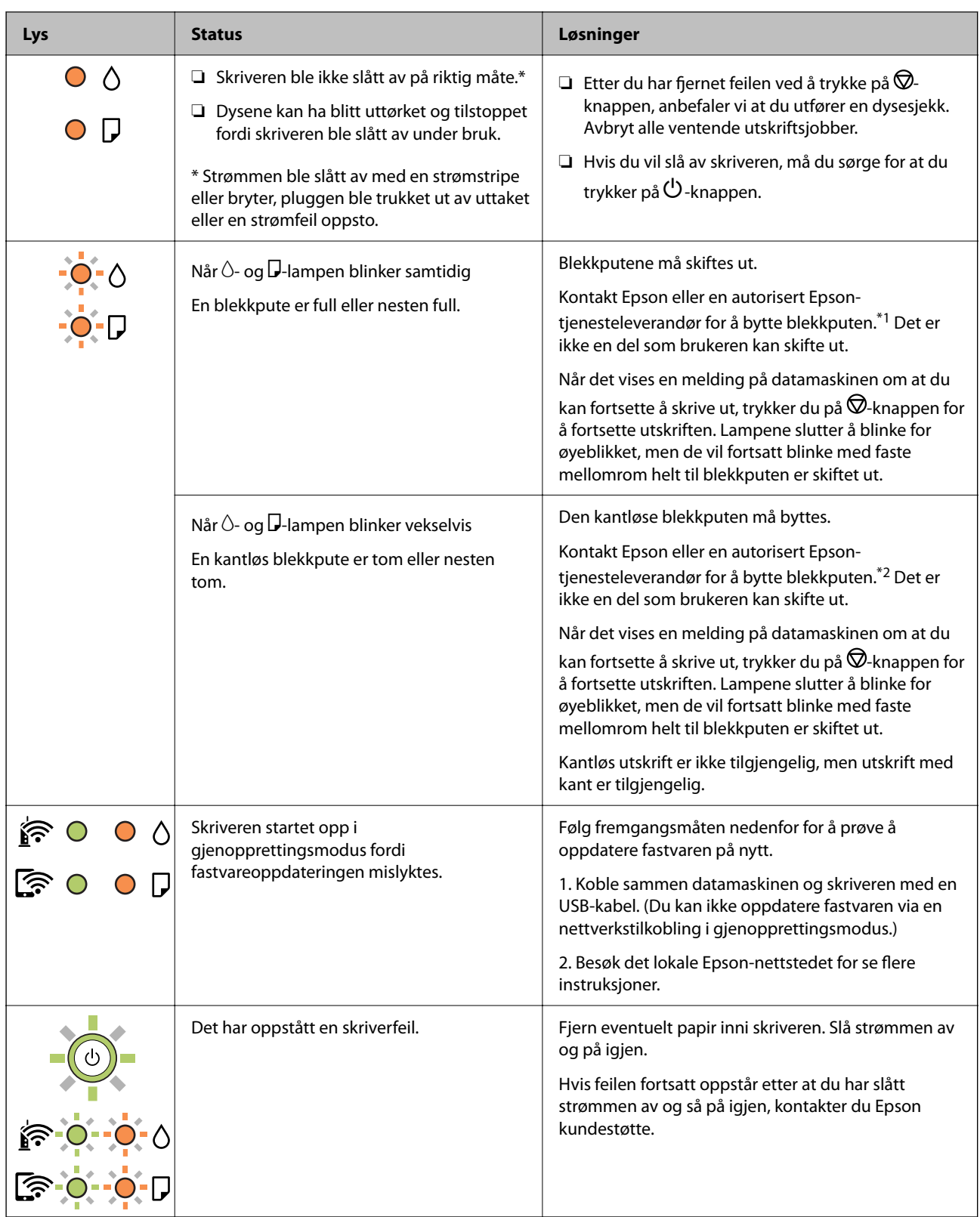

\*1 Under enkelte utskrifter kan det samle seg litt overskuddsblekk i blekkputen. Skriveren er utviklet for å stanse utskrift når blekkputen har nådd grensen, for å hindre blekklekkasje fra blekkputen. Om dette må gjøres, og evt. hvor ofte, varierer avhengig av hvor mange sider du skriver ut, type materiale du skriver ut på, og antall rengjøringssykluser skriveren utfører. Behovet for å skifte ut blekkputen betyr ikke at skriveren har sluttet å fungere i henhold til spesifikasjonene. Skriveren varsler deg når blekkputen må byttes ut. Dette kan bare gjøres av en autorisert Epson-tjenesteleverandør. Epson-garantien dekker ikke kostnadene for denne utskiftingen.

<span id="page-96-0"></span>\*2 I enkelte utskriftssykluser kan veldig små mengder overflødig blekk samles i blekkputen for utskrift uten kanter. Produktet er utviklet for å stanse utskrift uten kanter når blekkputen har nådd grensen, for å hindre blekklekkasje fra blekkputen. Om dette må gjøres, og eventuelt hvor ofte, varierer avhengig av hvor mange sider du skriver ut med kantløs utskrift. Behovet for å skifte ut blekkputen betyr ikke at skriveren har sluttet å fungere i henhold til spesifikasjonene. Skriveren varsler deg når blekkputen må byttes ut. Dette kan bare gjøres av en autorisert Epsontjenesteleverandør. Epson-garantien dekker ikke kostnadene for denne utskiftingen.

#### **Relatert informasjon**

- & "Fjerne papir som har satt seg fast" på side 97
- & ["Kontakte Epson kundestøtte" på side 150](#page-149-0)

## **Papiret setter seg fast**

Kontroller feilen som vises på kontrollpanelet og følg instruksjonene for å fjerne papiret som sitter fast, inkludert revne biter. Neste, fjern feilen.

#### c*Forsiktighetsregel:*

- ❏ Fjern forsiktig alt papir som har satt seg fast. Hvis papiret fjernes på en voldsom måte, kan det skade skriveren.
- ❏ Når du fjerner fastkjørt papir, må du ikke holde skriveren på skrå, plassere den vertikalt eller snu den opp ned, ettersom den kan lekke blekk.

## **Fjerne papir som har satt seg fast**

#### !*Forsiktig:*

Trykk aldri på knappene på kontrollpanelet mens hånden din er inni skriveren. Hvis skriveren starter, kan dette forårsake skade. Vær forsiktig slik at du ikke berører deler som stikker ut, da de kan skade deg.

1. Fjern alt papir som har satt seg fast.

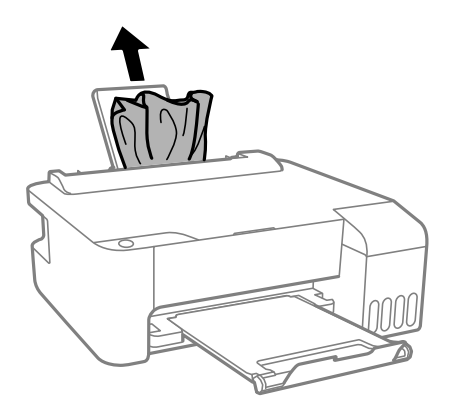

2. Åpne frontdekselet.

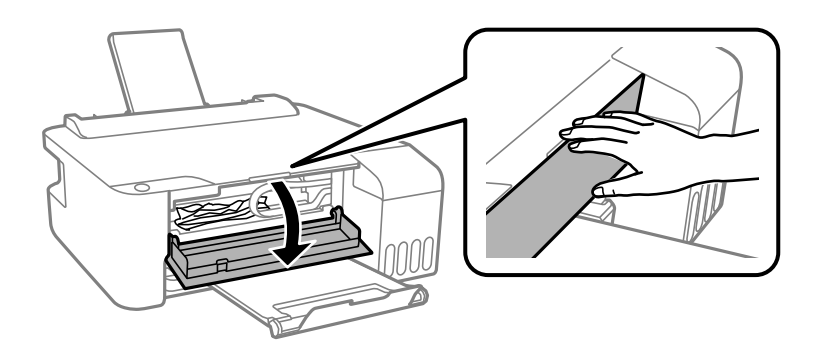

3. Åpne skriverdekselet til du hører et klikk.

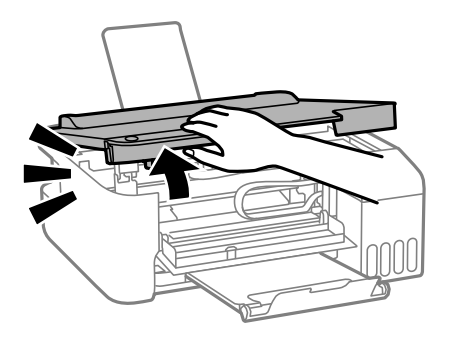

c*Forsiktighetsregel:*

Ikke berør delene som vises på illustrasjonen inni skriveren. Dette kan føre til feilfunksjon.

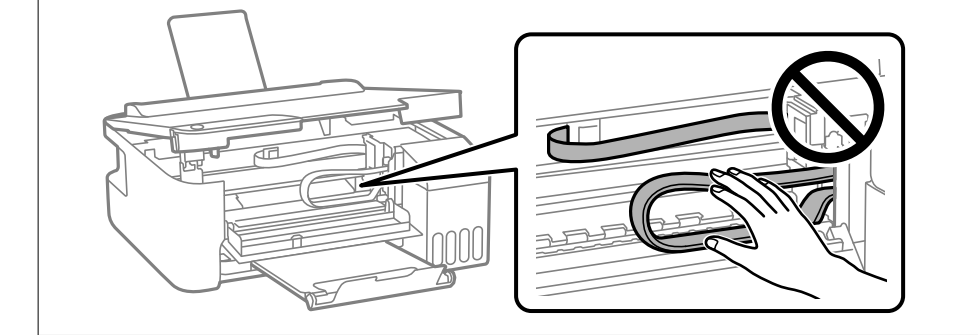

4. Fjern alt papir som har satt seg fast.

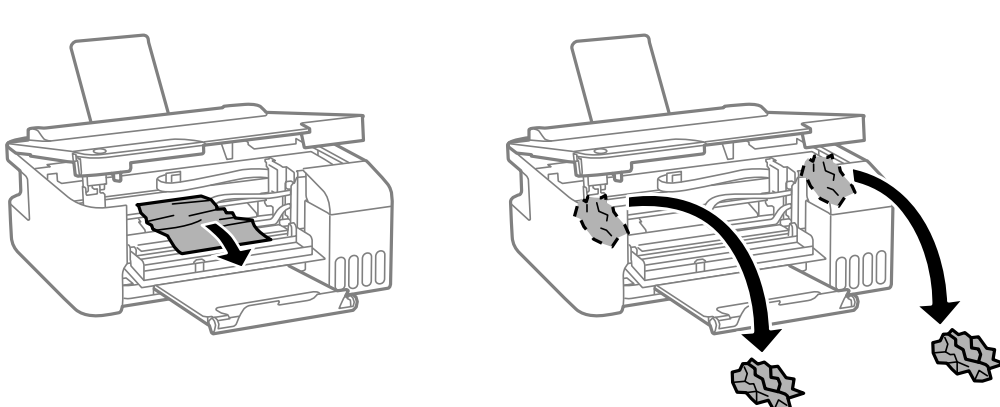

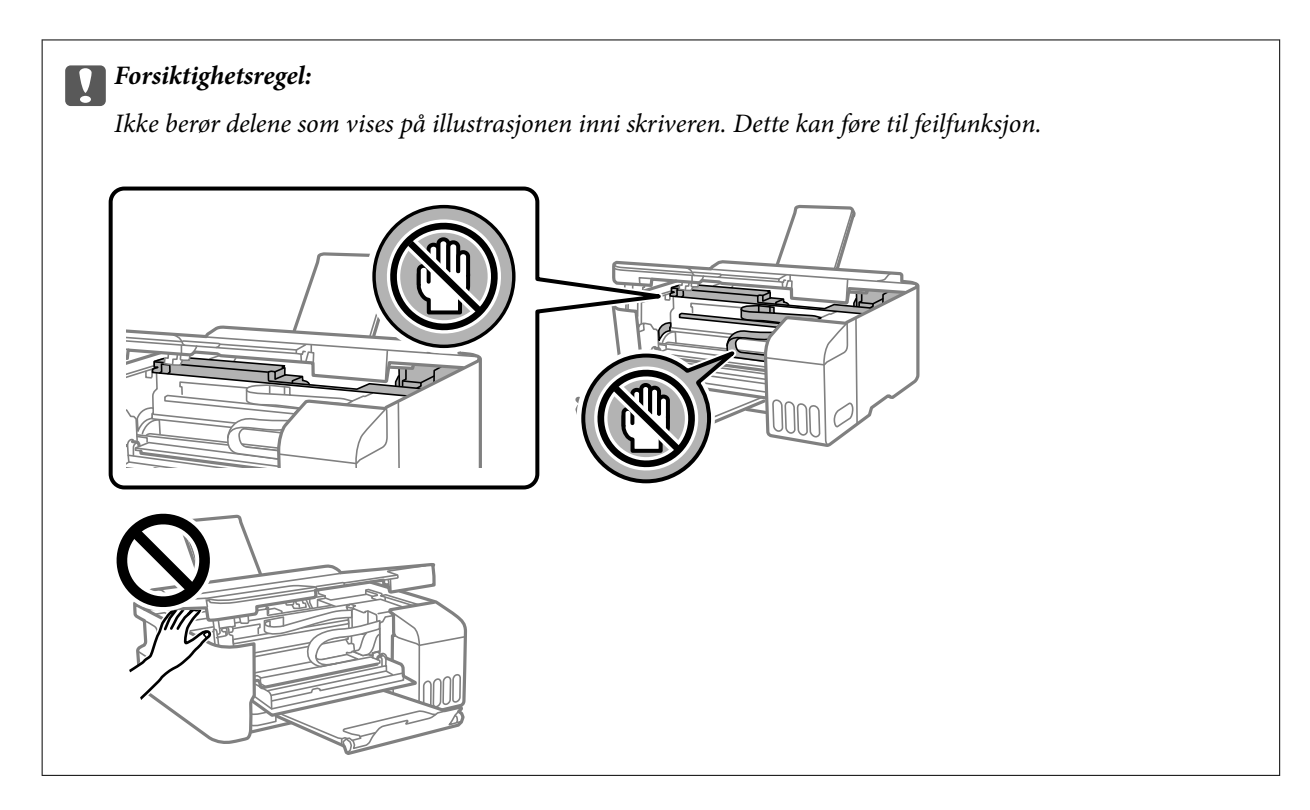

5. Lukk skriverdekselet.

Av sikkerhetsmessige årsaker lukkes skriverdekselet i to trinn.

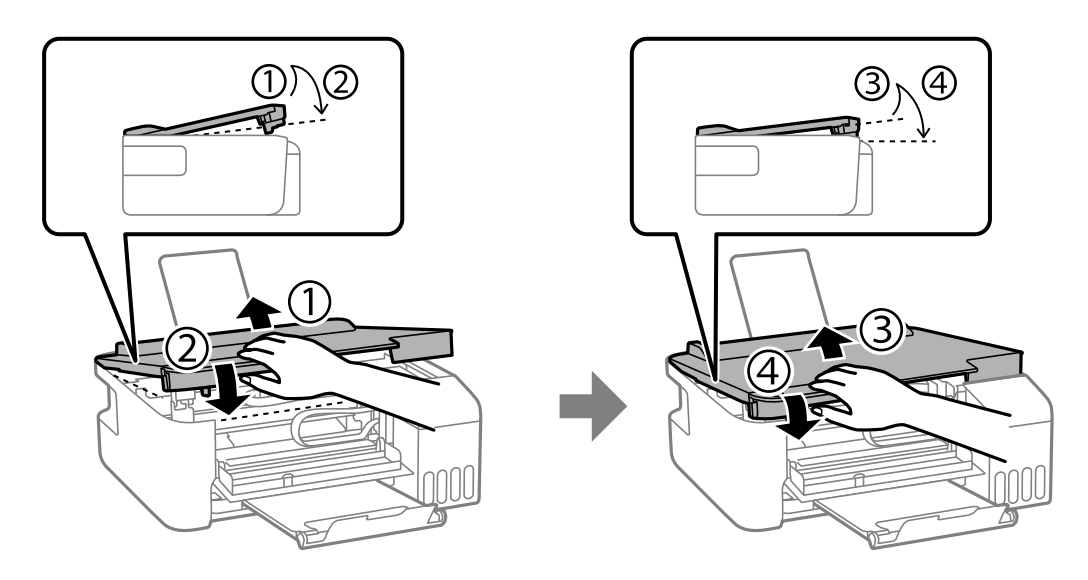

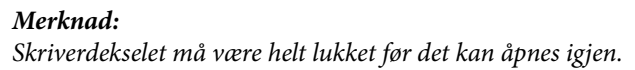

<span id="page-99-0"></span>6. Lukk frontdekselet.

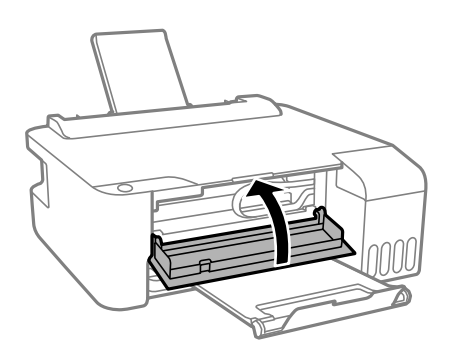

## **Forhindre papirstopp**

Kontroller følgende hvis papirstopp skjer ofte.

- ❏ Plasser skriveren på et flatt underlag og bruk den i anbefalt bruksmiljø.
	- ["Miljømessige spesifikasjoner" på side 146](#page-145-0)
- ❏ Bruk papir som støttes av denne skriveren. ["Tilgjengelig papir og kapasiteter" på side 132](#page-131-0)
- ❏ Følg forholdsreglene for håndtering av papir. ["Forholdsregler ved håndtering av papir" på side 22](#page-21-0)
- ❏ Legg papiret i riktig retning, og skyv papirlederen inn mot papirkanten. ["Legge papir i bakre papirmating" på side 23](#page-22-0)
- ❏ Ikke last mer enn maksimum antall ark som er spesifisert for papiret.
- ❏ Legg i ett ark om gangen hvis du skal legge inn flere ark.

## **Det er på tide å fylle på blekk**

## **Forholdsregler ved håndtering av blekkflasker**

Les instruksjonene nedenfor før du fyller på blekk.

#### **Forholdsregler for oppbevaring av blekk**

- ❏ Hold blekkflaskene unna direkte sollys.
- ❏ Ikke lagre blekkflasker ved høye eller frysende temperaturer.
- ❏ Epson anbefaler at blekkflasken brukes innen datoen som er trykt på forpakningen.
- ❏ Når du skal oppbevare eller transportere blekkflasker, må ikke flasken plasseres på skrå eller utsettes for støt eller temperaturforandringer.Ellers kan det lekke blekk selv om hetten er godt festet på blekkflasken.Sørg for at blekkflasken står oppreist når du fester hetten, og ta forholdsregler for å forhindre at blekket lekker under transport av flasken, for eksempel ved å legge flasken i en pose.
- ❏ Når du har tatt med en blekkflaske inn fra et kaldt oppbevaringssted, skal den få varmes opp til romtemperatur i minst tre timer før du bruker den.
- <span id="page-100-0"></span>❏ Vent med å åpne esken med blekkflasken til du skal fylle blekkbeholderen.Blekkflasken er vakuumpakket for å ivareta driftssikkerheten.Hvis du lar en blekkflaske stå pakket ut lenge før du bruker den, kan det hende du ikke får skrevet ut som normalt.
- ❏ Når du åpner en blekkflaske, anbefaler vi at du bruker den så snart som mulig.

#### **Forholdsregler for håndtering av påfyllingsblekk**

- ❏ For optimale utskriftsresulater må du ikke ha lave blekknivåer over lenger tid.
- ❏ Bruk blekkflasker med riktig artikkelkode for denne skriveren.
- ❏ Blekket for denne skriveren må håndteres forsiktig. Det kan sprute blekk når blekkbeholderne blir fylt ut med blekk for første gang eller på nytt. Hvis du får blekk på klær eller eiendeler, får du kanskje ikke fjernet det.
- ❏ Ikke rist for hard eller klem blekkflaskene.
- ❏ Hvis blekktanken ikke er fylt opp til den nederste linjen, fyll blekket fort. Skriveren kan bli ødelagt hvis du fortsetter å bruke den når blekknivået er under den nederste streken.

#### **Blekkforbruk**

- ❏ For å opprettholde maksimal ytelse for skriverhodet, vil noe blekk forbrukes fra alle blekkbeholderne, men også ved vedlikeholdshandlinger slik som rengjøring av skriverhodet. Det kan også forbrukes blekk når du slår på skriveren.
- ❏ Når du skriver ut i svart-hvitt eller gråtoner, kan det hende at farget blekk brukes i stedet for svart blekk, avhengig av papirtypen og utskriftskvalitetsinnstillingene. Dette er fordi en blanding av farget blekk brukes til å lage svart.
- ❏ Blekket i blekkflaskene som følger med skriveren, brukes også til å sette opp skriveren.Skriverhodet i skriveren fylles fullstendig opp med blekk for å sikre utskrifter av høy kvalitet.Denne engangsprosessen bruker en del blekk, og derfor kan disse blekkflaskene skrive ut færre sider sammenliknet med senere blekkflasker.
- ❏ Hvor mange sider som kan skrives ut, vil avhenge av hva du skriver ut, papirtypen som benyttes, utskriftsfrekvensen og miljømessige betingelser, for eksempel temperatur.

## **Fylle på blekkbeholderne**

1. Åpne blekkbeholderdekselet.

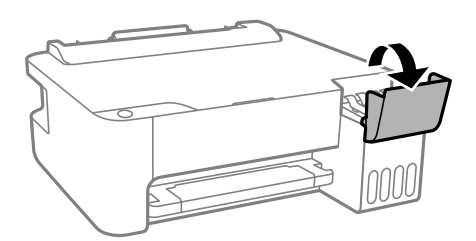

2. Åpne blekkbeholderlokket.

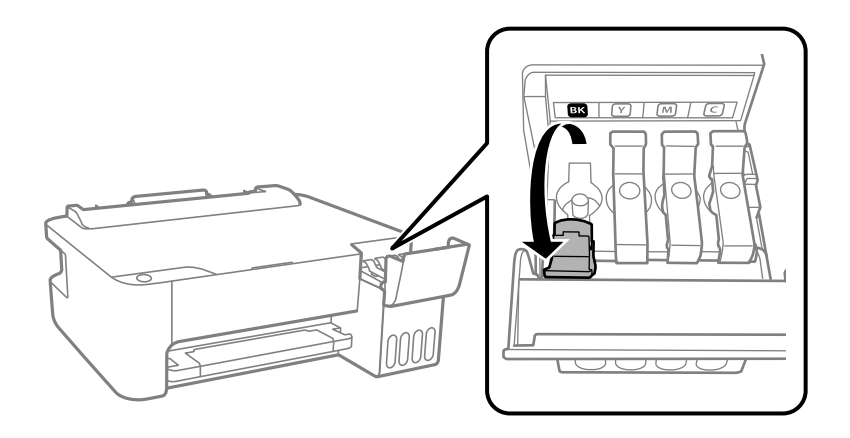

## c*Forsiktighetsregel:*

Kontroller at fargen på blekkbeholderen samsvarer med blekkfargen du vil fylle på.

3. Vri hetten sakte for å fjerne den mens du holder blekkbeholderen i stående stilling.

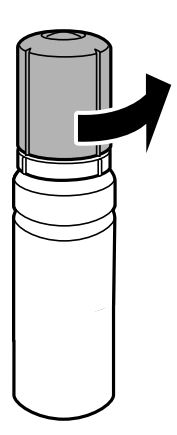

#### c*Forsiktighetsregel:*

- ❏ Epson anbefaler at du bruker ekte Epson-blekkflasker.
- ❏ Vær forsiktig så du ikke søler med blekket.
- 4. Kontroller den øverste linjen (a) i blekkbeholderen.

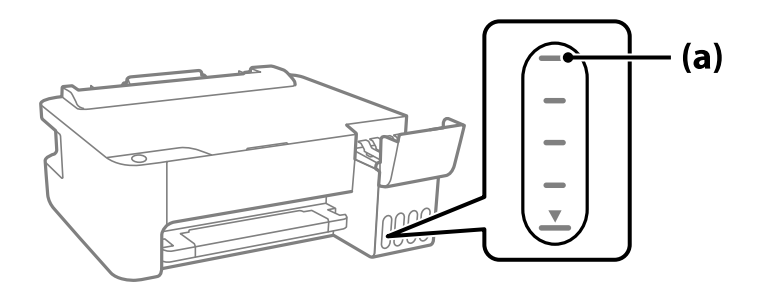

5. Juster toppen av blekkflasken med fylleporten, og sett den deretter rett inn i porten for å fylle blekk til det stopper automatisk ved den øverste linjen.

Når du setter blekkflasken inn i fylleporten for riktig farge, begynner blekket å renne og flyten stopper automatisk når blekket når den øverste linjen.

Hvis blekket ikke begynner å flyte inn i beholderen, må du fjerne blekkflasken og prøve å sette den inn igjen. Du bør imidlertid ikke fjerne eller sette blekkflasken inn igjen når blekket har nådd den øvre linjen, ellers kan blekket lekke.

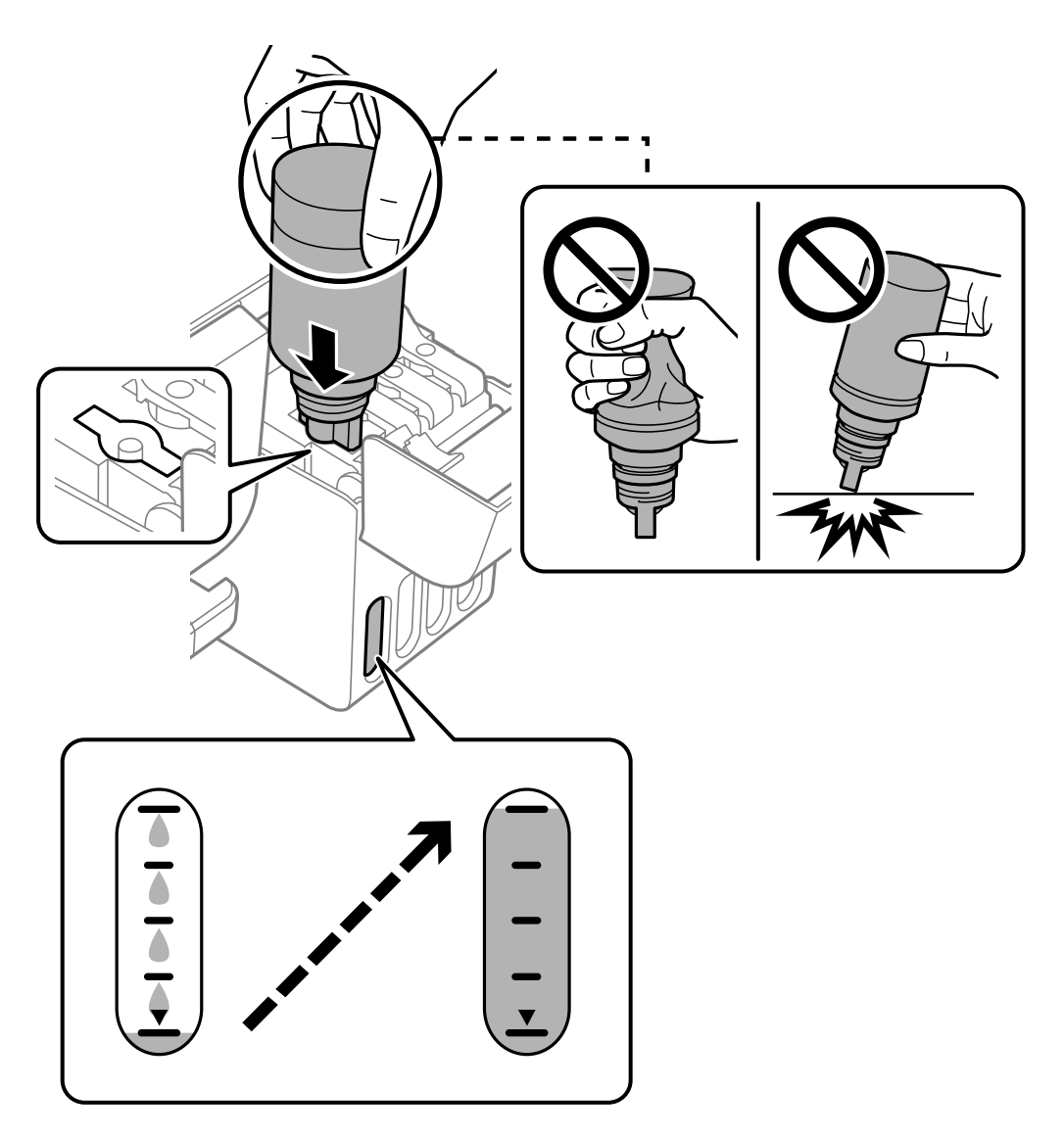

Ikke la flasken bli stående i, ellers kan flasken bli skadet eller blekk kan lekke.

6. Når du er ferdig med å fylle på blekket, fjerner du blekkflasken og lukker blekkbeholderlokket godt.

#### *Merknad:*

c*Forsiktighetsregel:*

Hvis det fremdeles er blekk i blekkflasken, kan du stramme hetten og lagre flasken stående for senere bruk.

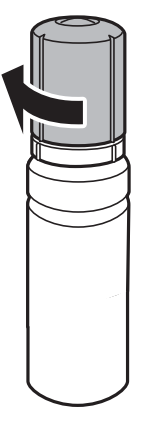

7. Lukk blekkbeholderdekselet godt.

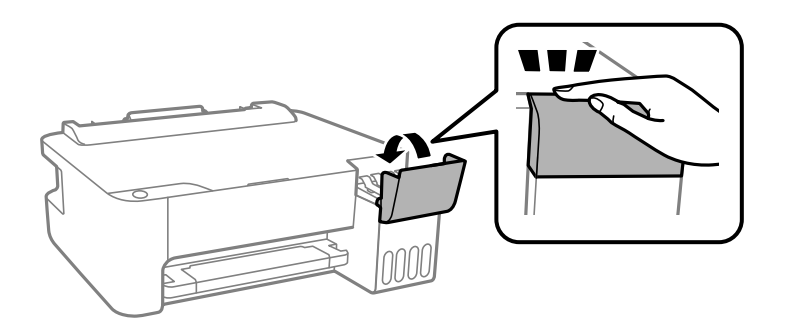

#### **Relatert informasjon**

- & ["Blekkflaskekoder" på side 135](#page-134-0)
- & ["Forholdsregler ved håndtering av blekkflasker" på side 100](#page-99-0)

#### <span id="page-104-0"></span>& ["Rengjøre sølt blekk" på side 62](#page-61-0)

## **Utskriftkvaliteten er dårlig**

#### **Farge mangler, striper eller uventede farger vises på utskrift**

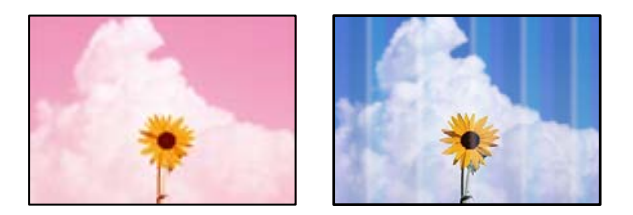

#### **Skriverhodedysene kan være tette.**

#### **Løsninger**

- ❏ Utfør en dysekontroll for å kontrollere om skriverhodedysene er tette. Utfør en dysekontroll og rengjør deretter skriverhodet hvis noen av dysene er tette. Hvis du ikke har brukt skriveren på lang tid, kan dysene i skrivehodet bli tilstoppet, og blekkdråpene kan ikke slippes ut.
- ❏ Hvis du gjorde utskrift mens blekknivåene var for lave til å kunne oppdages i blekkbeholdervisningen, fyller du på blekkbeholderene til de når øverste strek, og bruker så **Trykkrens**-verktøyet for å erstatte blekket i blekkrørene. Etter bruk av dette verktøyet, må du sjekke dysen for å se om utskriftskvaliteten har bedret seg.
- & ["Kontrollere og rengjøre skriverhodet" på side 57](#page-56-0)
- & ["Kjøre Trykkrens" på side 59](#page-58-0)

#### **Utskriftskvaliteten er dårlig med svart blekk**

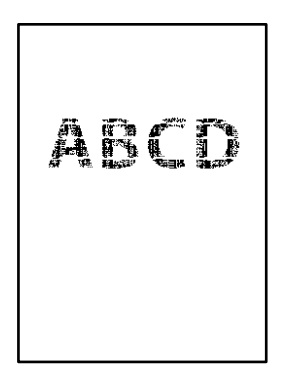

#### **Skriverhodedysene kan være tette.**

#### **Løsninger**

❏ Utfør en dysekontroll for å kontrollere om skriverhodedysene er tette. Utfør en dysekontroll og rengjør deretter skriverhodet hvis noen av dysene er tette. Hvis du ikke har brukt skriveren på lang tid, kan dysene i skrivehodet bli tilstoppet, og blekkdråpene kan ikke slippes ut.

["Kontrollere og rengjøre skriverhodet" på side 57](#page-56-0)

❏ Hvis problemet ikke løses med hoderengjøring, kan du endre følgende innstillinger i Windows for å gjøre en umiddelbar utskrift med forskjellige fargeblekk som danner en sammensatt svart.

Klikk på **Utvidede innstillinger** fra skriverdriverens **Vedlikehold**-fane. Hvis du velger **Use a Mixture of Color Inks to Create Black**, kan du skrive ut med **Standard** utskriftskvalitet når **Papirtype** er **Vanlig papir** eller **Konvolutt**.

Merk at denne funksjonen ikke løser tette dyser. For å løse tette dyser, anbefaler vi at du tar kontakt med Epsons kundestøtte for hjelp med reparasjon.

## **Det er synlige fargede striper med en avstand på ca. 2.5 cm**

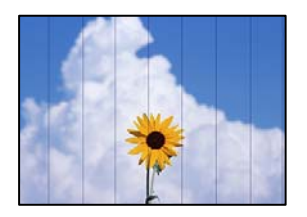

Følgende årsaker kan vurderes.

#### **Papirtypeinnstillingen stemmer ikke overens med papiret som er lagt inn.**

#### **Løsninger**

Velg riktig papirtypeinnstilling for papirtypen som er lagt i skriveren.

 $\blacktriangleright$  ["Liste over papirtyper" på side 22](#page-21-0)

#### **Utskriftskvaliteten er angitt til lav.**

#### **Løsninger**

Når du skriver ut på vanlig papir, skal du bruke en innstilling for høyere kvalitet.

❏ Windows

Velg **Høy** fra **Kvalitet** på skriverdriverens **Hoved**-fane.

❏ Mac OS

Velg **Fin** som **Utskriftskval.** fra utskriftsdialogens **Utskriftsinnstillinger**-meny.

#### **Posisjonen til skriverhodet er ute av justering.**

#### **Løsninger**

Juster skriverhodet.

❏ Windows

Klikk på **Justering av skriverhode** fra skriverdriverens **Vedlikehold**-fane.

❏ Mac OS

Velg **Systeminnstillinger** fra Apple-menyen > **Skrivere og skannere** (eller **Skriv ut og skann**, **Skriv ut og send som faks**), og velg deretter skriveren. Klikk på **Valg og forbruksmateriell** > **Verktøy** > **Åpne Skriververktøy**, og klikk deretter på **Justering av skriverhode**.

## **Uklare utskrifter, vertikale striper eller forskyvning**

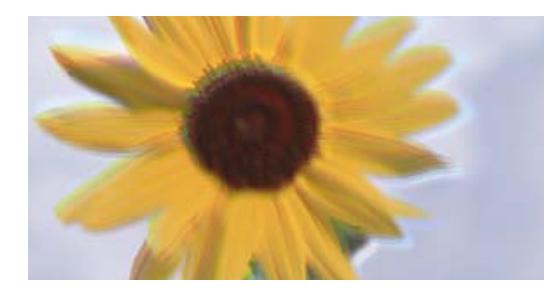

# eninanen ane ı Aufdruck. W ↓5008 "Regel

Følgende årsaker kan vurderes.

#### **Posisjonen til skriverhodet er ute av justering.**

#### **Løsninger**

Juster skriverhodet.

❏ Windows

Klikk på **Justering av skriverhode** fra skriverdriverens **Vedlikehold**-fane.

❏ Mac OS

Velg **Systeminnstillinger** fra Apple-menyen > **Skrivere og skannere** (eller **Skriv ut og skann**, **Skriv ut og send som faks**), og velg deretter skriveren. Klikk på **Valg og forbruksmateriell** > **Verktøy** > **Åpne Skriververktøy**, og klikk deretter på **Justering av skriverhode**.

#### **Den toveis utskriftsinnstillingen er aktivert.**

#### **Løsninger**

Hvis utskriftskvaliteten ikke forbedrer seg selv etter at du har justert skrivehodet, må du deaktivere toveis innstilling.

Under toveis utskrift (eller med høy hastighet) skriver skriverhodet ut mens det beveger seg i begge retninger, og da kan vertikale linjer bli forskjøvet. Å deaktivere denne innstillingen kan senke utskriftshastigheten, men forbedre utskriftskvaliteten.

❏ Windows

Fjern merket for **Toveis utskrift** i kategorien **Flere alternativer** i skriverdriveren.

❏ Mac OS

Velg **Systemvalg** på Apple-menyen > **Skrivere og skannere** (eller **Skriv ut og skann**, **Skriv ut og faks**), og velg deretter skriveren. Klikk på **Valg og forbruksmateriell** > **Valg** (eller **Driver**). Velg **Av** som innstillingen for **Toveis utskrift**.

## **Utskriften kommer ut som blanke ark**

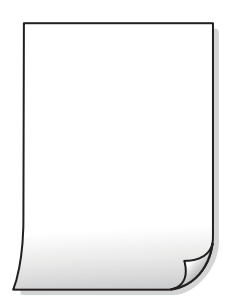

#### **Skriverhodedysene kan være tette.**

#### **Løsninger**

Utfør dysekontrollen og prøv Trykkrens hvis dysene til skriverhodet er tilstoppet.

- & ["Kontrollere og rengjøre skriverhodet" på side 57](#page-56-0)
- & ["Kjøre Trykkrens" på side 59](#page-58-0)

#### **Flere ark mates inn i skriveren samtidig.**

#### **Løsninger**

Se følgende for å forhindre at flere ark mates inn i skriveren samtidig.

& ["Flere ark mates på én gang" på side 76](#page-75-0)

#### **Papir er sølete eller stripete**

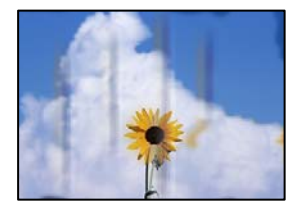

Følgende årsaker kan vurderes.

#### **Papiret er lagt inn feil.**

#### **Løsninger**

Når horisontale striper (vinkelrett på utskriftsretningen) flyter utover øverst eller nederst på papiret, må du legge papiret i riktig retning og skyve kantførerne inn mot kantene på papiret.

& ["Legge papir i bakre papirmating" på side 23](#page-22-0)

#### **Papirbanen er skitten.**

#### **Løsninger**

Rengjør papirbanen når det er synlige vertikale striper (horisontalt til utskriftsretningen) eller papiret flyter utover.

& ["Rengjøring av papirbanen" på side 61](#page-60-0)

#### **Papiret er krøllet.**

#### **Løsninger**

Plasser papiret på en flat overflate for å sjekke om det er krøllet. Hvis det er det, må du flate det ut.

#### **Skriverhodet gnir overflaten på papiret.**

#### **Løsninger**

Ved utskrift på tykt papir er skriverhodet nærme utskriftsoverflaten, og papiret kan bli slitt. I slikt tilfelle aktiverer du innstillingen som reduserer slitasje. Når du aktiverer denne innstillingen, kan utskriftskvaliteten bli dårligere eller utskriften kan bli tregere.
### Windows

Klikk på **Utvidede innstillinger** på skriverdriverens **Vedlikehold**-kategori og velg deretter **Bredbanepapir**.

**Baksiden av papiret ble skrevet ut før siden som allerede var skrevet ut, var tørr.**

### **Løsninger**

Ved manuell tosidig utskrift må du sørge for at blekket har tørket helt før papiret legges i på nytt.

## **Utskrevne bilder er klebrige**

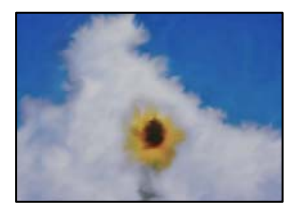

## **Utskriften ble laget på feil side av bildepapiret.**

### **Løsninger**

Sørg for at du skriver ut på den utskriftbare siden. Du må rengjøre papirbanen når du skriver ut på feil side av bildepapiret.

& ["Rengjøring av papirbanen" på side 61](#page-60-0)

## **Bilder eller fotografier blir skrevet ut med uventede farger**

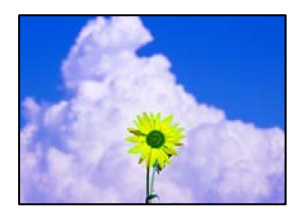

Følgende årsaker kan vurderes.

## **Skriverhodedysene kan være tette.**

### **Løsninger**

Utfør en dysekontroll for å kontrollere om skriverhodedysene er tette. Utfør en dysekontroll og rengjør deretter skriverhodet hvis noen av dysene er tette. Hvis du ikke har brukt skriveren på lang tid, kan dysene i skrivehodet bli tilstoppet, og blekkdråpene kan ikke slippes ut.

## **Fargekorrigering er brukt.**

### **Løsninger**

Når du skriver ut fra Windows-skriverdriveren, brukes Epsons innstilling for automatisk bildejustering som standard, avhengig av papirtypen. Prøv å endre innstillingen.

I **Flere alternativer**-fanen velger du **Egendef.** i **Fargekorrigering**, og så klikker du **Avansert**. Endre **Scenekorrigering**-innstillingen fra **Automatisk** til et annet alternativ. Hvis det ikke hjelper å endre

innstillingen, kan du bruke en annen metode for fargekorrigering enn **PhotoEnhance** i **Fargebehandling**.

& ["Justere utskriftsfargen" på side 44](#page-43-0)

## **Kan ikke skrive ut uten marger**

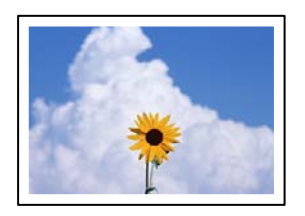

## **Utskrift uten kanter er ikke angitt i utskriftsinnstillingene.**

## **Løsninger**

Velg innstilling for utskrift uten kanter i utskriftsinnstillingene. Hvis du velger en papirtype som ikke støtter utskrift uten kanter, kan du heller ikke velge **Uten kant**. Velg en papirtype som støtter utskrift uten kanter.

❏ Windows

Velg **Uten kant** fra skriverdriverens kategori **Hoved**.

❏ Mac OS

Velg en papirstørrelse uten kanter fra **Papirstørrelse**.

& ["Papir for utskrift uten kanter" på side 134](#page-133-0)

## **Kantene på bildet er beskåret ved utskrift uten kanter**

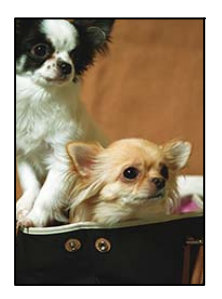

## **Siden bildet blir litt forstørret, blir området utenfor beskåret.**

### **Løsninger**

Velg en forstørring som ikke er så stor.

❏ Windows

Merk av for **Innstillinger** ved siden av **Uten kant** på skriverdriverens **Hoved**-kategori, og endre deretter innstillingen.

❏ Mac OS

Endre innstillingen **Utvidelse** på **Utskriftsinnstillinger**-menyen for utskriftsdialogboksen.

## **Posisjonen, størrelsen eller marginene på utskriften er feil**

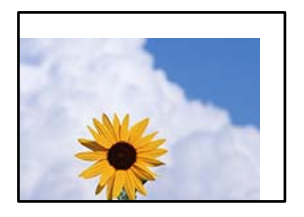

Følgende årsaker kan vurderes.

## **Papiret er lagt inn feil.**

## **Løsninger**

Legg papiret i riktig retning, og skyv papirlederen inn mot papirkanten.

 $\blacktriangleright$  ["Legge papir i bakre papirmating" på side 23](#page-22-0)

## **Størrelsen på papiret er feil angitt.**

## **Løsninger**

Velg riktig innstilling for papirstørrelse.

## **Margininnstillingene i programvareapplikasjonen slik at det faller innenfor utskriftsområdet.**

## **Løsninger**

Juster margininnstillingene i programmet slik at det faller innenfor utskriftsområdet.

& ["Utskriftsområde" på side 143](#page-142-0)

## **Utskrevne tegn er feil eller fordreide**

<B⊠⊠コ┗⊠•⊠斥彗二 ZAォ鋕・コ i2 薀・」•サー8Q⊠/ア⊠r ⊠b8 ⊠!\$ NB⊠X⊠• B7kBcT,⊠• B • ≯; JEE⊠Pク⊠J2; •⊠1ツ M⊠u

## **N ? NN ?▲N ? NNNNNNNNNNNNNNNNNNNNN**

¤6æA'HcK=<sup>—T</sup>¤È¤´o¤;Çð¼!"A;逤`r¤<br>ÔŐícr^µaL¤÷‰+u)"\*mà∙Ñ-hƒûhãšÄ¤‱v¤æα<br>rý¤ÿ¤Žπ,ܮϤ—ÇËås—Æû¤£œwûZxiÈ}O'®—Ç<br>¤ÑÂe™Ñ=¤PÉ"!?d}C"æuž¿žáa»'(ÜÊ—¤ò£ổ

Følgende årsaker kan vurderes.

## **USB-kabelen er ikke riktig tilkoblet.**

### **Løsninger**

Koble USB-kabelen forsvarlig til skriveren og datamaskinen.

## **Det er en jobb som venter på utskrift.**

### **Løsninger**

Avbryt alle utskriftsjobber som er midlertidig stanset.

**Datamaskinen har blitt satt manuelt i Dvale-modus eller Hvile-modus under utskrift.**

#### **Løsninger**

Ikke sett datamaskinen i **Dvale**-modus eller **Hvile**-modus manuelt under utskrift. Sider med fordreid tekst kan ble skrevet ut neste gang du starter datamaskinen.

### **Du bruker skriverdriveren for en annen skriver.**

#### **Løsninger**

Sørg for at skriverdriveren du bruker er riktig for din skriver. Sjekk skrivernavnet øverst i skriverdrivervinduet.

## **Det utskrevne bildet er speilvendt**

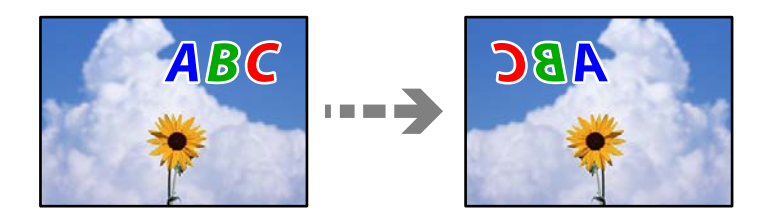

### **Bildet er angitt til å vende horisontalt i utskriftsinnstillingene.**

#### **Løsninger**

Fjern innstillinger for speilvendt i skriverdriveren eller i programmet.

❏ Windows

Fjern merket for **Speilvend** i kategorien **Flere alternativer** i skriverdriveren.

❏ Mac OS

Fjern **Speilvend** fra **Utskriftsinnstillinger**-menyen for utskriftsdialogen.

## **Mosaikklignende mønstre på utskriftene**

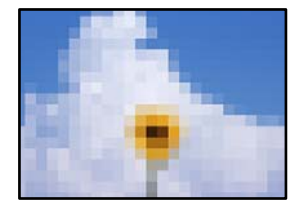

### **Bilder med lav oppløsning ble skrevet ut.**

### **Løsninger**

Ved utskrift av bilder eller foto, skriv ut med data i høy oppløsning. Bilder på nettsted har ofte en lav oppløsning selv om de ser fine ut på skjermen, så utskriftskvaliteten kan reduseres.

# <span id="page-112-0"></span>**Kan ikke løse problemet**

Kontakt Epson kundestøtte hvis du ikke kan løse problemet etter å ha prøvd alle løsningene.

Hvis du ikke kan løse utskriftsproblemer, kan du se følgende relaterte opplysninger.

### **Relatert informasjon**

& "Kan ikke løse utskriftsproblemer" på side 113

## **Kan ikke løse utskriftsproblemer**

Prøv følgende problemer i rekkefølge fra toppen til du løser problemet.

- ❏ Sørg for at du matcher papirtypen som er lagt i skriveren, til papirtypeinnstillingene i skriverdriveren.
- ❏ Bruk en innstilling for høyere kvalitet på skriverdriveren.
- ❏ Vil du kontrollere hvor mye blekk som faktisk er igjen, kan du kontrollere blekknivåene visuelt på skriverens beholdere. Fyll på blekkbeholderne hvis blekknivåene er under de nederste strekene.
- ❏ Juster skriverhodet.

["Justere skriverhodet" på side 60](#page-59-0)

❏ Kjør en dysekontroll for å kontrollere om skriverhodedysene er tette.

Hvis det mangler segmenter i kontrollmønsteret for dysene, kan dysene være tette. Gjenta rengjøring av skriverhodet og dysekontroll vekselvis 3 ganger, og sjekk om tilstoppingen har løsnet.

Legg merke til at rengjøring av skriverhodet bruker noe blekk.

["Kontrollere og rengjøre skriverhodet" på side 57](#page-56-0)

❏ Slå av skriveren, vent i minst 12 timer, og sjekk om tilstoppingen har løsnet.

Hvis problemet er tilstopping, kan du løse problemet ved å etterlate skriveren en stund uten utskrift.

Du kan kontrollere følgende elementer mens skriveren er slått av.

❏ Kontroller at du bruker ekte Epson-blekkflasker.

Bruk helst ekte Epson-blekkflasker. Bruk av uekte blekkflasker kan føre til dårligere utskriftskvalitet.

❏ Sørg for at det ikke er noen papirfragmenter inne i skriveren.

Når du fjerner papiret, må du ikke berøre den gjennomsiktige filmen med hånden eller papiret.

❏ Kontroller papiret.

Kontroller om papiret er krøllet eller lagt inn med utskriftssiden vendt oppover.

["Forholdsregler ved håndtering av papir" på side 22](#page-21-0)

["Tilgjengelig papir og kapasiteter" på side 132](#page-131-0)

["Utilgjengelige papirtyper" på side 134](#page-133-0)

❏ Hvis du slår av skriveren, venter du i minst 12 timer, og hvis utskriftskvaliteten fortsatt ikke er forbedret, kjører du Trykkrens.

["Kjøre Trykkrens" på side 59](#page-58-0)

Hvis du ikke kan løse problemet ved å kontrollere løsningene ovenfor, må du kanskje be om reparasjoner. Ta kontakt med Epsons kundestøtte.

## **Relatert informasjon**

- $\blacktriangleright$  ["Før du kontakter Epson" på side 150](#page-149-0)
- & ["Kontakte Epson kundestøtte" på side 150](#page-149-0)

# <span id="page-114-0"></span>**Legge til eller skifte ut datamaskinen eller enheter**

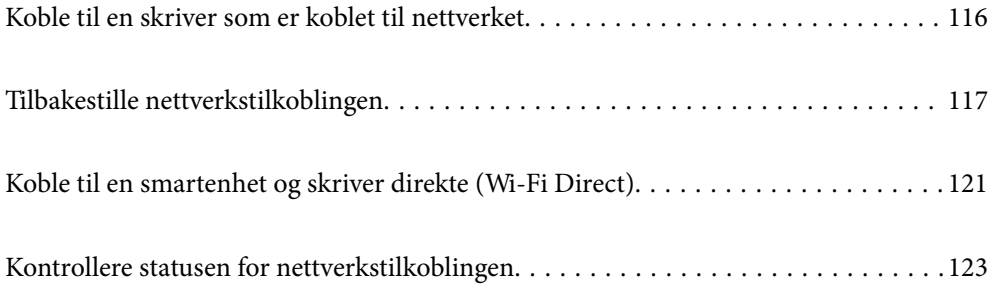

# <span id="page-115-0"></span>**Koble til en skriver som er koblet til nettverket**

Når skriveren allerede er koblet til nettverket, kan du koble en datamaskin eller en smartenhet til skriveren over nettverket.

## **Bruke en nettverksskriver fra en annen datamaskin**

Vi anbefaler bruk av installasjonsprogrammet for å koble skriveren til en datamaskin. Du kan kjøre installsjonsprogrammet på én av metodene nedenfor.

❏ Konfigurere fra nettstedet

Gå til følgende nettside og tast inn produktnavnet. Gå til **Oppsett**, og start konfigurasjonen.

[http://epson.sn](http://epson.sn/?q=2)

❏ Konfigurering med programvaredisken (kun for modeller som har medfølgende programvaredisk og brukere med Windows-datamaskin med diskstasjon).

Sett inn programvareplaten i datamaskinen, og følg deretter instruksjonene på skjermen.

### **Velge skriveren**

Følg instruksjonene på skjermen helt til følgende skjerm vises, velg skrivernavnet du vil koble til, og klikk deretter på **Neste**.

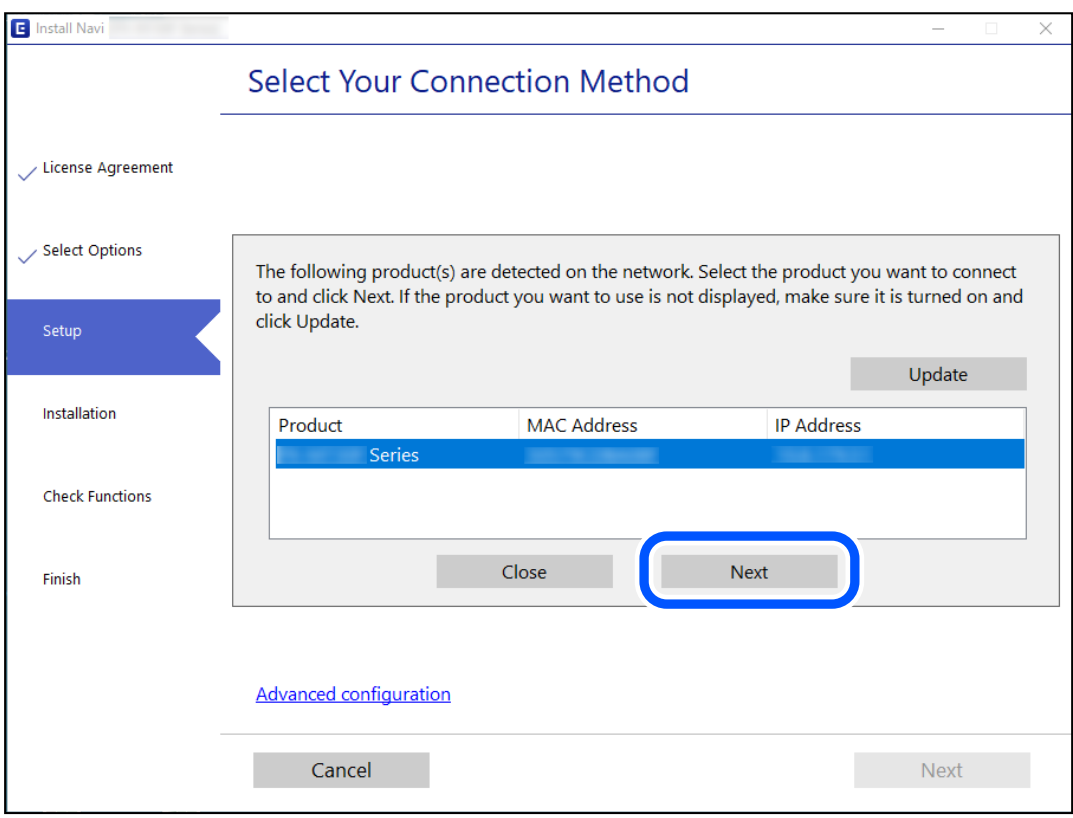

Følg instruksjonene på skjermen.

## <span id="page-116-0"></span>**Bruke en nettverksskriver fra en smartenhet**

Du kan koble en smartenhet til skriveren ved å bruke en av metodene nedenfor.

### **Koble til over en trådløs ruter**

Koble smartenheten til samme Wi-Fi-nettverk (SSID) som skriveren. Se følgende for flere detaljer. "Angi innstillinger for tilkobling til smartenheten" på side 117

### **Koble til via Wi-Fi Direct**

Koble smartenheten til skriveren direkte uten en trådløs ruter. Se følgende for flere detaljer. ["Koble til en smartenhet og skriver direkte \(Wi-Fi Direct\)" på side 121](#page-120-0)

# **Tilbakestille nettverkstilkoblingen**

Dette avsnittet forklarer hvordan du foretar innstillingene for nettverkstilkobling og endrer tilkoblingsmetoden når du erstatter den trådløse ruteren eller datamaskinen.

## **Når du skifter ut den trådløse ruteren**

Når du skifter ut den trådløse ruteren, angir du innstillinger for tilkoblingen mellom datamaskinen eller smartenheten og skriveren.

Du må angi disse innstillingene hvis du endrer Internett-leverandøren din og så videre.

## **Angi innstillinger for tilkobling til datamaskinen**

Vi anbefaler bruk av installasjonsprogrammet for å koble skriveren til en datamaskin. Du kan kjøre installasjonsprogrammet med én av metodene nedenfor.

❏ Konfigurere fra nettstedet

Gå til følgende nettside og tast inn produktnavnet. Gå til **Oppsett** og start konfigurasjonen.

[http://epson.sn](http://epson.sn/?q=2)

❏ Konfigurering med programvaredisken (kun for modeller som har medfølgende programvaredisk og brukere med Windows-datamaskin med diskstasjon).

Sett inn programvareplaten i datamaskinen, og følg deretter instruksjonene på skjermen.

## **Angi innstillinger for tilkobling til smartenheten**

Du kan bruke skriveren fra en smartenhet når du kobler skriveren til samme Wi-Fi-nettverk (SSID) som smartenheten. Konfigurer fra følgende nettsted for å bruke skriveren fra en smartenhet. Åpne nettstedet fra smartenheten som du ønsker å koble til skriveren.

[http://epson.sn](http://epson.sn/?q=2) > **Oppsett**

## <span id="page-117-0"></span>**Når du endrer datamaskinen**

Når du endrer datamaskinen, må du angi tilkoblingsinnstillinger mellom datamaskinen og skriveren.

## **Angi innstillinger for tilkobling til datamaskinen**

Vi anbefaler bruk av installasjonsprogrammet for å koble skriveren til en datamaskin. Du kan kjøre installsjonsprogrammet på én av metodene nedenfor.

- ❏ Konfigurere fra nettstedet Gå til følgende nettside og tast inn produktnavnet. Gå til **Oppsett**, og start konfigurasjonen. [http://epson.sn](http://epson.sn/?q=2)
- ❏ Konfigurering med programvaredisken (kun for modeller som har medfølgende programvaredisk og brukere med Windows-datamaskin med diskstasjon).

Sett inn programvareplaten i datamaskinen, og følg deretter instruksjonene på skjermen.

Følg instruksjonene på skjermen.

## **Endre tilkoblingsmetoden til datamaskinen**

Dette avsnittet forklarer hvordan du endrer tilkoblingsmetoden når datamaskinen og skriveren er koblet til.

## **Endre fra USB til en nettverkstilkobling**

Bruke installasjonsprogrammet og konfigurere på nytt med en annen tilkoblingsmetode.

❏ Konfigurere fra nettstedet

Gå til følgende nettside og tast inn produktnavnet. Gå til **Oppsett** og start konfigurasjonen.

[http://epson.sn](http://epson.sn/?q=2)

❏ Konfigurering med programvaredisken (kun for modeller som har medfølgende programvaredisk og brukere med Windows-datamaskin med diskstasjon).

Sett inn programvareplaten i datamaskinen, og følg deretter instruksjonene på skjermen.

## **Velge/endre tilkoblingsmetode**

Følg instruksjonene på skjermen helt til følgende skjerm vises.

<span id="page-118-0"></span>Velg nettverkstilkoblingen du vil bruke, **Koble via trådløst nettverk (Wi-Fi)** eller **Koble til via kablet LAN (Ethernet)**, og klikk deretter på **Neste**.

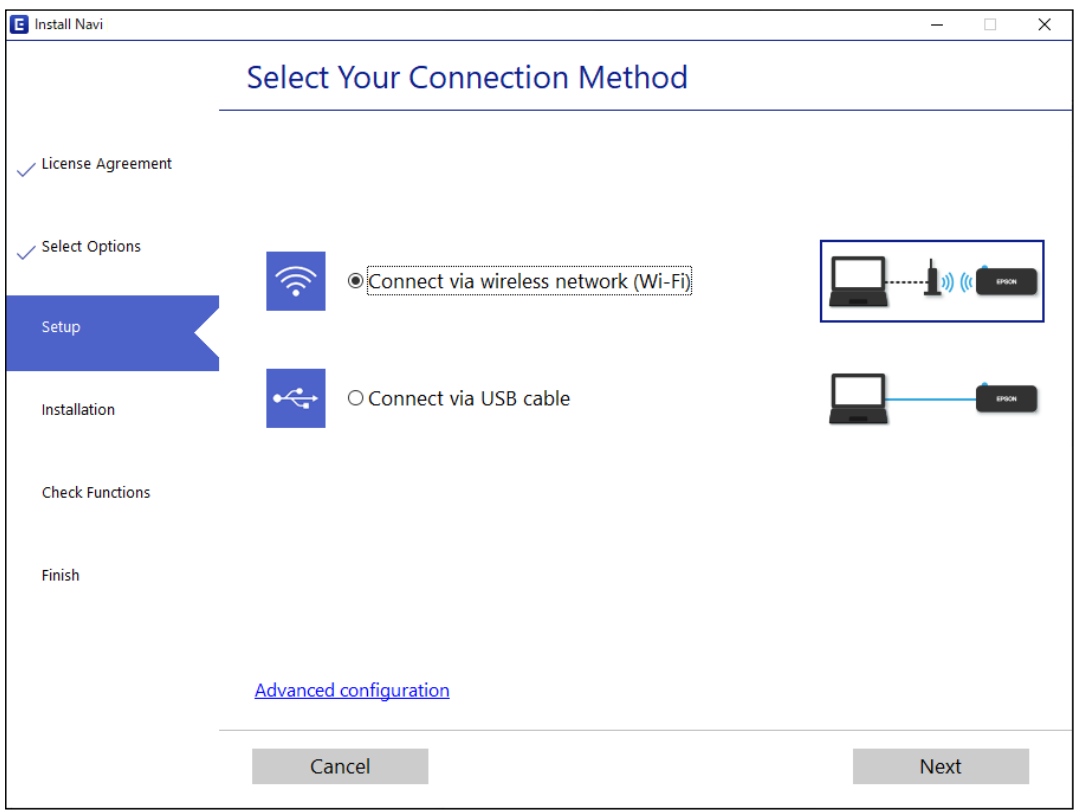

## *Merknad:*

Tilkoblingsmetoden som viser kan være forskjellig mellom modeller.

Følg instruksjonene på skjermen.

## **Angi Wi-Fi-innstillinger fra kontrollpanelet**

Du kan foreta nettverksinnstillinger fra skriverens kontrollpanel, på flere ulike måter. Velg en tilkoblingsmetode som passer med miljøet og forholdene du bruker enheten i.

Hvis den trådløse ruteren støtter WPS, kan du angi innstillinger ved hjelp av konfigurering med trykknapp.

Etter å ha koblet skriveren til nettverket, kobler du til skriveren fra enheten du ønsker å bruke (datamaskin, smart enhet, nettbrett, osv.)

## **Relatert informasjon**

- & "Utføre Wi-Fi-innstillinger med konfigurasjon med trykknapp" på side 119
- & ["Utføre Wi-Fi-innstillinger med konfigurasjon med PIN-kode \(WPS\)" på side 121](#page-120-0)

## **Utføre Wi-Fi-innstillinger med konfigurasjon med trykknapp**

Du kan konfigurere Wi-Fi-nettverk automatisk ved å trykke en knapp på den trådløse ruteren. Hvis betingelsene nedenfor er oppfylt, kan du sette opp nettverket på denne måten.

❏ Den trådløse ruteren er kompatibel med WPS (Wi-Fi-beskyttet konfigurering).

❏ Gjeldende Wi-Fi-tilkobling har blitt etablert ved å trykke på en knapp på den trådløse ruteren.

#### *Merknad:*

Hvis du ikke finner knappen eller du konfigurere med programvaren, må du se dokumentasjonen som følger med den trådløse ruteren.

1. Hold inne [WPS]-knappen på den trådløse ruteren til sikkerhetslampen blinker.

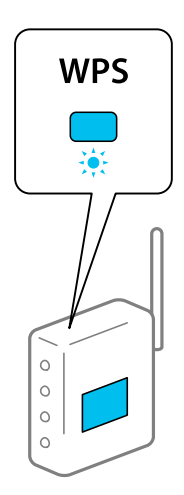

Hvis du ikke vet hvor [WPS]-knappen er, eller den trådløse ruteren ikke har noen knapper, må du se dokumentasjonen som følger med den trådløse ruteren for å få mer informasjon.

<sup>2.</sup> Hold nede wi-Fi-knappen på skriveren i minst fem sekunder til  $\widehat{\mathbf{F}}$  - og  $\widehat{\mathbf{F}}$ -lampen blinker vekselvis.

Tilkoblingsinnstillingen starter.  $\mathbf{F}$ -lyset slås på når en tilkobling er etablert.

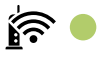

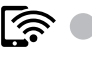

### *Merknad:*

Skriveren har en tilkoblingsfeil når  $\mathbf{\widehat{K}}$ -lyset og  $\mathbf{\widehat{S}}$ -lyset blinker samtidig. Etter at skriverfeilen er fjernet ved å trykke på Wi-Fi-knappen på skriveren, starter du skriveren på nytt, plasserer den i nærheten av skriveren og prøver igjen. Hvis det fremdeles ikke går, skriver du ut en tilkoblingsrapport for nettverk og prøver løsningen.

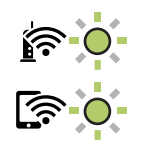

### **Relatert informasjon**

- & ["Kontrollere statusen for nettverkstilkoblingen" på side 123](#page-122-0)
- & ["Skrive ut en tilkoblingsrapport for nettverket" på side 124](#page-123-0)

## <span id="page-120-0"></span>**Utføre Wi-Fi-innstillinger med konfigurasjon med PIN-kode (WPS)**

Du kan koble til en trådløs ruter ved hjelp av en PIN-kode som skrives ut på skjemaet for nettverksstatus. Du kan bruke denne metoden til å konfigurere en trådløs ruter hvis den er kompatibel med WPS (Wi-Fi-beskyttet konfigurering). Bruk en datamaskin til å angi PIN-kode til den trådløse ruteren.

- 1. Legg inn papir.
- 2. Hold inne  $\mathbf{L}^{\mathbf{p}}$ -knappen på skriveren i minst syv sekunder.

Nettverksstatusarket skrives ut.

- 3. Mens du holder nede Wi-Fi-knappen, trykker du på  $\circled{R}$ -knappen til  $\circled{R}$ -lyset og  $\circled{R}$ -lyset blinker vekselvis.
- 4. Bruk datamaskinen til å angi PIN-koden (åttesifret nummer) i den trådløse ruteren innen to minutter, som du finner i kolonnen [WPS-PIN Code] på skjemaet for nettverksstatus.

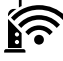

 $\widehat{\text{S}}$ -lyset slås på når en tilkobling er etablert.

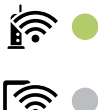

### *Merknad:*

- ❏ Se dokumentasjonen som følger med den trådløse ruteren, for å få mer informasjon om hvordan du angir PINkoder.
- ❏ Skriveren har en tilkoblingsfeil når -lyset og -lyset blinker samtidig. Etter at skriverfeilen er fjernet ved å trykke på Wi-Fi-knappen på skriveren, starter du skriveren på nytt, plasserer den i nærheten av skriveren og prøver igjen. Hvis det fremdeles ikke går, skriver du ut en tilkoblingsrapport for nettverk og prøver løsningen.

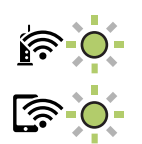

### **Relatert informasjon**

- & ["Skrive ut nettverksstatusarket" på side 129](#page-128-0)
- & ["Kontrollere statusen for nettverkstilkoblingen" på side 123](#page-122-0)
- & ["Skrive ut en tilkoblingsrapport for nettverket" på side 124](#page-123-0)

# **Koble til en smartenhet og skriver direkte (Wi-Fi Direct)**

Wi-Fi Direct (Enkel AP) lar deg koble en smartenhet direkte til skriveren uten en trådløs ruter og skrive ut fra smartenheten.

## **Om Wi-Fi Direct**

Bruk denne tilkoblingsmetoden når du ikke bruker Wi-Fi hjemme eller på kontoret, eller når du ønsker å koble skriveren direkte til datamaskinen eller smartenheten. I denne modusen fungerer skriveren som en trådløs ruter og du kan koble enhetene til skriveren uten å bruke en standard trådløs ruter. Enheter som er direkte koblet til skriveren, kan imidlertid ikke kommunisere med hverandre gjennom skriveren.

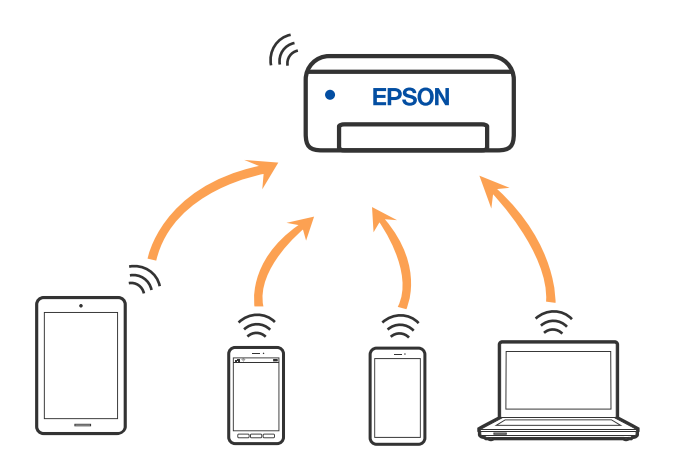

Skriveren kan kobles til med Wi-Fi og Wi-Fi Direct (Enkel AP)-tilkoblingen samtidig. Men hvis du starter en nettverkstilkobling i Wi-Fi Direct (Enkel AP)-tilkobling når skriveren er koblet til med Wi-Fi, blir Wi-Fi midlertidig frakoblet.

## **Koble til enheter gjennom Wi-Fi Direct**

Denne metoden gir deg mulighet til å koble skriveren direkte til enheter uten bruk av trådløs ruter. Skriveren fungerer som en trådløs ruter.

1. Mens du holder nede wi-Fi-knappen, trykker du på  $\mathbb{E}^{\mathbb{E}}$ -knappen til  $\widehat{\mathbb{E}}$ -lyset og  $\widehat{\mathbb{E}}$ -lyset blinker vekselvis.

Vent til prosessen avsluttes.

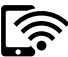

-lyset slås på når en tilkobling er etablert.

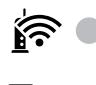

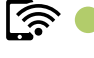

*Merknad:* Hvis du aktiverer Wi-Fi Direct en gang, forblir det aktivert med mindre du tilbakestiller til standard nettverksinnstillinger.

- 2. Legg inn papir.
- 3. Hold inne  $\overrightarrow{L}^{\text{B}}$ -knappen på skriveren i minst syv sekunder.

Nettverksstatusarket skrives ut. Du kan sjekke SSID og passord for Wi-Fi Direct (Enkel AP) på dette arket.

<span id="page-122-0"></span>4. Velg samme SSID som vises på nettverksstatusarket, på datamaskinens skjermbilde for nettverkstilkobling eller smartenhetens skjermbilde for Wi-Fi for å koble til.

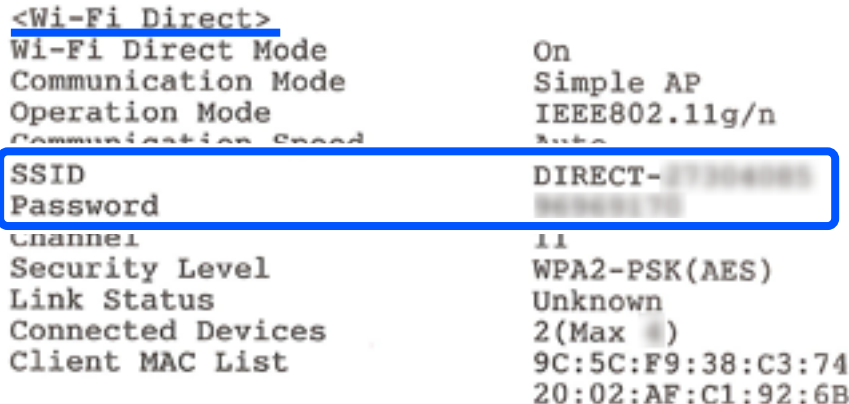

5. Skriv inn passordet som er trykt på nettverksstatusarket, på datamaskinen eller smartenheten.

Du kan bekrefte statusen for Wi-Fi Direct på nettverksstatusarket.

#### *Merknad:*

*Når du kobler til fra en smartenhet med en Wi-Fi Direct-tilkobling (for Android)*

Når du bruker en Android-enhet og kobler til skriveren med Wi-Fi Direct, blinker  $\widehat{\mathbb{R}}$ -lyset og  $\widehat{\mathbb{R}}$ -lyset samtidig på skriveren.

Trykk på Wi-Fi-knappen for å tillate tilkoblingsforespørselen.

Trykk på  $\bigcirc$ -knappen hvis du vil avvise tilkoblingsforespørselen.

## **Relatert informasjon**

- & ["Skrive ut nettverksstatusarket" på side 129](#page-128-0)
- & "Kontrollere statusen for nettverkstilkoblingen" på side 123

# **Kontrollere statusen for nettverkstilkoblingen**

Du kan sjekke tilkoblingsstatus for nettverket på følgende vis.

### **Relatert informasjon**

- & "Sjekke nettverkstatus med nettverkslys" på side 123
- $\blacktriangleright$  ["Skrive ut en tilkoblingsrapport for nettverket" på side 124](#page-123-0)

## **Sjekke nettverkstatus med nettverkslys**

Du kan sjekke status for nettverkstilkobling med nettverkslyset på skriverens kontrollpanel.

### **Relatert informasjon**

& ["Sjekke lampe- og skriverstatus" på side 17](#page-16-0)

## <span id="page-123-0"></span>**Skrive ut en tilkoblingsrapport for nettverket**

Du kan skrive ut en tilkoblingsrapport for nettverket for å kontrollere statusen mellom skriveren og den trådløse ruteren.

- 1. Legg inn papir.
- 2. Trykk på  $\mathbf{D}^{\mathbf{E}}$ -knappen.

Tilkoblingsrapporten for nettverket blir skrevet ut.

## **Meldinger og løsninger på tilkoblingsrapporten for nettverket**

Kontroller meldingene og feilkodene på tilkoblingsrapporten for nettverket, og følg deretter løsningsforslagene.

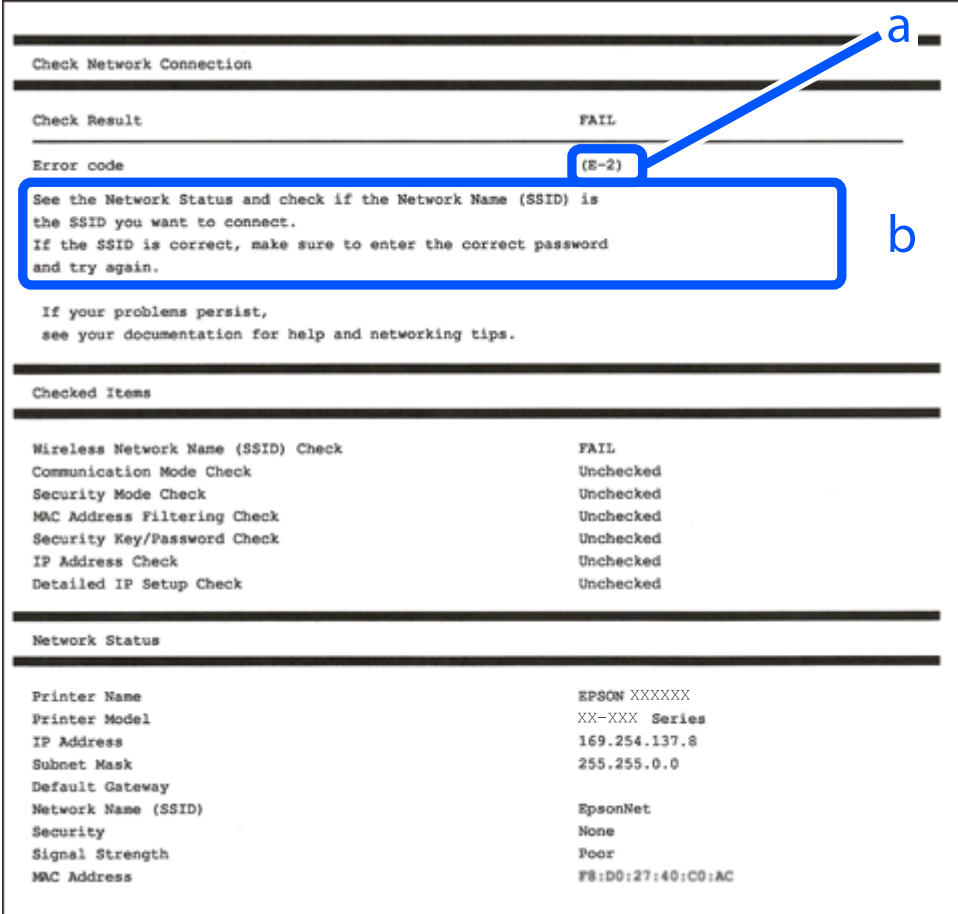

a. Feilkode

b. Meldinger om nettverksmiljøet

## **Relatert informasjon**

- $\blacktriangleright$  ["E-1" på side 125](#page-124-0)
- $\blacktriangleright$  ["E-2, E-3, E-7" på side 125](#page-124-0)
- $\blacktriangleright$  ["E-5" på side 126](#page-125-0)
- <span id="page-124-0"></span> $\blacktriangleright$  ["E-6" på side 126](#page-125-0)
- $\blacktriangleright$  ["E-8" på side 126](#page-125-0)
- $\blacktriangleright$  ["E-9" på side 127](#page-126-0)
- $\blacktriangleright$  ["E-10" på side 127](#page-126-0)
- $\blacktriangleright$  ["E-11" på side 127](#page-126-0)
- $\blacktriangleright$  ["E-12" på side 128](#page-127-0)
- $\blacktriangleright$  ["E-13" på side 128](#page-127-0)
- & ["Melding om nettverksmiljøet" på side 129](#page-128-0)

## **E-1**

## **Løsninger:**

- ❏ Sørg for at huben eller den andre nettverksenheten er påslått.
- ❏ Hvis du vil koble til skriveren gjennom Wi-Fi, må du angi Wi-Fi-innstillingene for skriveren igjen, ettersom den er deaktivert.

## **E-2, E-3, E-7**

### **Løsninger:**

- ❏ Sørg for at trådløs-ruteren er slått på.
- ❏ Kontroller at datamaskinen eller enheten er koblet riktig til trådløs-ruteren.
- ❏ Slå av trådløs-ruteren. Vent i ca. 10 sekunder, og slå den på.
- ❏ Plasser skriveren nærmere trådløs-ruteren og fjern eventuelle hindringer mellom dem.
- ❏ Hvis du har skrevet inn SSID manuelt, må sjekke at den stemmer. Se etter SSID i delen **Nettverksstatus** på nettverkstilkoblingsrapporten.
- ❏ Hvis en trådløs ruter har flere SSID-er, velger du den SSID-en som vises. Hvis SSID-en bruker en ikkekompatibel frekvens, vises den ikke av skriveren.
- ❏ Hvis du bruker oppsett med trykknapp for å etablere en nettverkstilkobling, må du kontrollere at trådløsruteren støtter WPS. Du kan ikke bruke oppsett med trykknapp med mindre trådløs-ruteren støtter WPS.
- ❏ Kontroller at SSID-en bare inneholder ASCII-tegn (alfanumeriske tegn og symboler). Skriveren kan ikke vise et SSID med tegn utover ASCII-tegnsettet.
- ❏ Kontroller at du kan SSID og passord før du kobler til trådløs-ruteren. Hvis du bruker en trådløs-ruter med standardinnstillingene, står SSID og passord skrevet på en etikett på trådløs-ruteren. Hvis du ikke vet hva SSID og passord er, tar du kontakt med personen som konfigurerte trådløs-ruteren, eller så kan du se i dokumentasjonen som fulgte med trådløs-ruteren.
- ❏ Hvis du kobler til en SSID generert fra Internettdeling-funksjonen på en smart-enhet, kan du se etter SSID og passord i dokumentasjonen som følger med smart-enheten.
- ❏ Hvis Wi-Fi-forbindelsen plutselig blir brutt, kan du sjekke følgende forhold. Hvis noen av disse gjelder, tilbakestiller du nettverksinnstillingene ved å laste ned og kjøre programvaren fra følgende nettsted.

### [http://epson.sn](http://epson.sn/?q=2) > **Oppsett**

- ❏ En annen smart-enhet ble lagt til i nettverket ved hjelp av oppsett med trykknapp.
- ❏ Wi-Fi-nettverket ble satt opp ved å bruke en annen metode enn oppsett med trykknapp.

## <span id="page-125-0"></span>**Relatert informasjon**

- & ["Angi innstillinger for tilkobling til datamaskinen" på side 118](#page-117-0)
- & ["Angi Wi-Fi-innstillinger fra kontrollpanelet" på side 119](#page-118-0)

## **E-5**

## **Løsninger:**

Kontroller at trådløs-ruterens sikkerhetstype er stilt til en av følgende. Hvis ikke endrer du sikkerhetstypen til trådløs-ruteren og tilbakestiller skriverens nettverksinnstillinger.

- ❏ WEP-64 bit (40-biter)
- ❏ WEP-128 bit (104-biter)
- ❏ WPA PSK (TKIP/AES)\*
- ❏ WPA2 PSK (TKIP/AES)\*
- ❏ WPA (TKIP/AES)
- ❏ WPA2 (TKIP/AES)
- ❏ WPA3-SAE (AES)
- \* WPA PSK er også kjent som WPA Personal. WPA2 PSK er også kjent som WPA2 Personal.

## **E-6**

## **Løsninger:**

- ❏ Kontroller at MAC-adressefiltrering er deaktivert. Hvis det er aktivert, må du registrere skriverens MAC-adresse slik at den ikke filtreres. Les nærmere detaljer i dokumentasjonen som ble levert med trådløs-ruteren. Du finner skriverens MAC-adresse i delen **Nettverksstatus** på nettverkstilkoblingsrapporten.
- ❏ Hvis trådløs-ruteren bruker delt godkjenning med WEP-sikkerhet, må du kontrollere at autentiseringsnøkkelen og indeksen er riktige.
- ❏ Hvis antall tilkoblede enheter på trådløs-ruteren er mindre enn antallet nettverksenheter som du vil koble til, stiller du inn på trådløs-ruteren for å øke antallet enheter som kan tilkobles. Se dokumentasjonen som ble levert med trådløs-ruteren for å stille inn.

## **Relatert informasjon**

& ["Angi innstillinger for tilkobling til datamaskinen" på side 118](#page-117-0)

## **E-8**

## **Løsninger:**

- ❏ Aktiver DHCP på trådløs-ruteren hvis skriverens innstilling for å hente IP-adresse på er satt til Auto.
- ❏ Hvis skriverens innstilling for Hent IP-adresse er satt til manuelt, er IP-adressen du oppga manuelt ugyldig fordi den er utenfor rekkevidde (for eksempel: 0.0.0.0). Angi en gyldig IP-adresse fra skriverens kontrollpanel.

## <span id="page-126-0"></span>**Relatert informasjon**

& ["Skrive ut nettverksstatusarket" på side 129](#page-128-0)

## **E-9**

## **Løsninger:**

Kontroller følgende.

- ❏ Relevant utstyr er påslått.
- ❏ Du har tilgang til Internett og andre datamaskiner eller nettverksenheter på det samme nettverket fra enhetene du vil koble til skriveren.

Hvis skriveren og nettverksenhetene ennå ikke kan kobles sammen etter at du har kontrollert det ovenstående, slår du av trådløs-ruteren. Vent i ca. 10 sekunder, og slå den på. Tilbakestill deretter nettverksinnstillingene ved å laste ned og kjøre installasjonsprogrammet fra følgende nettsted.

### [http://epson.sn](http://epson.sn/?q=2) > **Oppsett**

## **Relatert informasjon**

& ["Angi innstillinger for tilkobling til datamaskinen" på side 118](#page-117-0)

## **E-10**

## **Løsninger:**

Kontroller følgende.

- ❏ Annet utstyr på nettverket er påslått.
- ❏ Nettverksadresser (IP-adresse, nettmaske og standard gateway) er riktig hvis du har satt skriverens Hent IPadresse til manuelt.

Tilbakestill en eventuell feil nettverksadresse. Du kan sjekke IP-adressen, nettmasken og standard gateway fra **Nettverksstatus**-delen av tilkoblingsrapporten for nettverk.

Hvis DHCP er aktivert, må du endre skriverens innstilling for Hent IP-adresse til Auto. Hvis du vil angi IPadressen manuelt, kan du sjekke skriverens IP-adresse fra **Nettverksstatus**-delen av tilkoblingsrapporten for nettverk og så velge manuelt på skjermen for nettverksinnstillinger. Angi nettverksmasken [255.255.255.0].

Hvis skriveren og nettverksenhetene ennå ikke kan kobles sammen, slår du av trådløs-ruteren. Vent i omtrent 10 sekunder og slå det på igjen.

## **Relatert informasjon**

& ["Skrive ut nettverksstatusarket" på side 129](#page-128-0)

## **E-11**

## **Løsninger:**

Kontroller følgende.

- <span id="page-127-0"></span>❏ Standard gateway-adresse er riktig (hvis skriverens TCP/IP-konfigurasjon er satt til Manuell).
- ❏ Enheten som er satt til å være standard gateway er påslått.

Angi riktig standard gateway-adresse. Du finner standard gateway-adresse i delen **Nettverksstatus** på nettverkstilkoblingsrapporten.

### **Relatert informasjon**

& ["Skrive ut nettverksstatusarket" på side 129](#page-128-0)

## **E-12**

### **Løsninger:**

Kontroller følgende.

- ❏ Annet utstyr på nettverket er påslått.
- ❏ Nettverksadresser (IP-adresse, nettmaske og standard gateway) er riktig hvis du angir dem manuelt.
- ❏ Nettverksadressene for annet utstyr (nettmaske og standard gateway) er de samme.
- ❏ IP-adressen er ikke i konflikt med annet utstyr.

Hvis skriveren og nettverksenhetene ennå ikke kan kobles sammen etter at du har kontrollert det ovenstående, prøver du følgende.

- ❏ Slå av trådløs-ruteren. Vent i ca. 10 sekunder, og slå den på.
- ❏ Still inn nettverksinnstillingene på nytt ved hjelp av installasjonsprogrammet. Du kan kjøre det fra følgende nettsted.

[http://epson.sn](http://epson.sn/?q=2) > **Oppsett**

❏ Du kan registrere flere passord på en trådløs-ruter som bruker WEP-sikkerhetstypen. Hvis det er registrert flere passord, kontrollerer du at det først registrerte passordet er satt på skriveren.

## **Relatert informasjon**

- & ["Skrive ut nettverksstatusarket" på side 129](#page-128-0)
- & ["Angi innstillinger for tilkobling til datamaskinen" på side 118](#page-117-0)

## **E-13**

### **Løsninger:**

Kontroller følgende.

- ❏ Nettverksenheter, som trådløs-ruter, hub og ruter, er påslått.
- ❏ TCP/IP-konfigurasjonen for nettverksenheter er ikke blitt satt opp manuelt. (Hvis skriverens TCP/IPkonfigurasjon settes automatisk mens TCP/IP-konfigurasjonen for andre nettverksenheter er utført manuelt, kan skriverens nettverksinnstillinger skille seg fra annet utstyr.)

Hvis den fortsatt ikke fungerer etter at du har undersøkt nevnte punkter, kan du prøve følgende.

❏ Slå av trådløs-ruteren. Vent i ca. 10 sekunder, og slå den på.

<span id="page-128-0"></span>❏ Still inn nettverksinnstillinger på en datamaskin som er på det samme nettverket som skriveren ved å bruke installasjonsprogrammet. Du kan kjøre det fra følgende nettsted.

[http://epson.sn](http://epson.sn/?q=2) > **Oppsett**

❏ Du kan registrere flere passord på et aksesspunkt som bruker WEP-sikkerhetstypen. Hvis det er registrert flere passord, kontrollerer du at det først registrerte passordet er satt på skriveren.

## **Relatert informasjon**

- & "Skrive ut nettverksstatusarket" på side 129
- $\rightarrow$  ["Angi innstillinger for tilkobling til datamaskinen" på side 118](#page-117-0)

## **Melding om nettverksmiljøet**

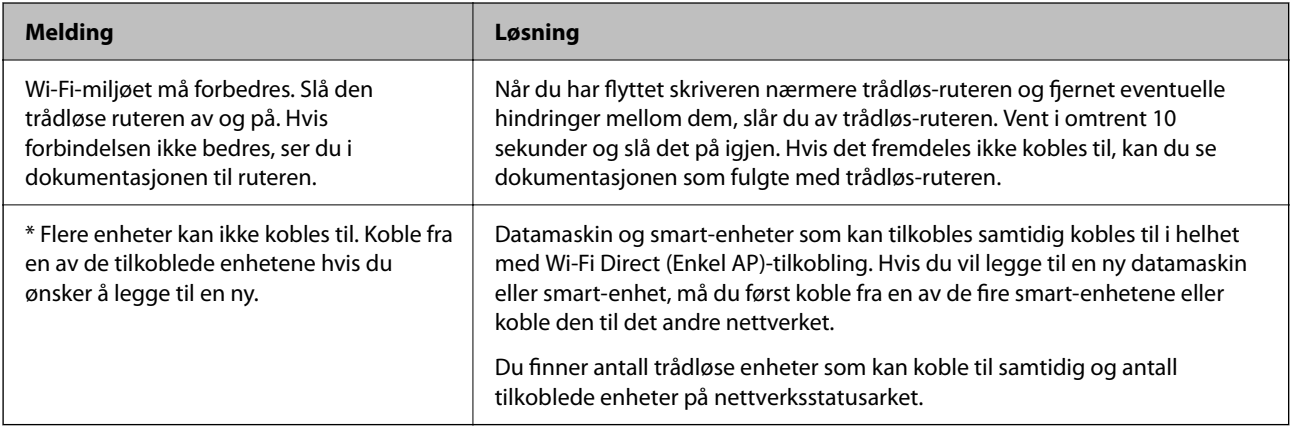

## **Skrive ut nettverksstatusarket**

Du kan kontrollere detaljert nettverksinformasjon ved å skrive den ut, for eksempel maksimalt antall enheter du kan koble til med Wi-Fi Direct (Enkel AP).

- 1. Legg inn papir.
- 2. Hold inne  $\overline{\mathbf{L}}^{\mathbf{B}}$ -knappen på skriverens kontrollpanel i minst 7 sekunder.

Nettverksstatusarket skrives ut.

## **Kontrollere datamaskinens nettverk (kun Windows)**

Bruk ledeteksten til å kontrollere tilkoblingsstatusen til datamaskinen og tilkoblingsbanen til skriveren. Dette vil veilede deg til å løse problemene.

### ❏ ipconfig-kommando

Vis tilkoblingsstatus for nettverksgrensesnittet som nå brukes på datamaskinen.

Ved å sammenligne konfigureringsinformasjonen med den faktiske kommunikasjonen, kan du kontrollere om tilkoblingen er riktig. Hvis det er flere DHCP-servere på samme nettverk, kan du finne den faktiske adressen som er tilordnet til datamaskinen, den henviste DNS-serveren osv.

❏ Format: ipconfig /all

❏ Eksempler:

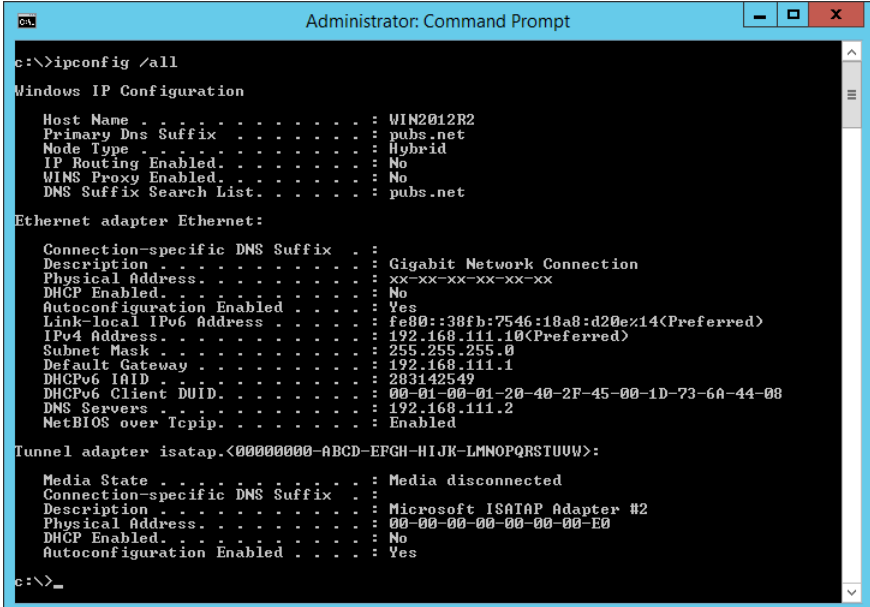

❏ pathping-kommando

Du kan bekrefte listen over rutere som passerer gjennom destinasjonsverten og kommunikasjonsrutingen.

- ❏ Format: pathping xxx.xxx.xxx.xxx
- ❏ Eksempler: pathping 192.0.2.222

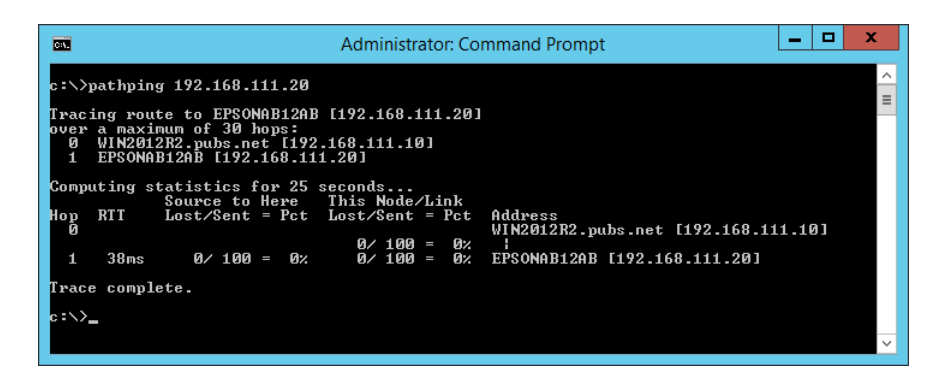

# <span id="page-130-0"></span>**Produktinformasjon**

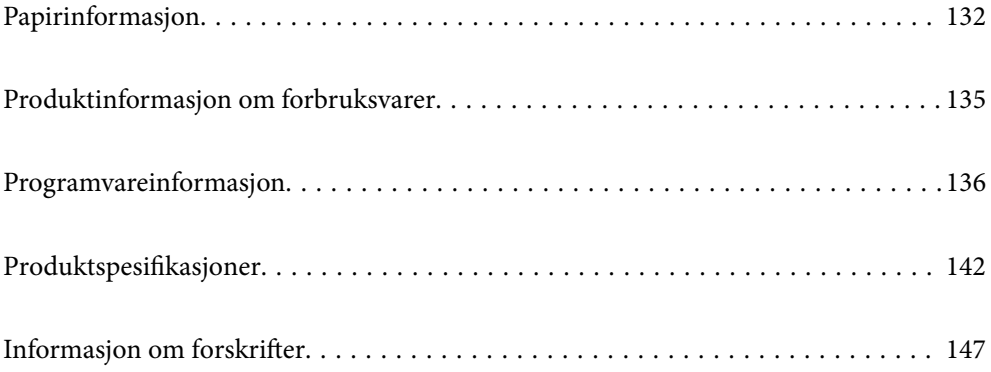

# <span id="page-131-0"></span>**Papirinformasjon**

## **Tilgjengelig papir og kapasiteter**

## **Ekte Epson-papir**

Epson anbefaler bruk av ekte Epson-papir for å sikre høy kvalitet på utskriftene.

### *Merknad:*

- ❏ Papirtilgjengelighet kan variere etter område. Kontakt Epson kundestøtte for siste informasjon om tilgjengelig papir i ditt område.
- ❏ Se følgende for informasjon om tilgjengelige papirtyper for utskrift uten kanter og tosidig utskrift. ["Papir for utskrift uten kanter" på side 134](#page-133-0)

["Papir for tosidig utskrift" på side 134](#page-133-0)

## **Papir egnet for utskrift av dokumenter**

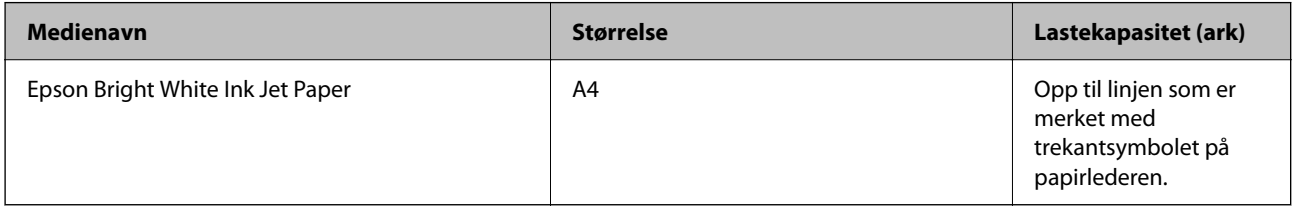

**|| d** 

## **Papir egnet for utskrift av dokumenter og bilder**

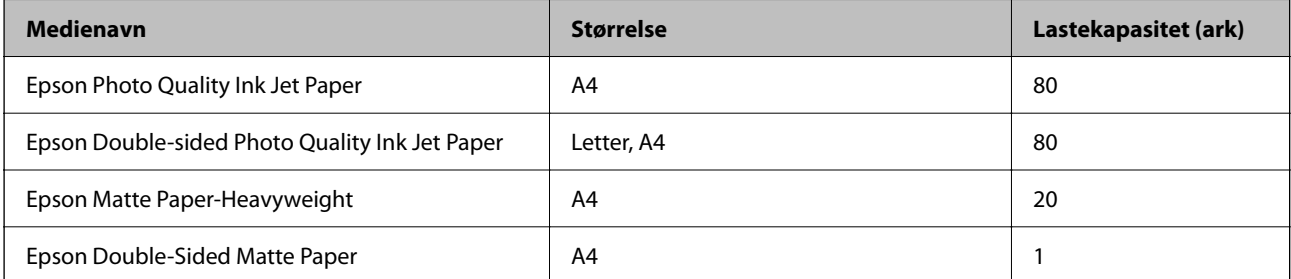

#### $\mathbf{r}$ **Papir egnet for utskrift av bilder**

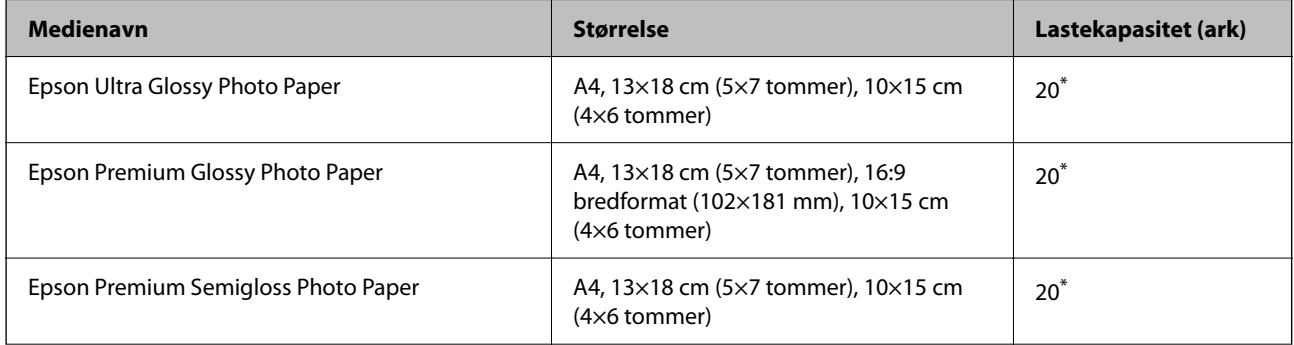

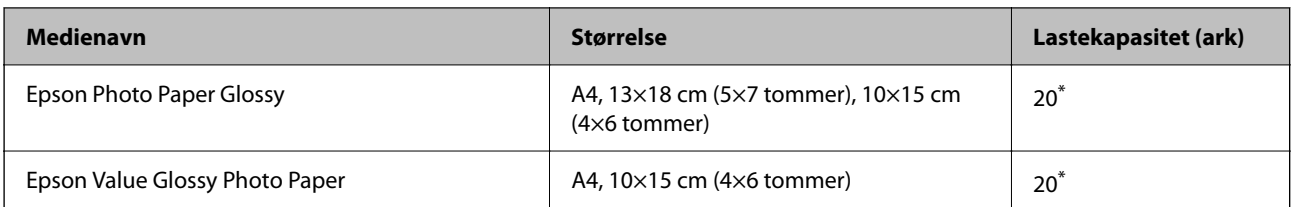

\* Last et papirark av gangen hvis papiret ikke mates riktig, eller hvis utskriften har ujevne farger eller striper.

## **Forskjellige andre papirtyper**

![](_page_132_Picture_131.jpeg)

## **Kommersielt tilgjengelig papir**

## *Merknad:*

Se følgende for informasjon om tilgjengelige papirtyper for utskrift uten kanter og tosidig utskrift.

["Papir for utskrift uten kanter" på side 134](#page-133-0)

["Papir for tosidig utskrift" på side 134](#page-133-0)

## **Vanlig papir**

Vanlig papir inluderer kopipapir.

![](_page_132_Picture_132.jpeg)

\*1 Last et papirark av gangen hvis papiret ikke mates riktig, eller hvis utskriften har ujevne farger eller striper.

\*2 Kun utskrift fra datamaskin er tilgjengelig.

## **Konvolutt**

![](_page_132_Picture_133.jpeg)

## <span id="page-133-0"></span>**Papir for utskrift uten kanter**

### *Ekte Epson-papir*

- ❏ Epson Ultra Glossy Photo Paper (10x15 cm (4x6 tommer) )
- ❏ Epson Premium Glossy Photo Paper (10x15 cm (4x6 tommer), 16:9 bred størrelse (102x181 mm))
- ❏ Epson Premium Semigloss Photo Paper (10x15 cm (4x6 tommer) )
- ❏ Epson Photo Paper Glossy (10x15 cm (4x6 tommer) )
- ❏ Epson Value Glossy Photo Paper (10x15 cm (4x6 tommer) )

### **Relatert informasjon**

& ["Tilgjengelig papir og kapasiteter" på side 132](#page-131-0)

## **Papir for tosidig utskrift**

### *Ekte Epson-papir*

- ❏ Epson Bright White Ink Jet Paper
- ❏ Epson Double-sided Photo Quality Ink Jet Paper
- ❏ Epson Double-Sided Matte Paper

### **Relatert informasjon**

& ["Tilgjengelig papir og kapasiteter" på side 132](#page-131-0)

### *Kommersielt tilgjengelig papir*

❏ Vanlig papir, kopipapir

#### **Relatert informasjon**

& ["Tilgjengelig papir og kapasiteter" på side 132](#page-131-0)

## **Utilgjengelige papirtyper**

Ikke bruk følgende papirtyper. Bruk av slikt papir kan forårsake at papiret setter seg fast og søl på utskriften.

- ❏ Papir som er bølgete
- ❏ Papir som er avrevet eller kuttet
- ❏ Papir som er brettet
- ❏ Papir som er fuktig
- ❏ Papir som er for tykt eller for tynt
- ❏ Papir med klistremerker

<span id="page-134-0"></span>Ikke bruk følgende konvolutter. Bruk av slike konvolutter kan forårsake at papiret setter seg fast og søl på utskriften.

- ❏ Konvolutter som er krøllet eller brettet
- ❏ Konvolutter med klebende overflater på flikene eller konvolutter med vinduer
- ❏ Konvolutter som er for tynne

De kan krølle seg under utskriften.

# **Produktinformasjon om forbruksvarer**

## **Blekkflaskekoder**

Epson anbefaler at du bruker ekte Epson-blekkflasker.

Nedenfor står kodene for ekte Epson-blekkflasker.

### c*Forsiktighetsregel:*

- ❏ Epson-garantien dekker ikke skader forårsaket av bruk av annet enn spesifisert blekk, inkludert ekte Epson-blekk som ikke er laget for denne skriveren eller blekk fra tredjepart.
- ❏ Andre produkter som ikke er produsert av Epson kan forårsake skader som ikke dekkes av Epsons garanti, og kan under visse forhold føre til feil på skriveren.

### *Merknad:*

- ❏ Blekkhuskoder kan variere fra sted til sted. Kontakt Epsons kundestøtte for riktige koder for området ditt.
- ❏ Selv om blekkflaskene kan inneholde resirkulert materiale, påvirker ikke dette skriverens funksjon eller ytelse.
- ❏ Spesifikasjoner og utseende på blekkflasken kan endres uten varsel for forbedringer.

### **For Europa**

![](_page_134_Picture_159.jpeg)

#### *Merknad:*

Du finner informasjon om ytelse for Epsons blekkflasker på følgende nettsted.

<http://www.epson.eu/pageyield>

#### **For Australia and New Zealand**

![](_page_134_Picture_160.jpeg)

<span id="page-135-0"></span>**For Asia**

![](_page_135_Picture_223.jpeg)

# **Programvareinformasjon**

Denne delen introduserer nettverkstjenester og produkter som er tilgjengelig for skriveren fra Epsons nettside.

## **Programvare for utskrift**

## **Program for å skrive ut fra en datamaskin (Windows)**

Skriverdriveren kontrollerer skriveren i henhold til kommandoer fra et program. Du oppnår best utskriftsresultat hvis du foretar innstillingene på skriverdriveren. Du kan også kontrollere statusen til skriveren eller holde den i best mulig stand ved hjelp av verktøyet i skriverdriveren.

### *Merknad:*

Du kan endre språk for skriverdriveren. Velg språket du vil bruke fra innstillingen for *Språk* i kategorien *Vedlikehold*.

## **Åpne skriverdriveren fra programmer**

Vil du foreta innstillinger som kun gjelder programmet du bruker, åpner du skriverdriveren fra dette programmet.

Velg **Skriv ut** eller **Skriveroppsett** på **Fil**-menyen. Velg skriveren, og klikk deretter **Alternativer** eller **Egenskaper**.

### *Merknad:*

Operasjoner er forskjellige avhengig av programmet. Se hjelp i programmet for å få mer informasjon.

## **Tilgang til skriveren fra kontrollpanelet**

For å angi innstillinger som gjelder for alle programmer, må du bruke kontrollpanelet.

❏ Windows 10/Windows Server 2019/Windows Server 2016

Klikk på startknappen og velg **Windows-system** > **Kontrollpanel** > **Vis enheter og skrivere** i **Maskinvare og lyd**. Høyreklikk på skriveren, eller trykk og holde på den, og velg deretter **Utskriftsinnstillinger**.

❏ Windows 8.1/Windows 8/Windows Server 2012 R2/Windows Server 2012

Velg **Skrivebord** > **Innstillinger** > **Kontrollpanel** > **Vis enheter og skrivere** i **Maskinvare og lyd**. Høyreklikk på skriveren, eller trykk og holde på den, og velg deretter **Utskriftsinnstillinger**.

❏ Windows 7/Windows Server 2008 R2

Klikk på startknappen og velg **Kontrollpanel** > **Vis enheter og skrivere** i **Maskinvare og lyd**. Høyreklikk på skriveren og velg **Utskriftsinnstillinger**.

❏ Windows Vista/Windows Server 2008

Klikk på startknappen og velg **Kontrollpanel** > **Skrivere** i **Maskinvare og lyd**. Høyreklikk på skriveren og velg **Utskriftsinnstillinger**.

❏ Windows XP/Windows Server 2003 R2/Windows Server 2003

Klikk på startknappen og velg **Kontrollpanel** > **Skrivere og annen maskinvare** i **Skrivere og telefakser**. Høyreklikk på skriveren og velg **Utskriftsinnstillinger**.

## **Åpne skriverdriveren fra skriverikonet på oppgavelinjen**

Skriverikonet på oppgavelinjen til skrivebordet er et snarveisikon som gir rask tilgang til skriverdriveren.

Hvis du klikker skriverikonet og velger **Skriverinnstillinger**, kan du åpne det samme vinduet med skriverinnstillinger som det som vises fra kontrollpanelet. Hvis du dobbeltklikker dette ikonet, kan du kontrollere statusen til skriveren.

### *Merknad:*

Hvis skriverikonet ikke vises på oppgavelinjen, åpner du vinduet til skriverdriveren, klikker *Kontrollinnstillinger* i kategorien *Vedlikehold*, og deretter velger du *Registrer snarveisikonet for oppgavelinjen*.

## **Starte verktøyet**

Gå til skriverdrivervinduet. Klikk på **Vedlikehold**-kategorien.

## *Angi betjeningsinnstillinger for Windows skriverdriveren*

Du kan gjøre innstillinger slik som aktivering av **EPSON Status Monitor 3**.

- 1. Gå til skriverdrivervinduet.
- 2. Klikk på **Utvidede innstillinger** i kategorien **Vedlikehold**.
- 3. Utfør de nødvendige innstillingene, og klikk deretter på **OK**.

Se den elektroniske hjelpen for forklaringer av innstillingselementene.

## **Relatert informasjon**

& ["Program for å skrive ut fra en datamaskin \(Windows\)" på side 136](#page-135-0)

## **Program for å skrive ut fra en datamaskin (Mac OS)**

Skriverdriveren kontrollerer skriveren i henhold til kommandoer fra et program. Du oppnår best utskriftsresultat hvis du foretar innstillingene på skriverdriveren. Du kan også kontrollere statusen til skriveren eller holde den i best mulig stand ved hjelp av verktøyet i skriverdriveren.

## **Åpne skriverdriveren fra programmer**

Klikk **Sideoppsett** eller **Skriv ut** på **Fil**-menyen i programmet. Du kan om nødvendig klikke på **Vis detaljer** (eller

 $\blacktriangledown$ ) for å utvide utskriftsvinduet.

### *Merknad:*

Avhengig av programmet som brukes kan *Sideoppsett* ikke vises i *Fil*-menyen, og handlingene for å vise utskriftsskjermen kan avvike. Se hjelp i programmet for å få mer informasjon.

## **Starte verktøyet**

Velg **Systemvalg** fra Apple-menyen > **Skrivere og skannere** (eller **Skriv ut og skann**, **Skriv ut og faks**), og velg deretter skriveren. Klikk på **Valg og forbruksmateriell** > **Verktøy** > **Åpne Skriververktøy**.

## *Veiledning for skriverdriveren for Mac OS*

### **Epson Printer Utility**

Du kan utføre vedlikeholdsfunksjoner, slik som dysekontroll og rengjøring av skriverhodet, og hvis du starter **EPSON Status Monitor** kan du kontrollere skriverstatus og informasjon om feil.

![](_page_137_Picture_4.jpeg)

## *Åpne betjeningsinnstillinger-vinduet for skriverdriveren til Mac OS*

Velg **Systemvalg** fra Apple-menyen > **Skrivere og skannere** (eller **Skriv ut og skann**, **Skriv ut og faks**), og velg deretter skriveren. Klikk på **Valg og forbruksmateriell** > **Valg** (eller **Driver**).

## **Program for rask og morsom utskrift fra en datamaskin (Epson Photo+)**

Epson Photo+ er et program som gjør at du enkelt kan skrive ut bilder med en rekke oppsett. Du kan også uføre bildekorrigering og justere posisjonen mens du viser en forhåndsvisning av dokumentet. Du kan også gjøre bildene med livligere ved å legge til tekst og stempler der du ønsker. Når du skriver på ekte Epson-fotopapir blir blekkytelsen maksimert, noe som skaper et nydelig resultat med utmerkede farger.

Se hjelp i programmet for å få mer informasjon.

### *Merknad:*

- ❏ Windows Server-operativsystemer er ikke støttet.
- ❏ For å bruke dette programmet, må skriverdriveren for denne skriveren installeres.

### **Starte i Windows**

❏ Windows 10

Klikk på startknappen, og velg deretter **Epson Software** > **Epson Photo+**.

❏ Windows 8.1/Windows 8

Angi programvarens navn i søkeboksen og velg deretter det viste ikonet.

❏ Windows 7/Windows Vista/Windows XP

Klikk på startknappen, og velg **Alle programmer** eller **Programmer** > **Epson Software** > **Epson Photo+**.

## **Starte i Mac OS**

Velg **Gå** > **Programmer** > **Epson Software** > **Epson Photo+**.

## **Relatert informasjon**

& ["Installere programmene separat" på side 64](#page-63-0)

## **Program for å styre skriveren enkelt fra en smartenhet (Epson Smart Panel)**

Epson Smart Panel er et program som du kan bruke med skriveren til å skrive ut fra en smartenhet som f.eks. en smarttelefon eller et nettbrett. Du kan koble skriveren og smartenheten over et trådløst nettverk, sjekke blekknivåer og skriverstatus og se etter løsninger hvis det oppstår en feil.

Søk etter og installer Epson Smart Panel fra App Store eller Google Play.

![](_page_138_Figure_10.jpeg)

## **Program for å skrive enkelt ut fra et Android-program (Epson Print Enabler)**

Epson Print Enabler er et program som lar deg skrive ut dokumenter, e-post, bilder og nettsider trådløst rett fra din Android-telefon eller nettbrett (Android v4.4 eller nyere). Med et par trykk kan Android-enheten din oppdage en Epson-skriver som er koblet til samme trådløse nettverk.

Søk etter og installer Epson Print Enabler fra Google Play.

## **Programvare for opprettelse av pakke**

## **Application for Creating Driver Packages (EpsonNet SetupManager)**

EpsonNet SetupManager er et program for å lage en pakke til en enkel skriverinstallasjon, slik som å installere skriverdriveren, installere EPSON Status Monitor og opprette en skriverport. Med denne programvaren kan administrator lage unike programvarepakker og distribuere dem blant grupper.

For mer informasjon gå inn på ditt lokale Epson-nettsted.

[http://www.epson.com](http://www.epson.com/)

## <span id="page-139-0"></span>**Programvare for å angi innstillinger**

## **Program for konfigurering av skriveroperasjoner (Web Config)**

Web Config er et program som kjøres i en nettleser, slik som Internet Explorer og Safari, på en datamaskin eller smartenhet. Du kan bekrefte skriverens status eller endre nettverkstjenesten og skriverinnstillingene. Koble skriveren og datamaskinen eller enheten til det samme nettverket for å bruke Web Config.

Følgende nettlesere støttes.

Microsoft Edge, Internet Explorer 8 eller nyere, Firefox\*, Chrome\*, Safari\*

Bruk kun den siste versjonen.

### *Merknad:*

Den opprinnelige verdien for Web Config-administratorpassordet er serienummeret til produktet. Sjekk serienummeret til produktet på etiketten på skriveren.

## *Kjøre Web Config i en nettleser*

1. Kontroller skriverens IP-adresse.

Velg nettverksikonet på skriverens startskjermbilde og velg den aktive tilkoblingsmetoden for å bekrefte skriverens IP-adresse.

```
Merknad:
```
Du kan også sjekke IP ved å skrive ut tilkoblingsrapporten for nettverk.

2. Start en nettleser fra en datamaskin eller en smartenhet, og fyll deretter inn skriverens IP-adresse.

Format:

IPv4: http://skriverens IP-adresse/

IPv6: http://[skriverens IP-adresse]/

Eksempler:

IPv4: http://192.168.100.201/

IPv6: http://[2001:db8::1000:1]/

### *Merknad:*

Ved hjelp av smartenheten kan du også kjøre Web Config fra produktinformasjonsskjermen i Epson Smart Panel.

Siden skriveren bruker et selvsignert sertifikat når HTTPS åpnes, vises en advarsel i nettleseren når du starter Web Config. Dette indikerer ikke noe problem og kan trygt ignoreres.

## **Relatert informasjon**

 $\blacktriangleright$  ["Skrive ut en tilkoblingsrapport for nettverket" på side 124](#page-123-0)

## *Kjøre Web Config i Windows*

Når du skal koble en datamaskin til skriveren med WSD, følger du trinnene nedenfor for å kjøre Web Config.

- 1. Åpne skriverlisten på datamaskinen.
	- ❏ Windows 10

Klikk på startknappen og velg **Windows-system** > **Kontrollpanel** > **Vis enheter og skrivere** i **Maskinvare og lyd**.

❏ Windows 8.1/Windows 8

Velg **Skrivebord** > **Innstillinger** > **Kontrollpanel** > **Vis enheter og skrivere** i **Maskinvare og lyd** (eller **Maskinvare**).

❏ Windows 7

Klikk på startknappen og velg **Kontrollpanel** > **Vis enheter og skrivere** i **Maskinvare og lyd**.

❏ Windows Vista

Klikk på startknappen og velg **Kontrollpanel** > **Skrivere** i **Maskinvare og lyd**.

- 2. Høyreklikk på skriveren og velg **Egenskaper**.
- 3. Velg kategorien **Nettjeneste** og klikk på URL.

Siden skriveren bruker et selvsignert sertifikat når HTTPS åpnes, vises en advarsel i nettleseren når du starter Web Config. Dette indikerer ikke noe problem og kan trygt ignoreres.

## *Kjøre Web Config i Mac OS*

- 1. Velg **Systemvalg** fra Apple-menyen > **Skrivere og skannere** (eller **Skriv ut og skann**, **Skriv ut og faks**), og velg deretter skriveren.
- 2. Klikk **Valg og forbruksmateriell** > **Vis nettstedet for skriveren**.

Siden skriveren bruker et selvsignert sertifikat når HTTPS åpnes, vises en advarsel i nettleseren når du starter Web Config. Dette indikerer ikke noe problem og kan trygt ignoreres.

## **Programvare for konfigurering av enheten på et nettverk (EpsonNet Config)**

EpsonNet Config er et program som lar deg innstille nettverkgrensesnittets adresser og protokoller. Se operasjonsveiledningen for EpsonNet Config eller programmets hjelp for flere detaljer.

## **Starte i Windows**

❏ Windows 10/Windows Server 2019/Windows Server 2016

Klikk startknappen, og velg deretter **EpsonNet** > **EpsonNet Config**.

❏ Windows 8.1/Windows 8/Windows Server 2012 R2/Windows Server 2012

Angi programvarens navn i søkeboksen og velg deretter det viste ikonet.

❏ Windows 7/Windows Vista/Windows XP/Windows Server 2008 R2/Windows Server 2008/Windows Server 2003 R2/Windows Server 2003

Klikk på startknappen og velg **Alle programmer** eller **Programmer** > **EpsonNet** > **EpsonNet Config SE** > **EpsonNet Config**.

## **Starte i Mac OS**

**Gå** > **Applikasjoner** > **Epson Software** > **EpsonNet** > **EpsonNet Config SE** > **EpsonNet Config**.

### <span id="page-141-0"></span>**Relatert informasjon**

& ["Installere programmene separat" på side 64](#page-63-0)

## **Programvare for oppdatering**

## **Program for å oppdatere programvare og fastvare (EPSON Software Updater)**

EPSON Software Updater er et program som installerer nye programvarer og oppdaterer fastvare over Internett. Hvis du vil sjekke oppdateringsinformasjonen ofte, kan du angi intervallet for å se etter oppdateringer i de automatisk oppdateringsinnstillingene til EPSON Software Updater.

### *Merknad:*

Windows Server-operativsystemer er ikke støttet.

## **Starte i Windows**

❏ Windows 10

Klikk på startknappen, og velg deretter **Epson Software** > **EPSON Software Updater**.

❏ Windows 8.1/Windows 8

Angi programvarens navn i søkeboksen og velg deretter det viste ikonet.

❏ Windows 7/Windows Vista/Windows XP

Klikk på startknappen, og velg deretter **Alle programmer** (eller **Programmer**) > **Epson Software** > **EPSON Software Updater**.

### *Merknad:*

Du kan også starte EPSON Software Updater ved å klikke på skriverikonet i oppgavelinjen på skrivebordet og deretter velge *Programvareoppdatering*.

## **Starte i Mac OS**

Velg **Gå** > **Programmer** > **Epson Software** > **EPSON Software Updater**.

## **Relatert informasjon**

& ["Installere programmene separat" på side 64](#page-63-0)

# **Produktspesifikasjoner**

## **Skriverspesifikasjoner**

![](_page_141_Picture_164.jpeg)

<span id="page-142-0"></span>\* Selv når papirtykkelsen er innenfor dette området, vil papiret kanskje ikke mates i skriveren, eller skannekvaliteten kan forringes avhengig av papiregenskapene eller -kvaliteten.

## **Utskriftsområde**

## *Utskrivbart område for enkeltark*

Utskriftskvaliteten kan reduseres i de skraverte områdene på grunn av skriverens mekanisme.

## **Skrive ut med kanter**

![](_page_142_Picture_98.jpeg)

## **Kantløs utskrift**

![](_page_142_Picture_99.jpeg)

## *Utskrivbart område for konvolutter*

Utskriftskvaliteten kan reduseres i de skraverte områdene på grunn av skriverens mekanisme.

![](_page_142_Picture_100.jpeg)

## **Grensesnittspesifikasjoner**

![](_page_142_Picture_101.jpeg)

\* USB 3.0-kabler støttes ikke.

## **Nettverksspesifikasjoner**

## **Wi-Fi-spesifikasjoner**

![](_page_143_Picture_157.jpeg)

\*1 IEEE 802.11n er kun tilgjengelig for HT20.

- \*2 Støttes ikke for IEEE 802.11b.
- \*3 Enkel AP-modus er kompatibel med Wi-Fi-tilkobling (infrastruktur).
- \*4 Wi-Fi Direct støtter kun WPA2-PSK (AES).
- \*5 Overholder WPA2-standarder med støtte for WPA/WPA2 Personal.

## **Nettverksfunksjoner og IPv4/IPv6**

![](_page_143_Picture_158.jpeg)
### **Sikkerhetsprotokoll**

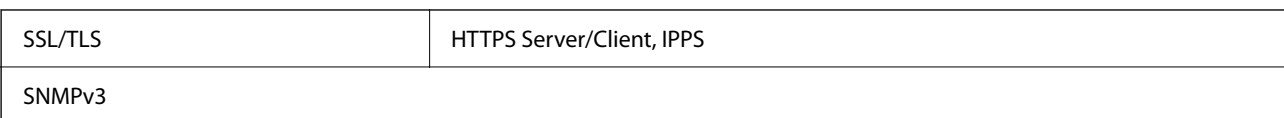

### **Mål**

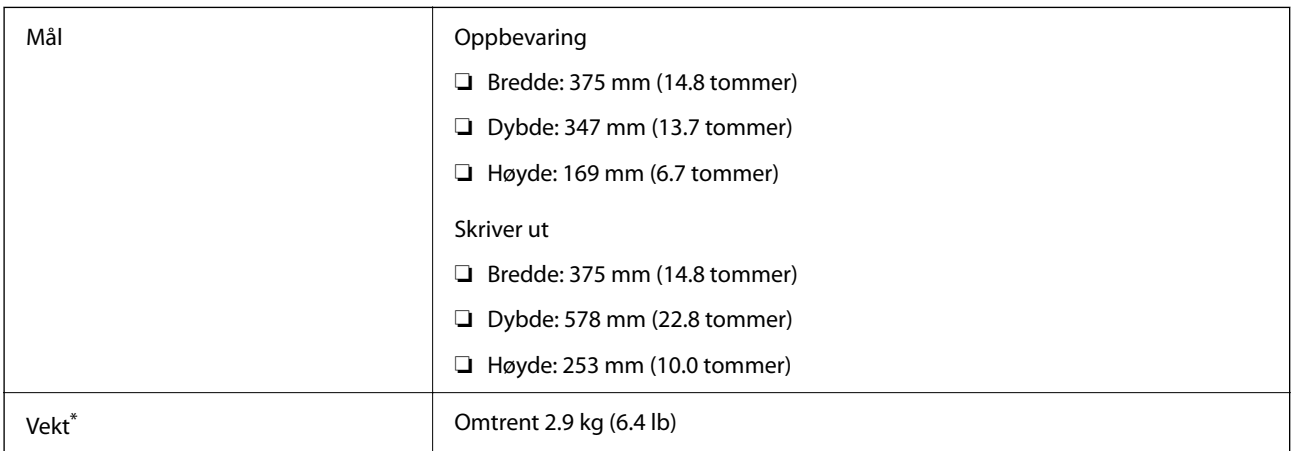

\* Uten blekk og strømkabel.

### **Elektriske spesifikasjoner**

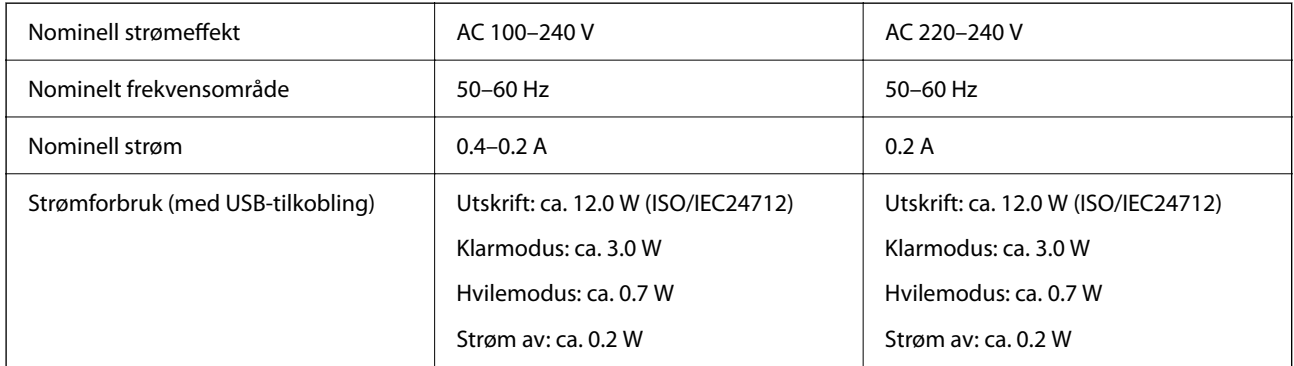

### *Merknad:*

❏ Se skriverens spenning på typeskiltet.

❏ For europeiske brukere: se følgende nettsted for detaljer om strømforbruk. <http://www.epson.eu/energy-consumption>

### **Miljømessige spesifikasjoner**

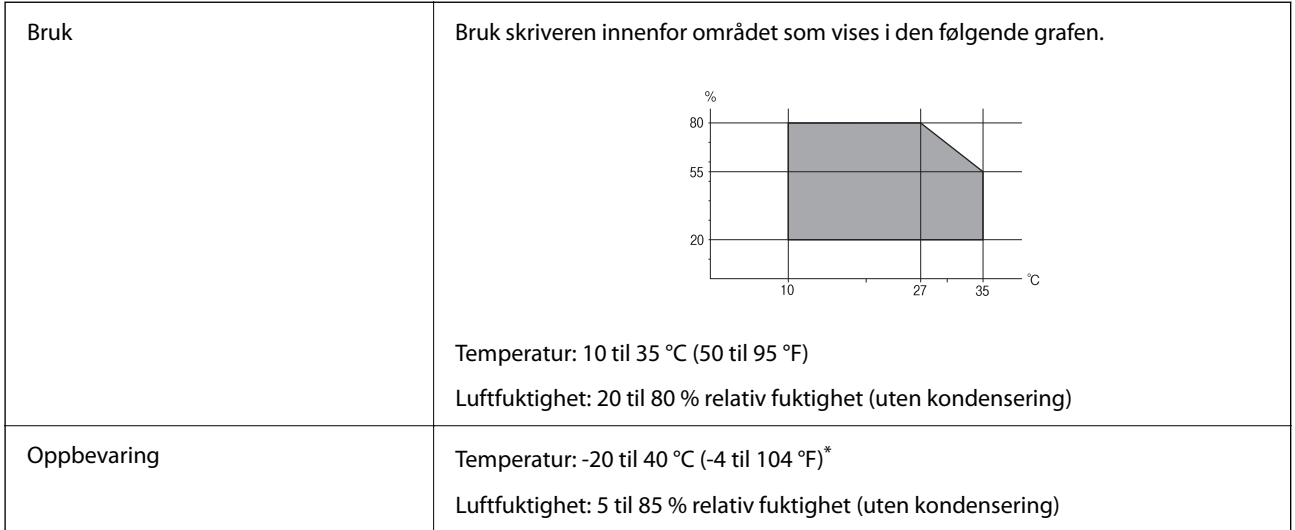

Du kan lagre den ved 40°C (104°F) i én måned.

### **Miljømessige spesifikasjoner for blekkflasker**

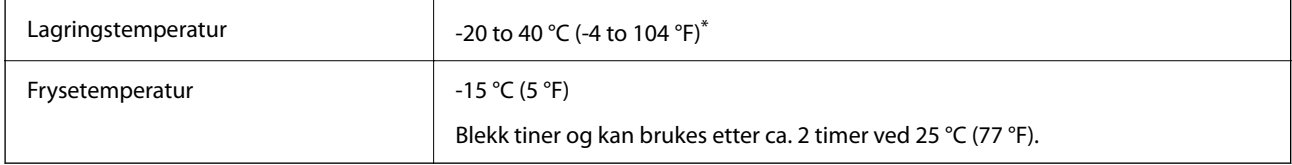

\* Du kan lagre den ved 40 °C (104 °F) i én måned.

### **Systemkrav**

❏ Windows

Windows Vista, Windows 7, Windows 8/8.1, Windows 10 eller senere (32-bit, 64-bit)

Windows XP SP3 (32-bit)

Windows XP Professional x64 Edition SP2

Windows Server 2003 (SP2) eller nyere

❏ Mac OS

Mac OS X v10.6.8 eller nyere

### *Merknad:*

- ❏ Mac OS støtter ikke enkelte programmer og funksjoner.
- ❏ UNIX-filsystemet (UFS) for Mac OS er ikke støttet.

# <span id="page-146-0"></span>**Informasjon om forskrifter**

### **Standarder og godkjenninger**

### **Standarder og godkjenninger for europeisk modell**

For europeiske brukere

Seiko Epson Corporation erklærer herved at følgende radioutstyrmodell er i samsvar med direktiv 2014/53/EU. Den fullstendige teksten for EU-samsvarserklæringen er tilgjengelig på følgende nettside:

<http://www.epson.eu/conformity>

B631E

Bare for bruk i Irland, Storbritannia, Østerrike, Tyskland, Liechtenstein, Sveits, Frankrike, Belgia, Luxemburg, Nederland, Italia, Portugal, Spania, Danmark, Finland, Norge, Sverige, Island, Kroatia, Kypros, Hellas, Slovenia, Malta, Bulgaria, Tsjekkia, Estland, Ungarn, Latvia, Litauen, Polen, Romania og Slovakia.

Epson kan ikke ta ansvar for manglende overhold av beskyttelseskravene som følge av en ikke anbefalt endring av produktene.

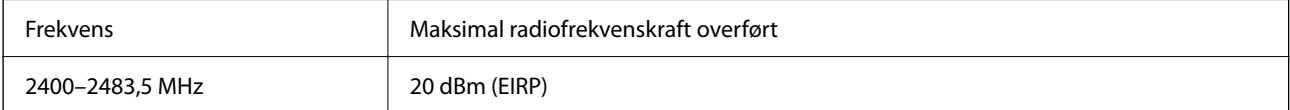

# $c\epsilon$

### **Standarder og godkjenninger for australsk modell**

EMC BEMC AS/NZS CISPR32 Class B

Epson erklærer herved at følgende utstyrsmodeller overholder essensielle krav og andre relevante bestemmelser i AS/NZS4268:

B631E

Epson kan ikke ta ansvar for manglende overhold av beskyttelseskravene som følge av en ikke anbefalt endring av produktene.

### **Restriksjoner på kopiering**

Vær oppmerksom på følgende begrensninger for å sikre at du bruker skriveren på en ansvarlig og lovlig måte.

Kopiering av følgende enheter er forbudt ved lov:

- ❏ Pengesedler, mynter, omsettelige verdipapirer utstedt av myndighetene, statsobligasjoner og andre obligasjoner
- ❏ Ubrukte frimerker, forhåndsfrankerte postkort og andre offisielle postrelaterte enheter som har gyldig porto
- ❏ Stempelmerker og ihendehaverpapirer utstedt i henhold til lov

Vær forsiktig med kopiering av følgende enheter:

- ❏ Private omsettelige verdipapirer (aksjesertifikater, omsetningspapirer, sjekker osv.), månedlige adgangskort, bevillingsdokumenter osv.
- ❏ Pass, førerkort, helseattester, veipasseringsbilletter, matkuponger, billetter osv.

#### *Merknad:*

Det kan også være forbudt ved lov å kopiere disse elementene.

Ansvarlig bruk av opphavsrettbeskyttet materiale:

Skrivere kan misbrukes til ulovlig kopiering av opphavsrettslig beskyttet materiale. Med mindre du handler etter råd fra en kompetent advokat, er det ansvarlig og respektfull praksis å innhente tillatelse fra rettighetshaver før du kopierer publisert materiale.

# <span id="page-148-0"></span>**Hvis du trenger hjelp**

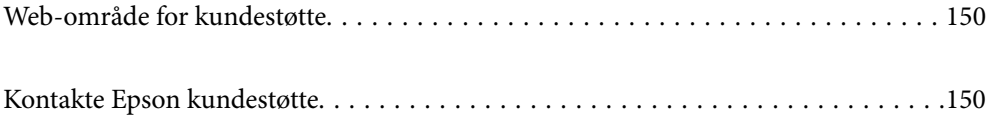

## <span id="page-149-0"></span>**Web-område for kundestøtte**

Hvis du trenger mer hjelp, kan du gå til Epsons nettsted for kundestøtte nedenfor. Velg ditt land eller område, og gå til støttedelen på ditt lokale Epson-nettsted. De nyeste driverne, svar på vanlige spørsmål, håndbøker eller annet nedlastbart materiale, er også tilgjengelig på nettstedet.

#### <http://support.epson.net/>

#### <http://www.epson.eu/support> (Europa)

Hvis Epson-produktet ikke fungerer ordentlig, og du ikke kan løse problemet, kontakter du Epsons kundestøtte for å få hjelp.

## **Kontakte Epson kundestøtte**

### **Før du kontakter Epson**

Hvis Epson-produktet ikke fungerer ordentlig, og du ikke kan løse problemet ved hjelp av feilsøkingsinformasjonen i produkthåndbøkene, må du kontakte Epsons kundestøtte for å få hjelp. Hvis Epson kundestøtte for området ditt ikke står oppført nedenfor, kontakter du forhandleren du kjøpte produktet av.

Epson kundestøtte kan hjelpe deg mye raskere hvis du oppgir følgende informasjon:

- ❏ Serienummeret for produktet
	- (Etiketten med serienummeret er vanligvis plassert bak på produktet.)
- ❏ Produktmodell
- ❏ Programvareversjon

(Klikk på **About**, **Version Info**, eller en lignende knapp i produktprogramvaren.)

- ❏ Merke og modell på datamaskinen du bruker
- ❏ Navn og versjonsnummer på operativsystemet på datamaskinen
- ❏ Navn og versjoner på programmene du vanligvis bruker med produktet

#### *Merknad:*

Avhengig av produktet, kan nettverksinnstillinger lagres i produktets minne. Ved feil eller reparasjon av et produkt, kan innstillinger gå tapt. Epson skal ikke holdes ansvarlig for eventuelle tap av data, for sikkerhetskopiering eller gjenoppretting av innstillinger, selv i løpet av en garantiperiode. Vi anbefaler at du selv sikkerhetskopierer data eller noterer dem ned.

### **Hjelp for brukere i Europa**

Se i dokumentet Pan-European Warranty Document for å finne informasjon om hvordan du kontakter Epson kundestøtte.

### **Hjelp for brukere i Australia**

Epson Australia ønsker å tilby utvidet kundestøtte. I tillegg til i produkthåndbøkene, kan du finne informasjon på følgende steder:

### **Internett-adresse**

#### [http://www.epson.com.au](http://www.epson.com.au/)

Besøk web-området for Epson Australia. Det er verdt å ta en tur innom her i ny og ne! Nettstedet har et nedlastingsområde for drivere, kontaktsteder for Epson, informasjon om nye produkter samt kundestøtte (e-post).

### **Epsons sentralbord**

Telefon: 1300-361-054

Epsons sentralbord tilbys som en siste utvei for å sikre at kundene alltid skal få hjelp. Sentralbordbetjeningen kan hjelpe deg å installere, konfigurere og bruke Epson-produktet. Sentralbordbetjeningen som har ansvaret for forhåndssalg, kan tilby dokumentasjon om nye Epson-produkter samt fortelle deg hvor du finner nærmeste forhandler. Her kan du få svar på mange ulike spørsmål.

Vi oppfordrer deg til å ha all relevant informasjon tilgjengelig når du ringer. Jo mer informasjon du har klar, jo raskere kan vi hjelpe deg å løse problemet. Denne informasjonen omfatter håndbøker for Epson-produktet, type datamaskin, operativsystem, programvare og annen informasjon du mener er nødvendig.

### **Transport av produkt**

Epson anbefaler at du beholder emballasjen for fremtidig transport. Du bør også feste blekktanken med limbånd og holde produktet oppreist.

### **Hjelp for brukere i New Zealand**

Epson New Zealand vil gi deg en høy grad av kundeservice. I tillegg til produktdokumentasjonen tilbyr vi følgende informasjonskilder:

#### **Internett-adresse**

#### [http://www.epson.co.nz](http://www.epson.co.nz/)

Få tilgang til Epson New Zealands nettsider. Det er verdt å ta en tur innom her i ny og ne! Nettstedet har et nedlastingsområde for drivere, kontaktsteder for Epson, informasjon om nye produkter samt kundestøtte (e-post).

### **Epsons sentralbord**

#### Telefon: 0800 237 766

Epsons sentralbord tilbys som en siste utvei for å sikre at kundene alltid skal få hjelp. Sentralbordbetjeningen kan hjelpe deg å installere, konfigurere og bruke Epson-produktet. Sentralbordbetjeningen som har ansvaret for forhåndssalg, kan tilby dokumentasjon om nye Epson-produkter samt fortelle deg hvor du finner nærmeste forhandler. Her kan du få svar på mange ulike spørsmål.

Vi oppfordrer deg til å ha all relevant informasjon tilgjengelig når du ringer. Jo mer informasjon du har klar, jo raskere kan vi hjelpe deg å løse problemet. Denne informasjonen omfatter Epson-produktdokumentasjon, datamaskintype, operativsystem, programmer og annen informasjon du mener er nødvendig.

### **Transport av produkt**

Epson anbefaler at du beholder emballasjen for fremtidig transport. Du bør også feste blekktanken med limbånd og holde produktet oppreist.

### **Hjelp for brukere i Singapore**

Følgende kilder til informasjon, støtte og tjenester er tilgjengelige fra Epson Singapore:

### **Internett**

#### [http://www.epson.com.sg](http://www.epson.com.sg/)

Informasjon om produktspesifikasjoner, drivere for nedlasting, svar på vanlige spørsmål, salgsspørsmål og kundestøtte via e-post er tilgjengelig.

#### **Epsons sentralbord**

Grønt nummer: 800-120-5564

Sentralbordbetjeningen kan hjelpe deg med følgende over telefon:

- ❏ Salgsspørsmål og produktinformasjon
- ❏ Spørsmål eller feilsøking knyttet til bruk av produktet
- ❏ Spørsmål om reparasjonstjenester og garantier

### **Hjelp for brukere i Thailand**

Kontaktsted for informasjon, kundestøtte og tjenester er:

#### **Internett**

#### [http://www.epson.co.th](http://www.epson.co.th/)

Informasjon om produktspesifikasjoner, drivere for nedlasting, svar på vanlige spørsmål og e-post er tilgjengelig.

#### **Epsons kundestøtte**

Telefon: 66-2685-9899

E-post: support@eth.epson.co.th

Kundestøtteteamet vårt kan hjelpe deg med følgende over telefon:

- ❏ Salgsspørsmål og produktinformasjon
- ❏ Spørsmål eller problemer knyttet til bruk av produktet
- ❏ Spørsmål om reparasjonstjenester og garantier

### **Hjelp for brukere i Vietnam**

Kontaktsted for informasjon, kundestøtte og tjenester er:

### **Epson servicesenter**

65 Truong Dinh Street, District 1, Ho Chi Minh City, Vietnam. Telefon (Ho Chi Minh City): 84-8-3823-9239, 84-8-3825-6234 29 Tue Tinh, Quan Hai Ba Trung, Hanoi City, Vietnam Telefon (Hanoi City): 84-4-3978-4785, 84-4-3978-4775

### <span id="page-152-0"></span>**Hjelp for brukere i Indonesia**

Kontaktsted for informasjon, kundestøtte og tjenester er:

### **Internett**

[http://www.epson.co.id](http://www.epson.co.id/)

❏ Informasjon om produktspesifikasjoner, drivere for nedlasting

❏ Svar på vanlige spørsmål, salgsspørsmål, spørsmål via e-post

### **Epson direkte**

Telefon: +62-1500-766

Faks: +62-21-808-66-799

Betjeningen på direktelinjen kan hjelpe deg med følgende over telefon eller faks:

- ❏ Salgsspørsmål og produktinformasjon
- ❏ Kundestøtte

### **Epson servicesenter**

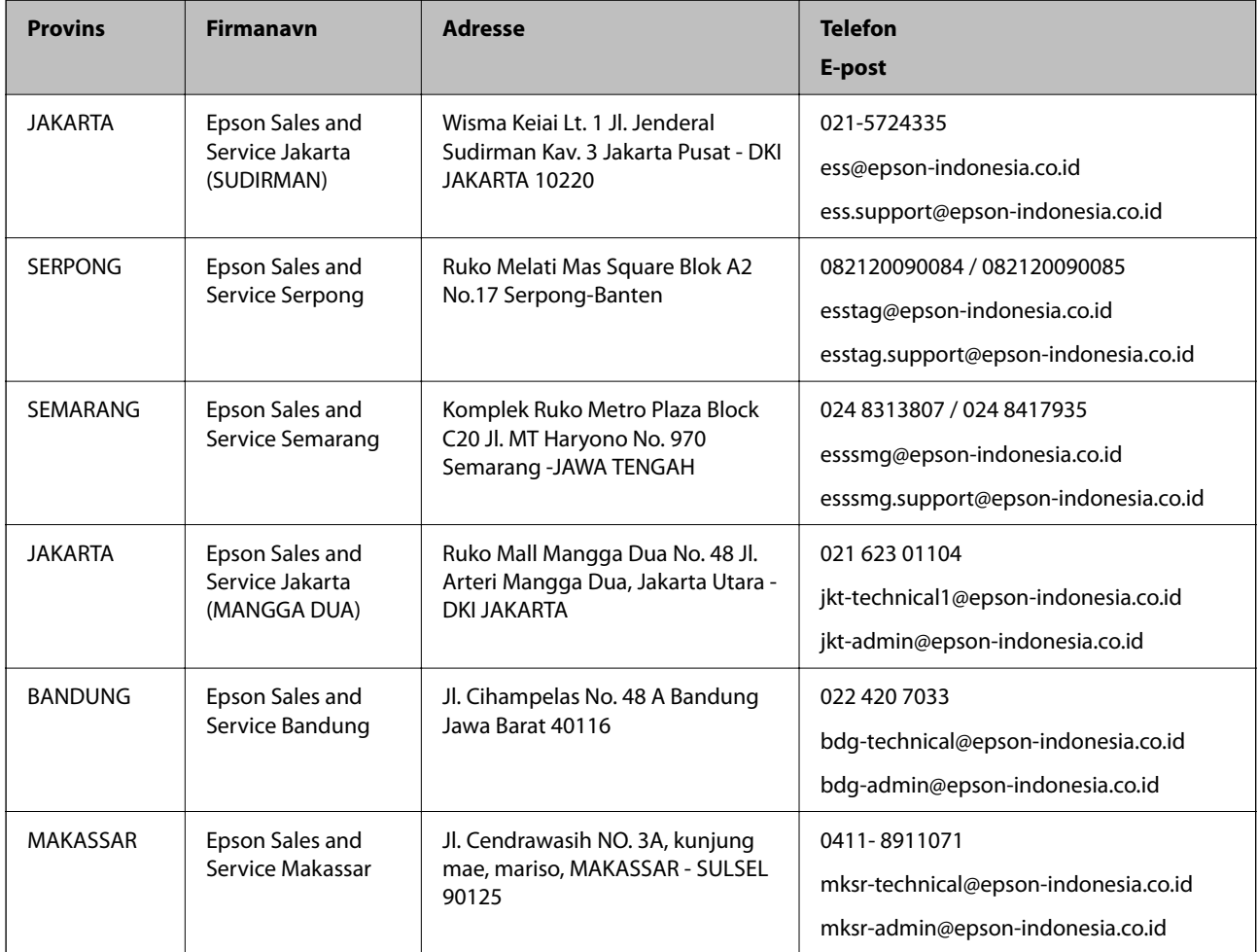

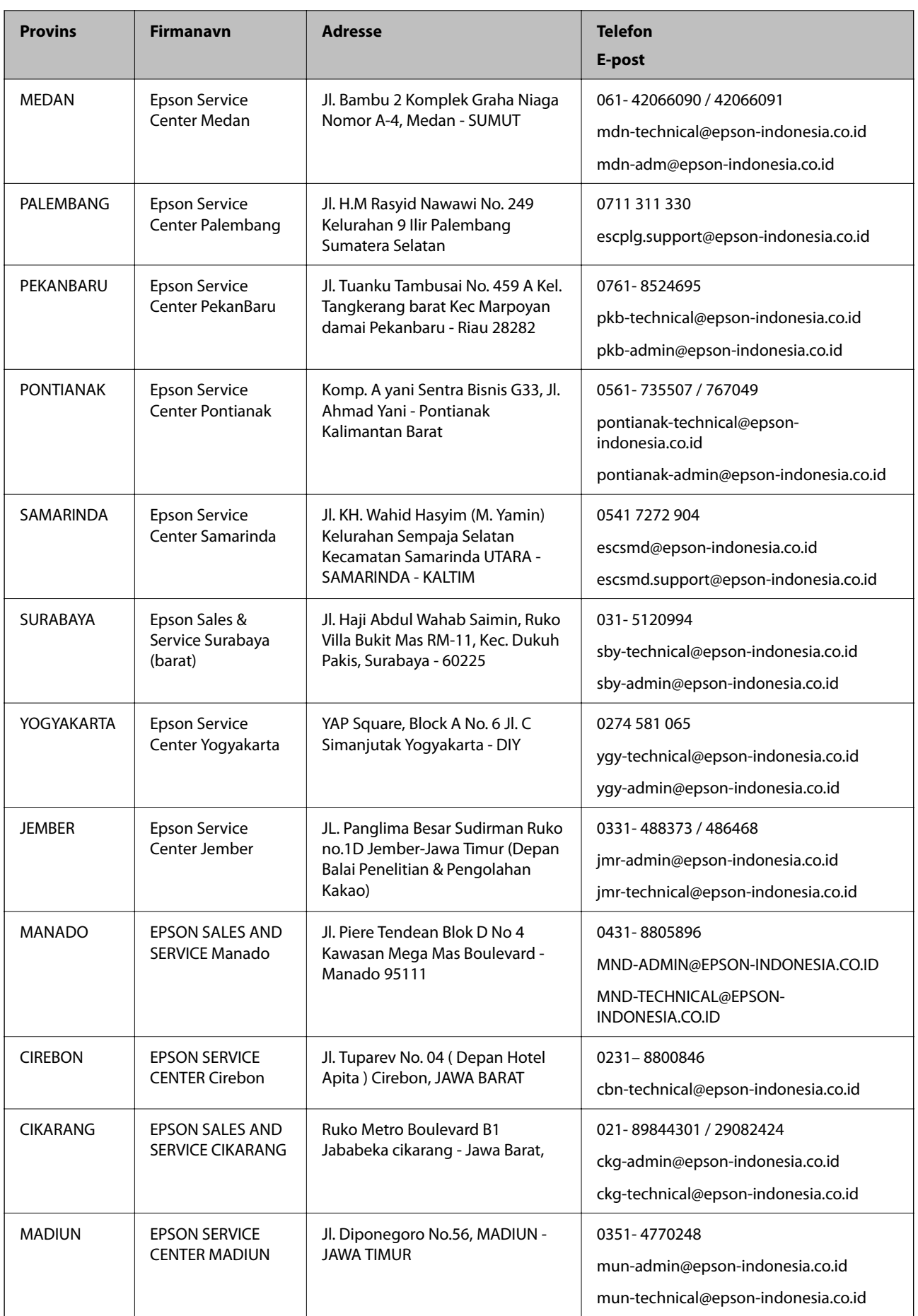

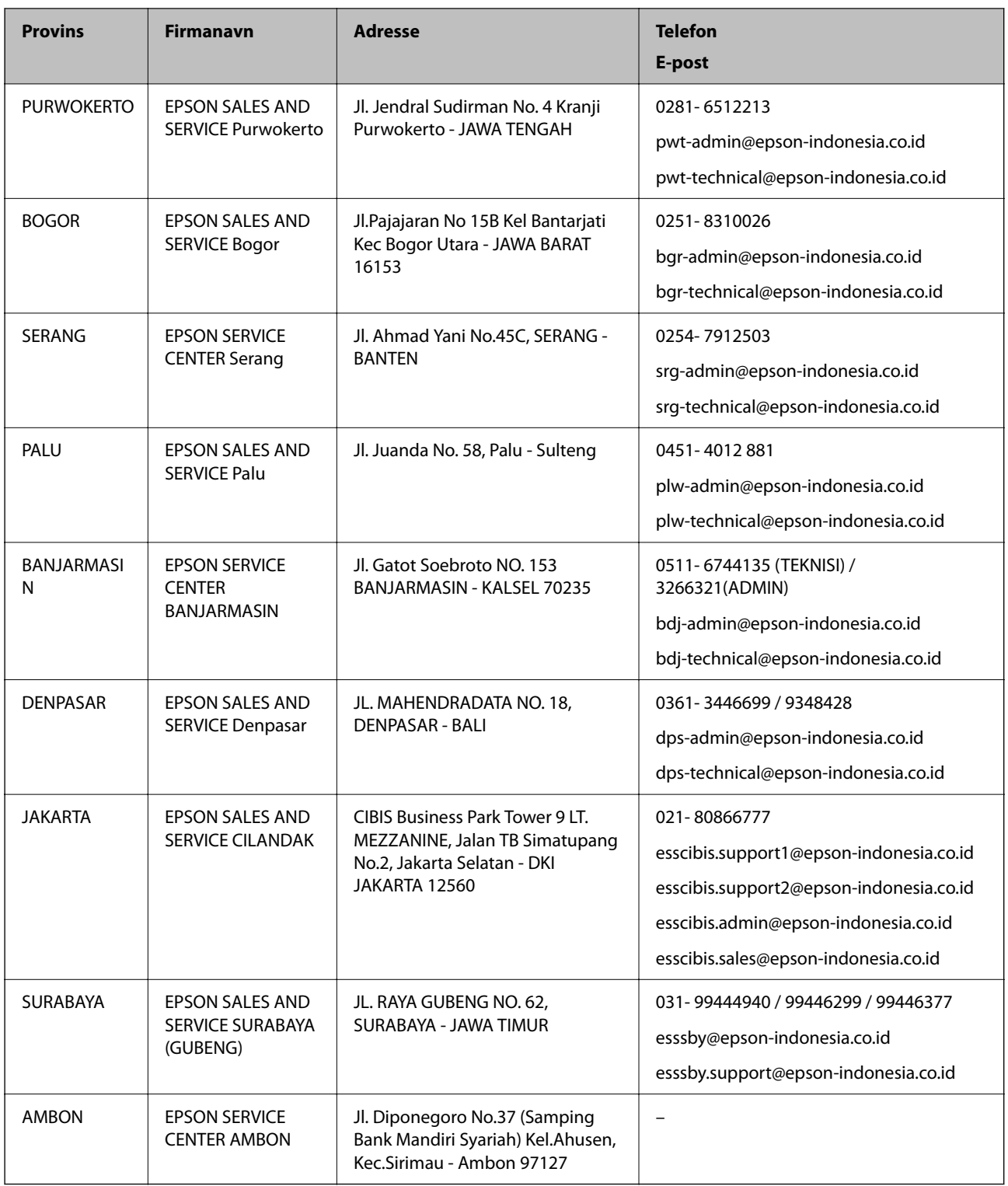

For andre byer som ikke står oppført her, ringer du direkte til: 08071137766.

### **Hjelp for brukere i Malaysia**

Kontaktsted for informasjon, kundestøtte og tjenester er:

#### <span id="page-155-0"></span>**Internett**

#### [http://www.epson.com.my](http://www.epson.com.my/)

- ❏ Informasjon om produktspesifikasjoner, drivere for nedlasting
- ❏ Svar på vanlige spørsmål, salgsspørsmål, spørsmål via e-post

#### **Epsons kundestøtte**

Telefon: 1800-81-7349 (gratis)

E-post: websupport@emsb.epson.com.my

- ❏ Salgsspørsmål og produktinformasjon
- ❏ Spørsmål eller problemer knyttet til bruk av produktet
- ❏ Spørsmål om reparasjonstjenester og garantier

#### **Hovedkontor**

Telefon: 603-56288288 Faks: 603-5628 8388/603-5621 2088

### **Hjelp for brukere i India**

Kontaktsted for informasjon, kundestøtte og tjenester er:

### **Internett**

#### [http://www.epson.co.in](http://www.epson.co.in/)

Informasjon om produktspesifikasjoner, drivere for nedlasting og produktspørsmål er tilgjengelige.

#### **Telefonhjelp**

❏ Service, produktinformasjon og bestille forbruksvarer (BSNL Lines) Grønt nummer: 18004250011

Åpent kl. 9.00–18.00, mandag til lørdag (unntatt i ferier)

❏ Service (CDMA- og mobilbrukere)

Grønt nummer: 186030001600

Åpent kl. 9.00–18.00, mandag til lørdag (unntatt i ferier)

### **Hjelp for brukere på Filippinene**

Brukere kan kontakte Epson Philippines Corporation for å få kundestøtte samt tilgang til andre tjenester knyttet til produktkjøp på telefon- og faksnumrene samt på e-postadressen nedenfor:

#### **Internett**

### [http://www.epson.com.ph](http://www.epson.com.ph/)

Informasjon om produktspesifikasjoner, drivere for nedlasting, svar på vanlige spørsmål og e-postspørsmål er tilgjengelig.

### **Epson Philippines kundestøtte**

Grønt nummer: (PLDT) 1-800-1069-37766

Grønt nummer: (Digitalt) 1-800-3-0037766

Metro Manila: (632) 8441 9030

Nettsted: <https://www.epson.com.ph/contact>

E-post: customercare@epc.epson.com.ph

Åpent kl. 9.00–18.00, mandag til lørdag (unntatt i ferier)

Kundestøttebehandlerne kan hjelpe deg med følgende over telefon:

- ❏ Salgsspørsmål og produktinformasjon
- ❏ Spørsmål eller problemer knyttet til bruk av produktet
- ❏ Spørsmål om reparasjonstjenester og garantier

### **Epson Philippines Corporation**

Fra utlandet: +632-706-2609 Faks: +632-706-2663